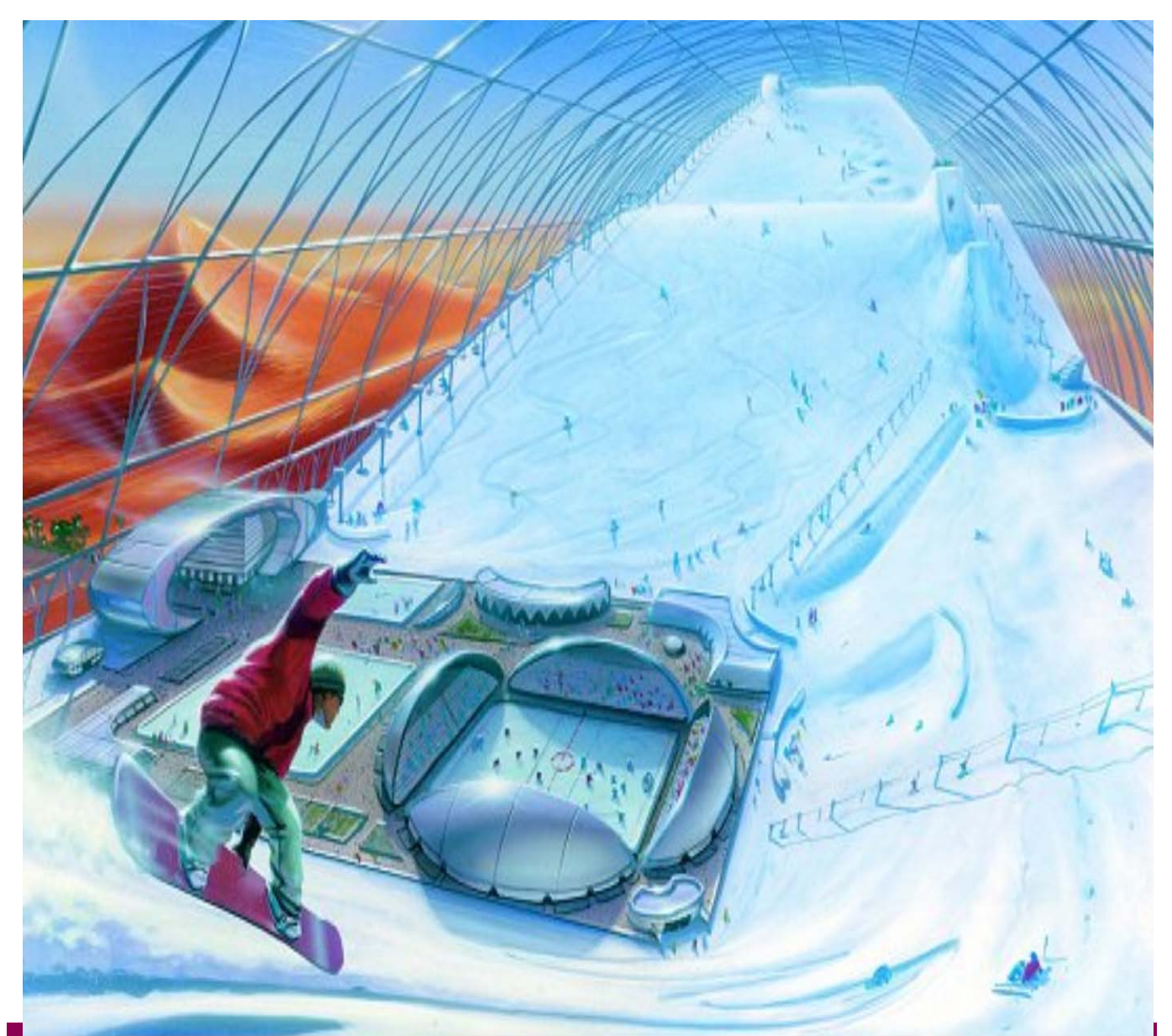

#### **TÓPICOS DE MATEMÁTICA APLICADA**

Esta disciplina tem como propósito apresentar dois tópicos importantes da Matemática para os alunos do curso de Ciência da Computação: a Matemática Financeira e a Estatística. Por que?

Num mundo globalizado, as empresas (local onde você estudante vai trabalhar depois de formado) utilizam cada vez mais os recursos da Computação. Por esta razão a explosão de empregos desta área. O profissional de Ciência da Computação dará **suporte**, principalmente, a dois setores da empresa: o setor *Financeiro* e o setor de *Produção*. Daí a necessidade destes profissionais (você) entender os elementos básicos destes dois setores para um melhor entendimento das necessidades e para um desenvolvimento consciente de recursos computacionais tão escassos para os outros funcionários da empresa.

No setor Financeiro, os conceitos de Juros, Capitalização, Tomadas de Decisões Financeiras, são palavras de ordem na rotina de trabalho do pessoal desta área. Você precisará entender estes conceitos para uma melhor comunicação.

No setor de Produção, os conceitos de estatística são básicos para o entendimento dateoria de grafos, caminho crítico, Pert, etc....Elementos importantes na área de gestão.

A nossa disciplina tratará desses assuntos. Comecemos com a Matemática Financeira.

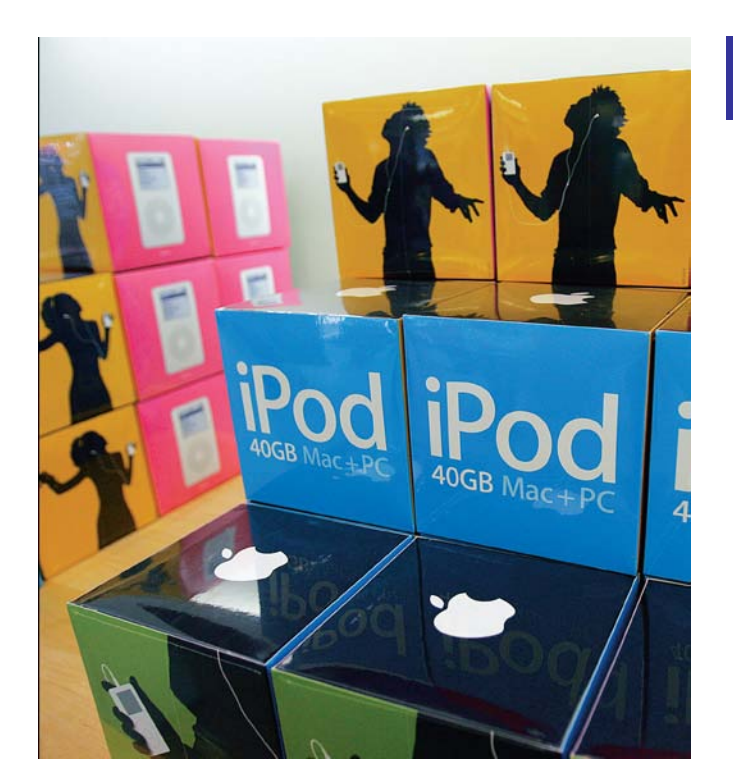

# **PARTE UM**

MATEMÁTICA FINANCEIRA

# O Valor do Dinheiro no Tempo

**El m** 2 de Dezembro de 1982, a General Motors<br>Acceptance Corporation (GMAC), uma subsidiária da<br>General Motors, emitiu alguns títulos para venda ao Acceptance Corporation (GMAC), uma subsidiária da General Motors, emitiu alguns títulos para venda ao

público. De acordo com os termos da operação, a GMAC comprometia-se a pagar ao portador desses títulos \$10.000 em 1º de Dezembro de 2012, mas os investidores não receberiam nada até lá. Os investidores pagaram à GMAC \$500 por cada um destes títulos, assim, eles deram \$500 em 2 de Dezembro de 1982, com a promessa de receberem um pagamento de \$10.000 após 30 anos. Tais títulos, pelos quais você paga alguma quantia hoje para receber em troca uma quantia prometida numa data futura, estão entre os tipos mais simples possíveis.

Pagar hoje \$500 em troca de receber \$10.000 daqui a 30 anos é um bom negócio? Do lado positivo, você tem um retorno de \$20 para cada \$1 que você aplicou. Isto provavelmente soa bem, mas, do lado negativo você terá que esperar 30 anos para recebê-lo. O que você precisa saber é como analisar este *tradeoff*; este curso dá a você as ferramentas necessárias.

Especificamente, nossa meta aqui é apresentar-lhe a um dos princípios mais importantes em finanças, o valor do dinheiro no tempo. O que você aprenderá é como determinar o valor hoje de algum fluxo de caixa a ser recebido mais tarde. Esta é uma ferramenta básica em negócios e engloba a análise de muitos diferentes tipos de investimentos e mecanismos financeiros. De fato, quase todas as atividades de negócios, sejam originadas em marketing, administração, operações, ou estratégias, envolvem comparações de desembolsos feitos hoje com benefícios projetados para o futuro. Como fazer esta comparação é algo que qualquer um precisa conhecer; este capítulo dá a você o ponto de partida.

#### **EXISTEM TRÊS COISAS ESSENCIAIS QUE VOCÊ DEVERÁ APRENDER NESTA PRIMEIRA PARTE DO CURSO:**

- Como determinar o valor futuro de um investimento feito hoje.
- Como determinar o valor presente do dinheiro a ser recebido numa dat futura.
- Como encontrar o retorno de um investimento.

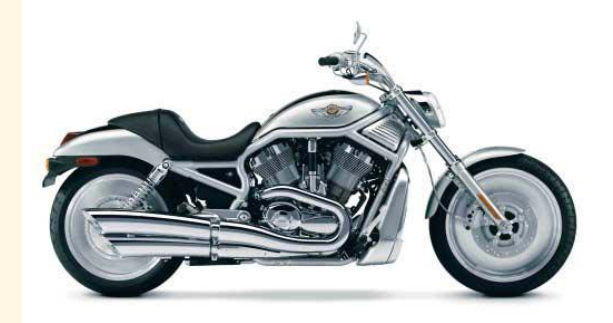

# INTRODUÇÃO

**1.1**

#### Por que razão o homem criou as empresas?

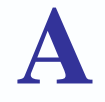

resposta a essa pergunta pode ser encontrada na história de Robinson Crusoé, resposta a essa pergunta pode ser encontrada na história de Robinson Crusoé, normalmente, citada nos livros de ensinamentos básicos de economia, que mostra-nos a essência consumista do ser humano. Em seus primeiros dias, n

condição de náufrago em uma ilha deserta, todo seu tempo era destinado básicamente para a obtenção de alimentos para seu consumo. Provavelmente, alimentava-se de peixes apanhados com suas próprias mãos.

Ao querer mudar essa rotina, sacrificou parte desse tempo, e também de sua própria alimentação, para desenvolver um mecanismo mais sofisticado para a sua pescaria, talvez uma lança ou uma rede de pesca. A partir de então, obtinha recursos excedentes aos que necessitava para seu consumo imediato, gerando assim uma reserva que caracterizamos como uma poupança, ou seja, uma garantia para o consumo do dia de amanhã. Em sua nova rotina, sobrava-lhe tempo para se dedicar ao lazer.

Foi quando se deu conta da necessidade de uma moradia e sacrificando parte do tempo destinado a seu lazer, construiu uma cabana que lhe satisfazia não apenas o dia de amanhã, mas também para os dias depois de amanhã. Caracterizamos, assim, o conceito de investimentos, ou seja, uma garantia do consumo para o depois de amanhã. **Investimento**, pois, *representa um potencial de consumos présentes e futuros*.

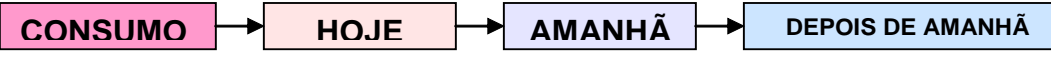

Se essa história fosse verídica e seus personagens se restringissem a nosso amigo náufrago, ou mesmo na companhia do amigo índio, chamado Sexta-Feira, ou até mesmo de uma pequena família, e se des-prezássemos também a natureza ambiciosa do ser humano, provavelmente o enredo dessa história tivesse sempre um final feliz, com recursos naturais em abundância. Entretanto, como podemos obser-var em nossa sociedade, os recursos naturais são escassos e a humanidade tem que labutar arduamente para satisfazer a suas necessidades, ou seja, para garantir seu consumo.2

Aos olhos dos tratados que versam sobre Economia, esses **recursos** que *satisfazem às necessidades da humanidade* são também chamados de **fatores de produção** e podem ser representados por:

• **TERRA** – são os recursos oriundos da terra, ou a própria terra, como, por exemplo: imóveis, matéria-prima, insumos, etc.

• **TRABALHO** – é representado pelo potencial de mão-de-obra de geração de serviços não apenas de forma quantitativa, ou de horas trabalhadas, mas também de forma qualitativa, como criatividade, disponibilidade, idéias.

• **CAPITAL** – é representado principalmente pelos recursos financeiros (dinheiro) necessários para custear o consumo ou novos investimentos. O conceito de capital é tão abran-gente que aqui incluímos também a tecnologia e a capacidade empresarial.

•

E, se observarmos que esse consumo não se restringe apenas a suas necessidades físicas, como alimentação, moradia e vestuário, mas também aos bens e serviços que atendam a suas outras necessidades de natureza psíquica, intelectual e moral (lazer, harmonia, conhecimento, amor...), poderemos concordar com a afirmação de que o *ser humano nasceu para consumir.*

<sup>2</sup> Os economistas destacam a lei da escassez como a mais severa das leis milenares, como uma condenação bíblica que acompanha o homem desde a formação do mundo até às modernas e poderosas sociedades contemporâneas. O único bem de consumo excluído dessa realidade seria o ar que respiramos.

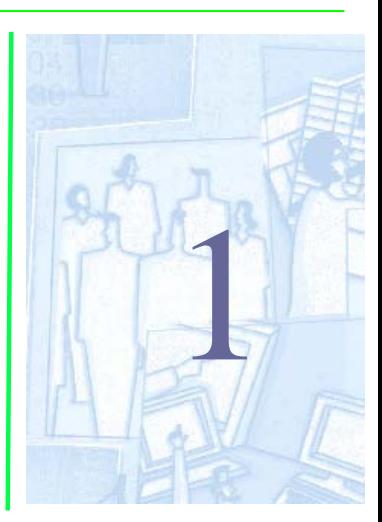

Esses fatores de produção, por sua vez, quando utilizados ou aplicados em determinado *empreendimento* são passíveis de **remuneração**. O proprietário de um imóvel (fator terra) pode ceder temporariamente o uso desse bem em troca de uma remuneração chamada *aluguel*; as pessoas podem ceder temporariamente o uso de seu potencial de mão-de-obra (fator trabalho) em troca de uma remuneração chamada *salário*; os proprietários de dinheiro (fator capital) podem ceder temporariamente o uso desse recurso às instituições financeiras ou até mesmo a um amigo e receber em troca uma remuneração chamada *juro*, como ilustrado abaixo:

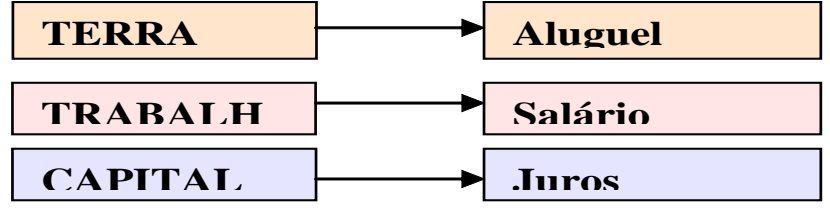

Assim, as pessoas procuram acumular fatores de produção e aplica-los de forma a serem remunerados adequadamente, quer sejam sob a forma de salários, de rendas de aluguéis quer de juros, visando assim *suprir suas necessidades de consumo*.

Enquanto a maior parte das pessoas busca remunerar individualmente seus fatores de produção, uma classe reduzida de pessoas age de forma diferente. Em vez de viverem sob a "segurança" de um salário todo o final de mês, ou de outros rendimentos isolados, vestem a camisa de *empreendedores* e abrem uma **EMPRESA**.

E o que diferencia a maior parte de nós da figura de um empreendedor? Será que todos nós temos potencial para sermos empreendedores de sucesso?

O nosso objetivo neste curso não é abordar as características pessoais do empreendedor, mas sua visão dos fatores de produção e respectiva remuneração. Um empreendedor consegue antecipar-se às oportunidades de mercado, junta seus recursos disponíveis e monta um negócio ou empresa. Passa a almejar, a partir de então, não apenas a remuneração individual e isolada de cada um dos recursos aplicados, mas também um ganho excedente, ou um valor agregado, que podemos sintetizar na palavra **lucro**, conforme ilustrado abaixo:

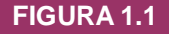

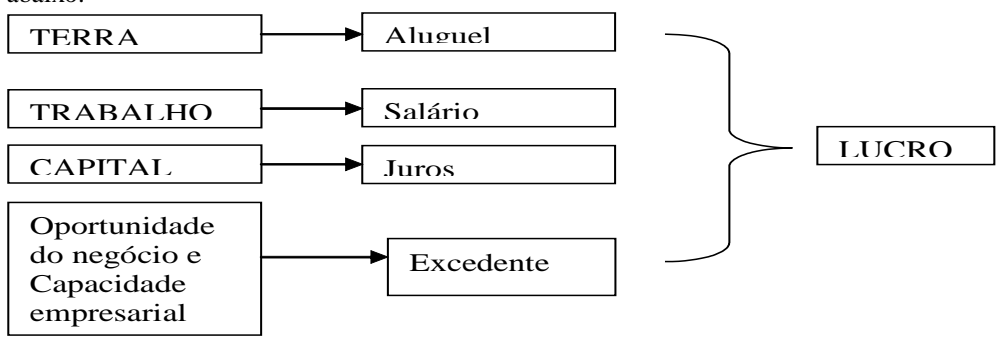

E, obviamente, o montante desse lucro é superior (ou deveria ser) ao montante das remunerações individuais de cada recurso ou fator de produção envolvido; se não o fosse, não se justificaria o investimento. Obtém-se, assim, um valor excedente que deverá compensar os riscos e preocupações inerentes à atividade empresarial.

Muito se tem trabalhado na conceituação de lucro, desde o enfoque quantitativo e monetário até os aspectos qualitativos e de difícil mensuração, como, por exemplo, as questões relacionadas com a satisfação pessoal, potencial de mercado, *know-ho w.*

Não é objetivo deste curso discutir os aspectos sociais envolvidos com a figura do lucro, se o montante é justo ou não sob o prisma da sociedade, nem mesmo as questões relacionadas com a distribuição de rendas, mas o aspecto do lucro como remuneração dos investimentos.

Acreditamos que os investimentos devam ser remunerados adequadamente, não apenas para a satisfação dos proprietários de capital, mas, principalmente, para garantir a continuidade dos negócios da empresa. E elegemos a figura do lucro como fator preponderante nessa questão.

E para você:

- Qual a melhor forma de alcançarmos a estabilidade na empresa?
- Qual a melhor maneira de nos tornarmos extremamente valiosos para as organizações onde trabalhamos?
- Qual o melhor seguro contra tempos de vacas magras no mercado?

Resposta: EFICÁCIA. Temos que ser muitos bons no que fazemos.

O que significa ser muito bom?

É a soma de conhecimento, experiência, determinação e persistência, entre outros atributos.

## **M A T É R I A S** FINANÇAS

Em negócios e em finanças pessoais, não há provavelmente nenhum conceito com mais poder, ou aplicações, que o **valor do dinheiro no tempo**. No seu reconhecido livro, "*A History of Interest Rates*", Homer Sidney notou que se fossem investidos \$1.000 por 400 anos, a 8 por cento de juros, ele cresceria para \$23 quatrilhões, aproximadamente, isto significa que daria para distribuir \$5 milhões para cada pessoa da Terra. Ele não estava dando nenhum plano para tornar o mundo rico, mas mostrando efetivamente o poder do valor do dinheiro no tempo (VDT).

O valor do dinheiro no tempo não é certamente um conceito novo. Benjamim Franklin teve um entendimento bom de como ele funciona quando deixou para cada uma das cidades, Boston e Filadélfia nos U.S.A, a importância de \$1.000. Com o seu presente, deixou instruções de que as cidades emprestassem o dinheiro, carregado com a taxa de juros em vigor, para os aprendizes merecedores. Então, depois que o dinheiro tivesse sido investido deste modo durante 100 anos, que eles usassem uma porção do investimento para construir algo de benefício para a cidade e guardar alguma parte para o futuro. Nos 213 anos em que isto foi feito, o presente de Ben para Boston resultou na construção do Franklin Union, ajudou incontáveis estudantes de medicina com empréstimos, e ainda tem mais que \$3 milhões na conta. A cidade de Filadélfia, igualmente, colheu recompensas significantes. Tenha em mente que tudo isto veio de um presente combinado de \$2.000 e um pouco de ajuda séria do valor do dinheiro no tempo.

O poder do valor do dinheiro no tempo também pode ser ilustrado por uma história que Andrew Tobias conta no seu livro *Money Angles*. Na história, um camponês ganha um torneio de xadrez patrocinado pelo rei. O rei então lhe pergunta o que ele gostaria como o prêmio. O camponês respondeu que, para a sua aldeia, ele gostaria que um pedaço de grão de trigo fosse colocado no primeiro quadrado do seu tabuleiro de xadrez, dois pedaços no segundo quadrado, quatro no terceiro, oito no quarto, e assim sucessivamente. O rei, pensando que era muito fácil fazer isso, empenhou a sua palavra de honra para que isso fosse cumprido. Infelizmente para o rei, quando todos os 64 quadrados no tabuleiro de xadrez estiverem cheios, haveria 18,5 milhões de trilhões de grãos de trigo no tabuleiro – as sementes foram compostas à taxa de 100 por cento, sobre os 64 quadrados do tabuleiro de xadrez. É desnecessário dizer que, nenhuma aldeia nunca foi tão faminta para necessitar de todo esse trigo; na realidade, isso é tanto trigo que se as sementes tivessem um quarto de polegada de comprimento (a estimativa fornecida por Andrew Tobias) elas poderiam, se fossem colocadas uma na frente da outra, ir até o Sol e voltar 391.320 vezes.

Um dos problemas básicos defrontados pelos administradores financeiros é como determinar o valor hoje de fluxos de caixa esperados no futuro. Por exemplo, o grande prêmio numa extração da loteria *PowerBall* foi de \$110 milhões. Isto significa que o bilhete vencedor valia \$110 milhões? A resposta é não, porque o grande prêmio seria realmente pago durante um período de 20 anos à razão de \$5,5 milhões por ano. Quanto valia então o bilhete? A resposta depende do valor do dinheiro no tempo, o assunto deste curso.

Num sentido mais geral, a frase valor do dinheiro no tempo refere-se ao fato de que um dólar na mão hoje vale mais do que um dólar prometido em algum momento no futuro. Num nível prático, uma razão para isto é que você poderia ganhar juros enquanto você espera; assim, um dólar hoje aumentará mais do que um dólar mais tarde. O *trade-off* entre dinheiro agora e dinheiro mais tarde depende então, entre outras coisas, da taxa que você pode ganhar investindo-o. Nossa meta neste curso é avaliar explicitamente este *trade-off* entre dinheiro hoje e dinheiro em alguma data futura.

Um completo entendimento do material neste curso é crítico para a compreensão do material nos cursos subseqüentes, assim você deverá estudá-lo com um cuidado especial. Apresentaremos vários exemplos neste curso. Em muitos problemas, sua resposta pode diferir das nossas ligeiramente. Isto acontece por causa do arredondamento e não deve ser um motivo de preocupação.

#### Bertolo Capítulo 02 – JUROS 6

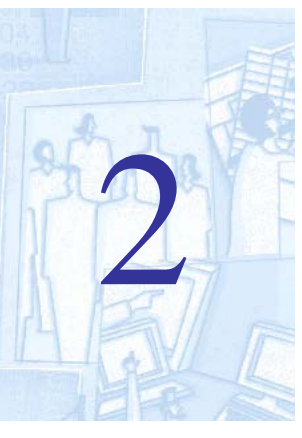

### LINHA DO TEMPO J U R O S

**2.1**

A **linha de tempo** pode ser uma ferramenta muito valiosa na análise VDT. A linha de tempo ajuda visualizar o que está acontecendo dentro de um problema específico. Usaremos a linha de tempo nos em todos os capítulos para ilustrar sua utilidade.

Esta representação é dada de forma *analítica* ou *gráfica.*

#### Exemplo 2.1

Imaginemos investir, no instante inicial zero, R\$ 5.000,00; no instante 1 e 2 receber, respectivamente, R\$ 2.000,00 e R\$ 4.000,00; no instante 3 investir R\$ 1.000,0 e, no instante 4, receber R\$ 9.000,00. O Fluxo de Caixa analítico representativo das constituições monetárias poderia ser assim:

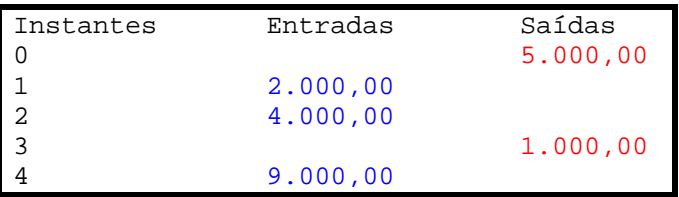

Se convencionássemos que as entradas de dinheiro são positivas e as saídas negativas, poderíamos representar analiticamente o mesmo Fluxo de Caixa da seguinte maneira:

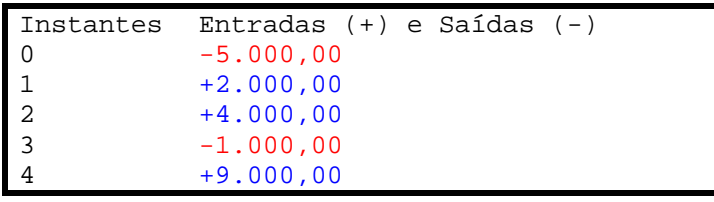

O Fluxo de Caixa pode ser também representado graficamente por um **diagrama** como mostrado na figura a seguir:

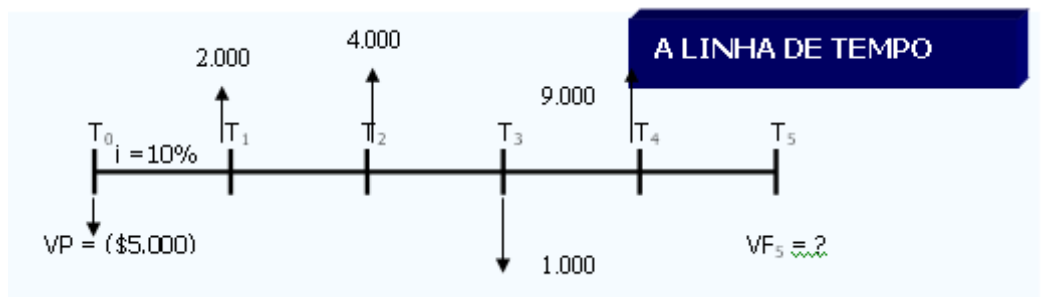

**Escala Horizontal**: representa o **tempo** (meses, semestres, anos, etc.)

**Entradas de caixa ou Receitas**:

**Saídas de caixa ou despesas** :

OBS:- Investimento é feito no instante **0**.

As **receitas (ou despesas)** são tratadas no fim do período considerado

IMPORTANTE: Para efeito de decisões, não nos interessa como as receitas ou despesas são contabilizadas.

#### **EXERCÍCIOS PROPOSTOS**

1. Como será representado no diagrama de fluxo de caixa um investimento no valor de R\$ 100.000,00 pelo qual o investidor recebeu R\$ 150.000,00 após 6 meses?

2. Como será representado no diagrama de fluxo de caixa um empréstimo tomado de R\$ 50.000,00 pelo qual o tomador pagará R\$ 75.000,00, após 5 meses?

3. Desenhe o diagrama de fluxo de caixa de uma série de depósitos de R\$ 10.000,00 cada um, feitos no início de cada mês durante um ano numa Caderneta de Poupança que rendeu, no fim do ano, um montante final de R\$ 200.000,00

4. Desenhe o diagrama de fluxo de caixa para uma pessoa que, durante 6 meses, fez depósitos de R\$ 25.000,00 numa Caderneta de Poupança, sempre no início de cada mês. Nos três meses que se seguiram, perdeu o emprego e foi obrigada a fazer retiradas de R\$ 60.000,00, também no início de cada mês, tendo esgotado o seu saldo

### DEFINIÇÃO E TAXAS DE JUROS

*DEFINIÇÃO DE JUROS* - "É o dinheiro pago pelo uso do dinheiro emprestado ou como remuneração do capital empregado em atividades produtivas".

- INFLAÇÃO (desgaste da moeda) diminuição do poder aquisitivo da moeda exige que o investimento produza retorno maior que o capital investido.
- UTILIDADE investir significa deixar de consumir hoje para consumir amanhã, o que só é atraente quando o capital recebe remuneração adequada, isto é, havendo preferência temporal para consumir, as pessoas querem uma recompensa pela abstinência do consumo. O prêmio para que não haja consumo é o juro.
- RISCO existe sempre a possibilidade do investimento não corresponder às expectativas. Isso se deve ao fato de o devedor não poder pagar o débito, o tempo de empréstimo (as operações de curto prazo são menos arriscadas) e o volume do capital emprestado. Pode-se associar ao acréscimo na taxa pelo maior risco, como sendo um seguro que aquele que oferta os fundos cobra por assumi-los.
- OPORTUNIDADE os recursos disponíveis para investir são limitados, motivo pelo qual ao se aceitar determinado projeto perde-se oportunidades de ganhos em outros; e é preciso que o primeiro ofereça retorno satisfatório.

Para o *investidor* o juro é a remuneração do investimento.

Para o *tomador* o juro é o custo do capital obtido por empréstimo.

Chama-se *taxa de juros* a razão entre os *juros*<sup>5</sup> *J* que serão cobrados no fim do período<sup>6</sup> e o *capital VP* inicialmente empregado. Assim,

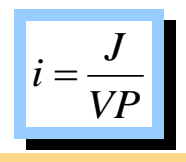

#### Exemplo 2.2

dívida R\$ 1.500,0 juros anuais R\$ 150,00 taxa de juros... $i_{a,a}$  = (R\$ 150,00/R\$ 1.500,00) = 0,1 ou 10/100 ou 10%

As taxas podem ser *mensais, anuais, trimestrais, semestrais, etc.*

**2.2**

<sup>5</sup> Existem duas formas de expressarmos a taxa de juros: - **Taxa Percentual** (%) e a **Taxa Unitária**. Esta última consiste em dividirmos a taxa percentual por 100. Assim, 3% (forma percentual é dado na forma unitária por 0.03).

<sup>6</sup> Os juros simples podem ser **exatos** (usa o calendário civil - ano com 365 ou 366 dias) e **ordinários** (usa o calendário comercial - ano com 360 dias e mês com 30 dias). Este último é usado nas instituições financeiras.

**2.3**

#### JUROS SIMPLES E JUROS COMPOSTOS

O capital inicialmente empregado, denominado *principal,* pode crescer devido aos juros segundo duas modalidades:

- JUROS SIMPLES : só o principal rende juros, ao longo da vida do investimento.
- JUROS COMPOSTOS: após cada período, os juros são incorporados ao capital e passam, por sua vez, a render juros. O período de tempo considerado é, então, denominado período de capitalização.
- JUROS CONTÍNUOS:

#### Exemplo 2.3

```
Considere R$100,00 empregados a 10% ao ano.
```
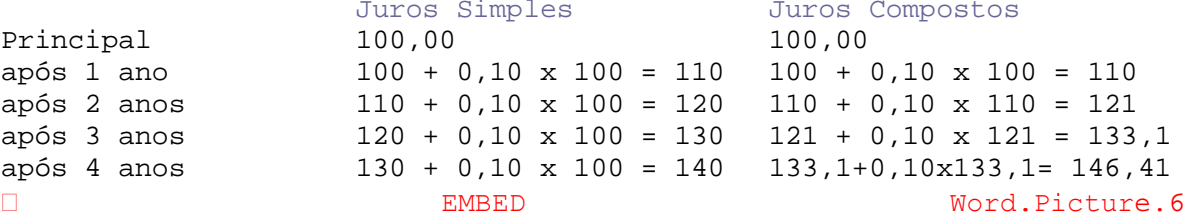

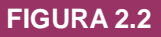

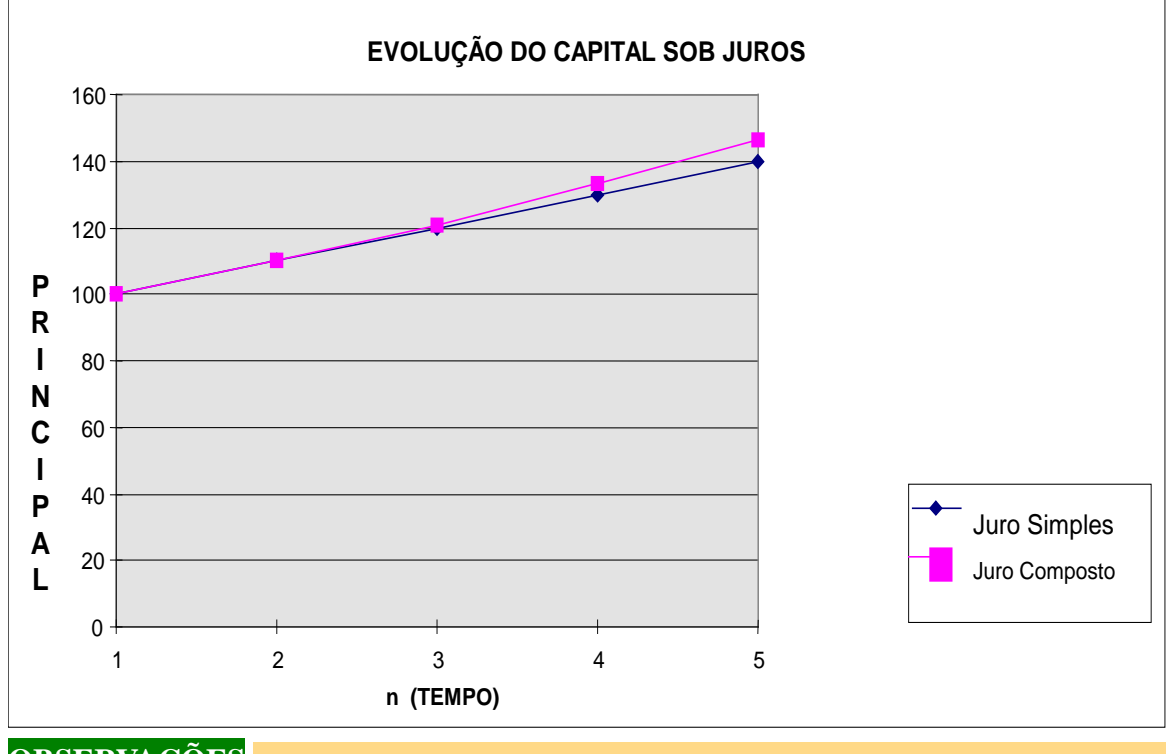

#### **OBSERVAÇÕES**

I. O uso de juros simples não se justifica em estudos econômicos no Brasil.

As empresas, órgãos governamentais e investidores particulares, costumam reinvestir as quantias geradas pelos fluxos de fundo:

- juros, no caso de empréstimos.
- lucros e depreciações, nas demais situações.
- Na prática emprega-se o JURO COMPOSTO.
- II. A metodologia da análise de investimento baseia-se em juros compostos para estabelecer padrões de comparação; os casos em que não há re-investimento podem ser tratados como re-investimento à taxa nula e analisados pelos mesmos princípios.

# J U R O S e DESCONTOS SIMPLES

#### **3.1 JUROS SIMPLES**

Seja **J** o juro, **VF** o valor futuro (montante ou total a ser recebido), **VP** o valor presente (capital inicial ou principal), **i** a taxa de juros<sup>5</sup> e **n** o número de períodos.<sup>6</sup> **FÓRMULAS:** 

> $J = VP$ .  $i \cdot n$  $VF = VP + J$  $VF = VP(1 + i n)$

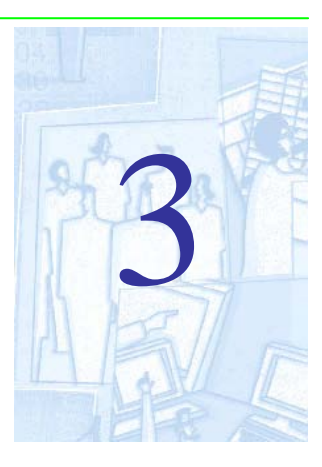

#### **Juro Simples**

Juro ganho somente sobre a quantia principal original investida.

#### Exemplo 3.1

Que montante receberá um *investidor* que tenha aplicado R\$ 500,00 durante 3 meses, à taxa de 5% ao mês?

#### **SOLUÇÃO**

```
O problema pede o valor resgatado (montante) e não os juros. Para isso basta 
adicionar os juros ao capital inicial. Assim, temos:
VP = R$ 500,00 .......capital inicial ou principal
n = 3 meses
i = 5% a.m. = 0,05 a.m.
Lembrando que VF = VP(1 + i n) vem:
VF = 500,00 (1 + 0.05*3) = 500,00 * 1.15 = 575,00, isto é,
VF = R$ 575,00Solução deste problema também pode ser obtida do seguinte modo:
    J = 500,00 * 0,05 * 3 = 75,00como VF = VP + J = 500,00 + 756,00 = 575,00 ou seja VF = R$ 575,00
Poderíamos construir uma PLANILHA EXCEL para resolver este, e todos os problemas
```
semelhantes, introduzindo o Principal, a Taxa de Juros e o número de Períodos.

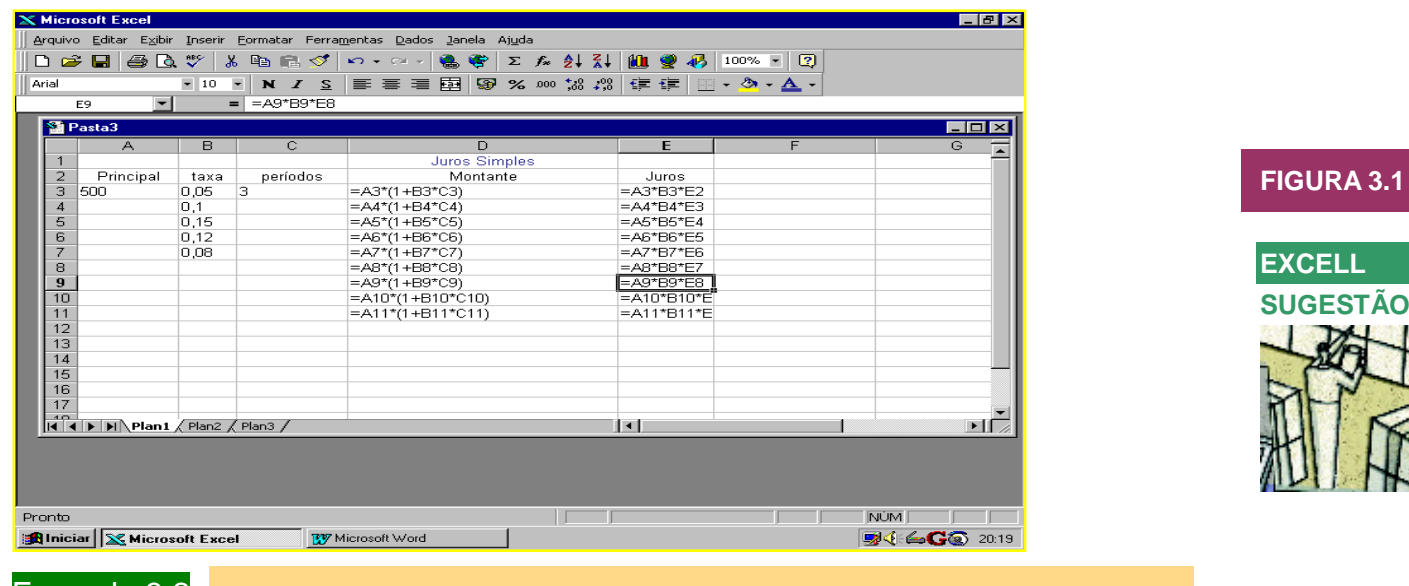

#### Exemplo 3.2

Qual o capital inicial para se ter um montante de R\$ 148.000,00 daqui a 18 meses, a uma taxa de 48% ao ano, no regime de juro simples?

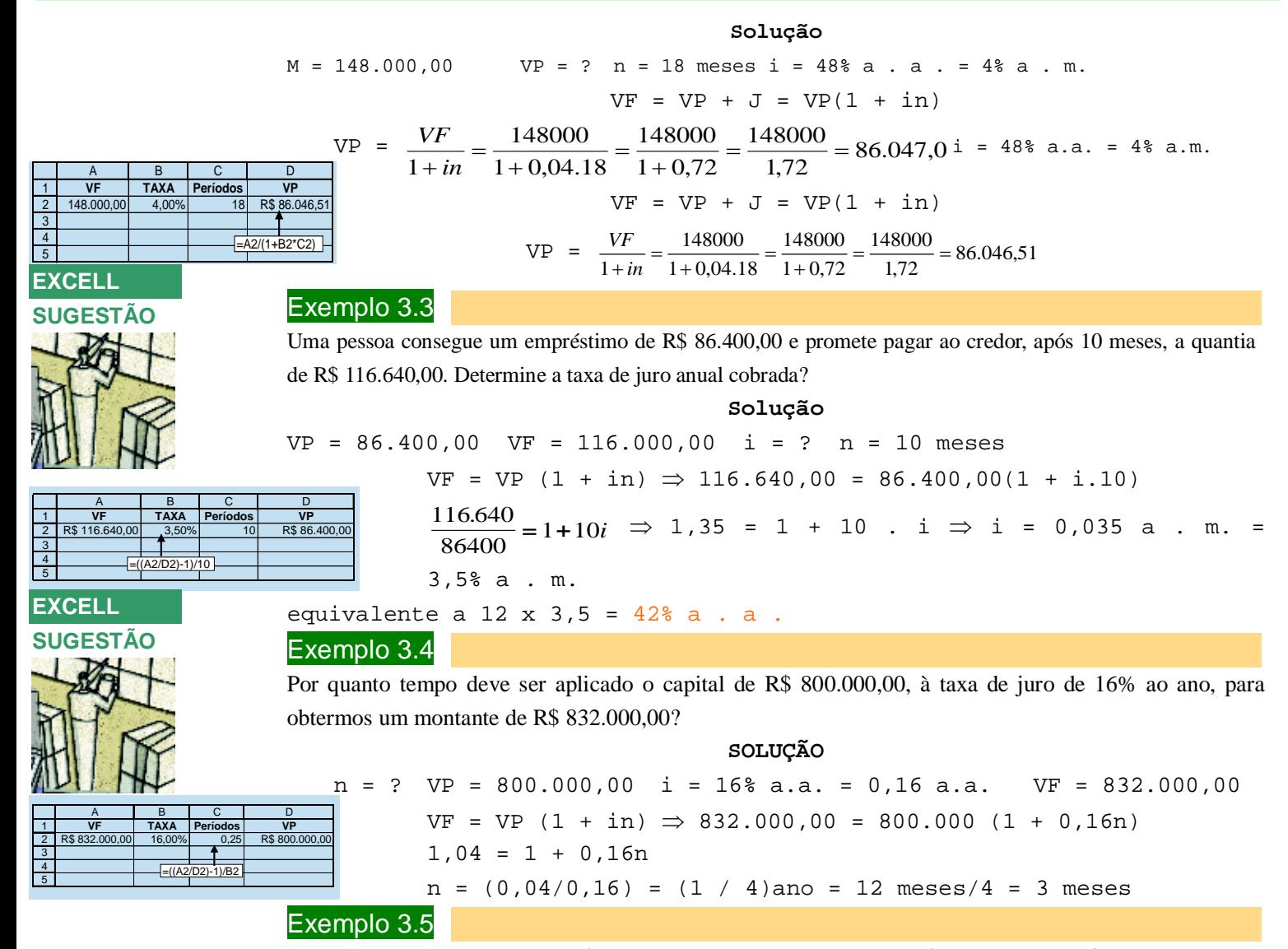

Uma loja vende toca-fitas por R\$ 15,00 à vista. A prazo, vende por R\$ 16,54 , sendo R\$ 4,00 de entrada e o restante após 4 meses. Qual é a taxa de juro mensal cobrada?

#### **SOLUÇÃO**

VP = 15,00 à vista

R\$ 16,54 é o seu valor a prazo que deve ser pago da seguinte maneira:

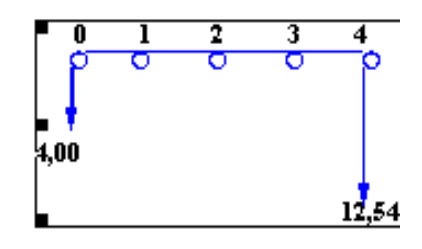

Como R\$ 4,00 é desembolsado na entrada ⇒ o que vai ser financiado é R\$ 11,00 para ser pago R\$ 12,54 daí 4 meses. Então, VF =  $VP$  (1 + in)  $\Rightarrow$  12,54 = 11 (1 + i4)  $\Rightarrow$  $\frac{12,54}{11,00}$  - 1 11 00  $-1 = 4i \Rightarrow i = 0,035$  ou  $3,5$ % a . m.

#### **EXERCÍCIOS PROPOSTOS**

1. Calcule o montante de uma aplicação de R\$ 50.000,00, à taxa de 2,5% ao mês, durante 2 anos . Resp:- R\$ 80.000,00

2. Uma pessoa aplicou R\$ 90.000,00 no mercado financeiro e, após 5 anos, recebeu o montante de R\$ 180.000,00. Qual foi a taxa anual? Resp: 20%

3.Um capital foi aplicado à taxa de 45% ao ano em 12/02/90. Em 03/05/90 foi efetuado o resgate no valor de R\$ 107,80. Qual o valor do capital inicial? Resp:- R\$ 98,00

4. Um investidor aplicou R\$ 200.000,00 no dia 06/01/90, à taxa de 27% ao ano. Em que data esse capital elevar-se-á a R\$ 219.500,0? Resp:-16/05/90

5. Um negociante obteve R\$ 441.000,00 de empréstimo, à taxa de 21% ao ano. Alguns meses depois tendo encontrado quem lhe oferecesse a mesma importância a 18% ao ano, assumiu o compromisso com essa pessoa e, na mesma data, liquidou a dívida com a primeira. Um ano depois de realizado o primeiro empréstimo, saldou o débito e verificou que pagou ao todo R\$ 82.688,00 de juro. Calcule o prazo do primeiro empréstimo? Resp:- 3 meses

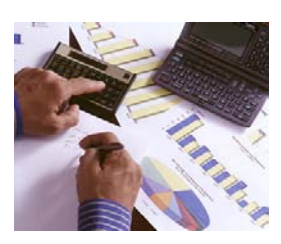

#### **3.2** MODELAGEM FINANCEIRA

É chegada a hora de mostrarmos o talento de *cientistas da computação* na empresa. Que tal construir uma calculadora na planilha Excel para automatizar todos esses cálculos. Isto melhorará a performance dos executivos destas tarefas e a empresa lucrará com a produtividade.

Para tanto, é preciso apreender um pouco sobre **MODELAGEM**. O que é isso?

MODELOS são tentativas de representar a realidade, onde as operações financeiras fazem parte dessa realidade. Em geral, os modelos desenvolvidos para o mercado financeiro são denominados como *Modelos ou Ferramentas de Apoio à Decisão no sentido* de determinar, resolver, solucionar, facilitar os cálculos, etc. Os modelos financeiros utilizam, em geral, equações matemáticas que representam a operação financeira e premissas impostas pelas condições da operação. Dessa maneira, o desenvolvimento de um modelo é um procedimento de Síntese a partir das especificações:

- *Entradas* são os dados disponíveis.
- *Saídas* são os resultados desejados.
- *Regras* e *Relações* entre os dados e resultados.

Uma vez construído o modelo, com o procedimento de Análise será verificado se os resultados obtidos a partir dos dados informados são coerentes com as regras e relações definidas na fase de especificação do modelo.

#### **Construção dos Primeiros Modelos**

Quando diariamente necessitamos realizar muitos cálculos repetitivos de uma mesma operação,o procedimento de obter um resultado registrando a fórmula numa célula. No lugar de digitar os dados e a fórmula podemos construir um modelo que economize a digitação da fórmula. O Excel disponibiliza recursos para conseguirmos um mesmo modelo por diversos caminhos. Nosso objetivo é mostrar alguns procedimentos e diretrizes para desenvolver modelos financeiros, como por exemplo, os recursos das *funções lógicas*, o comando *Atingir Metas*, *Macros*, etc.

Vamos construir nosso primeiro modelo par resolver o problema: Uma aplicação de R\$ 1.200,00 em renda fixa pelo prazo de 62 dias foi realizada com uma taxa de juros igual a 2,95% aos 62 dias. Calcular o valor resgatado.

# Passos:

- Na célula A1 registre o título **PRIMEIROS MODELOS**, em negrito e sublinhado.
- No intervalo formado pelas células B3 e B5, geralmente representado como B3:B5, registramos os títulos do modelo, **V. Presente**, **Taxa de Juro** e **V. Futuro**.
- No intervalo C3: C4 são registrados os dados ou valores de VP e i, respectivamente, 1200 e 0,0295.
- O resultado do valor de VF igual a 1235,40 é obtido na célula C5 com a fórmula =C3\*(1+C4), como se pode ver na figura abaixo:

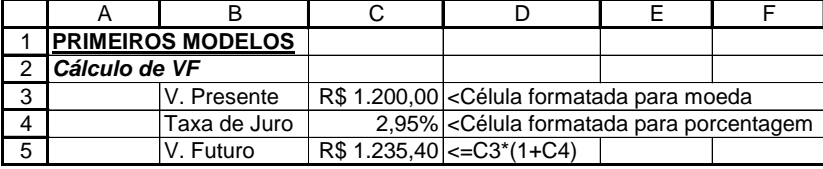

Como você já deve ter verificado nos exemplos anteriores, ao registrar um novo valor nas células C3 e/ou C4, o valor da célula C5 é recalculado automaticamente. Verifique isto!

Da mesma forma como construímos o modelo para calcular VF quando conhecidos VP e i, podemos construir modelos equivalentes para calcular VP e i quando conhecidas as outras duas variáveis. A figura a seguir mostra isto:

#### **FIGURA 3.2**

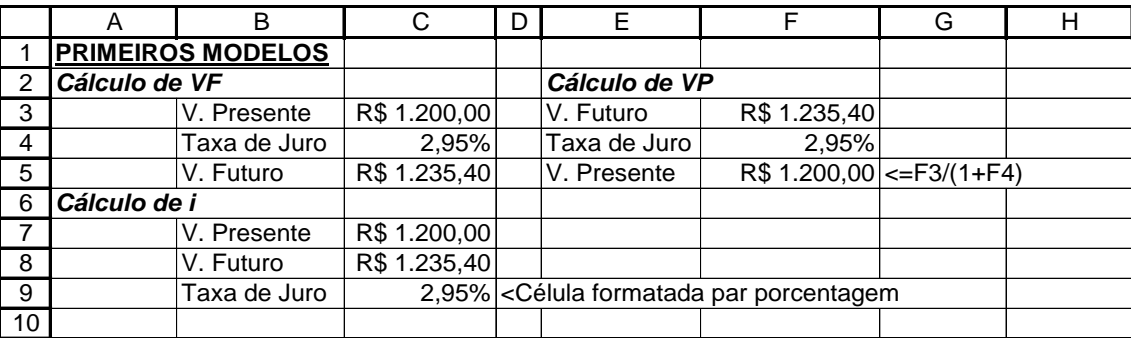

#### **Resolvendo tudo num único modelo**

Vamos agora apresentar uma forma simples de se calcular qualquer variável das operações financeiras com dois capitais e uma única capitalização.

Construa uma planilha semelhante àquela apresentada na figura abaixo:

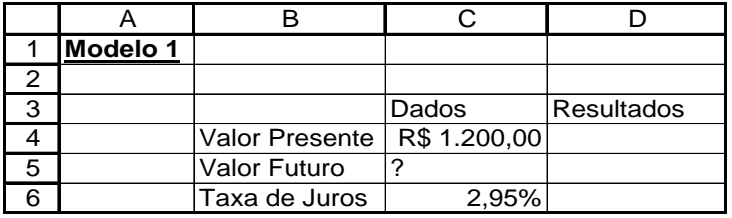

Como para calcular uma das variáveis deverão ser conhecidas as outras duas, a incógnita deverá ser identificada de forma diferente dos valores numéricos. Como neste exemplo que estamos tratando o *Valor Futuro* é a incógnita do problema, na célula C5 registramos o sinal "?", sem as aspas duplas. Os dados monetários foram formatados com R\$ e a taxa de juro na forma porcentual (%), usando os recursos do Excel.

Para se calcular o *Valor Futuro* da operação usamos a **função lógica SE**. A fórmula usada para se calcular o valor futuro é a seguinte:

**SE**(condição\_lógica; argumento 1; argumento 2).

A função **SE** opera da seguinte maneira: se a condição\_lógica for verdadeira, então a função **SE** dá como resultado o que estiver registrado no *argumento 1*; senão a função **SE** dá como resultado o que estiver registrado no *argumento 2*. Nos argumentos podem ser registrados valores, outras funções bem como novas funções SE (até o máximo de 7).

Na célula D5 registramos, então:

 $=SE(C5="?";C4*(1+C6);C5)$ 

Para se realizar o cálculo do *V. Presente* da operação na célula D4, registramos a seguinte fórmula na célula D4:

=SE(C4="?";C5/(1+C6);C4)

Da mesma maneira, o cálculo da *Taxa de Juro* da operação na célula D6, registramos a seguinte fórmula na célula D6:

=SE(C6="?";(C5/C4)-1;C6)

Assim ficamos com a seguinte planilha:

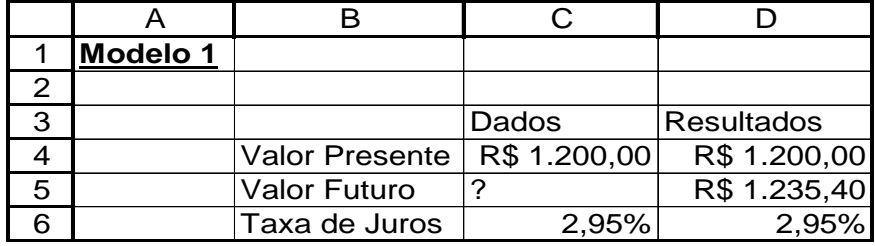

**FIGURA 3.5**

#### **FIGURA 3.3**

#### **FIGURA 3.4**

#### **Melhorando a Apresentação dos Resultados do Modelo 1**

A coluna D do **Modelo 1** está um pouco poluída, pois repete informações registradas na coluna **C** do modelo.

Uma forma de melhorar o visual da tela do **Modelo 1** é eliminar a repetição dos dados aparecendo apenas o resultado da incógnita do problema, como será feito neste próximo modelo chamado de Modelo 2.

Nele apenas mudamos o *argumento 2* da função **SE** de forma que se a *condição lógica* não for verdadeira a função **SE** não registrará nenhum valor na célula. Conseguimos isso registrando no argumento 2 duas aspas duplas( "").

Construa uma planilha semelhante àquela apresentada na figura abaixo:

#### **FIGURA 3.6**

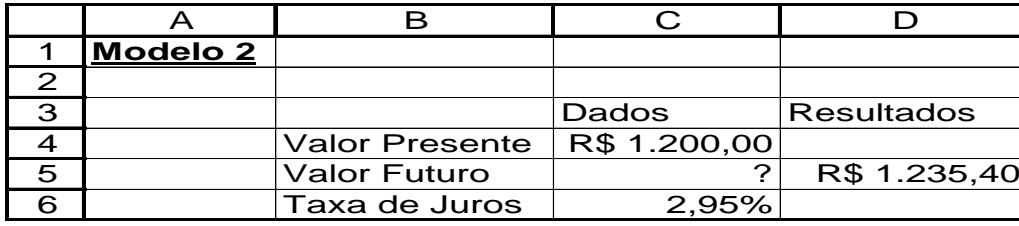

Nela não esqueça de alterar as fórmulas da coluna D:

Na célula D4. Na fórmula atual do Modelo 1 tínhamos:  $=SE(C4="?";CS/(1+C6);C4)$  trocamos o C4 do *argumento* 2 por "" (aspas dupla), e a fórmula passa a ser =  $SE(C4="$  ";  $CS/(1+C6)$ ; "").

Nas células D5 e D6 realizamos as mesmas substituições. Assim,

Célula D5: =SE(C5="?";C4\*(1+C6);"")

Célula D6: =SE(C6="?";(C5/C4)-1;"")

#### **EXERCÍCIOS PROPOSTOS**

Usando os modelos 1 e 2, resolva os seguintes exercícios:

- 1. Foram aplicados R\$ 1.000,00 durante 75 dias numa taxa de juros efetiva igual a 5,46% aos 75 dias. Pede-se calcular o valor resgatado. Resp: R\$ 1.054,60
- 2. Os valores do capital inicial e capital final de uma operação com prazo de 3 meses são, respectivamente, R\$ 1.000,00 e R\$ 1.078,35. Pede-se calcular o valor da taxa de juros efeitiva dessa operação. Resp: i = 7,835% aos 3 meses.
- 3. Foram resgatados R\$ 1.000,00 de uma operação com prazo de 6 meses. Se a taxa de juro efetiva é igual a 24,6% aos 6 meses, pede-se calcular o valor inicial. Resp: R\$ 802,57
- 4. Um empréstimo de R\$ 1.000,00 foi realizado pelo prazo de 95 dias na taxa de juro nominal de 12% aos 95 dias. Calcular a taxa de juro efetiva considerando que os juros são pagos junto com a devolução do capital, pagamento postecipado. Resp: 12% aos 95 dias.
- 5. Continuando com o exercício 4. Calcular a taxa de juro efetiva considerando que os juros são pagos na data de recebimento do empréstimo, pagamento antecipado. Resp: 13,64% aos 95 dias
- 6. Um empréstimo foi acertado por um prazo de 30 dias numa taxa nominal de juro de 3,5% aos 30 dias. Se o valor pago pelo devedor foi igual a R\$ 1.000,00, pede-se calcular o valor financiado considerando que os juros são pagos no final da operação, junto com a devolu'~ao do capital. Resp: R\$ 966, 18
- 7. Continuando o exercício 6. Calcular o valor financiado considerando que os juros são pagos na data de recebimento do empréstimo, pagamento antecipado. Resp: R\$ 965,00

#### **Modelo Final**

Embora seja um modelo simples, o Modelo 2 pode ser melhorado, enfeitado, conseguindo o **Modelo Final.**

A primeira medida é retirar as *Linhas de Grade* da planilha. A partir do menu **Ferramentas**, escolhendo **Opções** e depois **Exibir** temos condições de retirar as *Linhas de Grade* da planilha ativa. Veja que também é possível desta janela colorir as linhas de grade se você quiser.

Passando as fontes dos títulos e valores para corpo Negrito, o modelo ganha mais destaque.

Outro ponto que realça o modelo é pintar as células onde estão registrados os títulos do modelo. Para isso, começamos por selecionar as células que queremos pintar, os intervalos B4:B6 e C3:D3. Para selecionar os dois intervalos ao mesmo tempo, selecionamos primeiro B4:B6 e depois, mantendo pressionada a tecla **Ctrl** selecionamos o intervalo C3:D3. A seguir, no menu principal escolhemos **Formatar**, depois selecionamos **Formatar células** e finalmente **Padrões** onde o Excel apresenta as cores disponíveis nessa apresentação. Para pintar estas células escolhemos a cor amarela.

O Excel tem ainda um procedimento dinâmico de formatação denominado *formatação condicional*. O recurso *formatação condicional* permite realçar os resultados de fórmulas ou outros valores contidos numa célula ou num intervalo de células. Vamos mostrar como os resultados do Modelo Final podem ser mais destacados utilizando este recurso. Para isso,

- Selecione o intervalo D4:D6.
- Selecionando Formatação no menu principal e depois escolhendo Formatação condicional o Excel apresenta a caixa de diálogo abaixo:

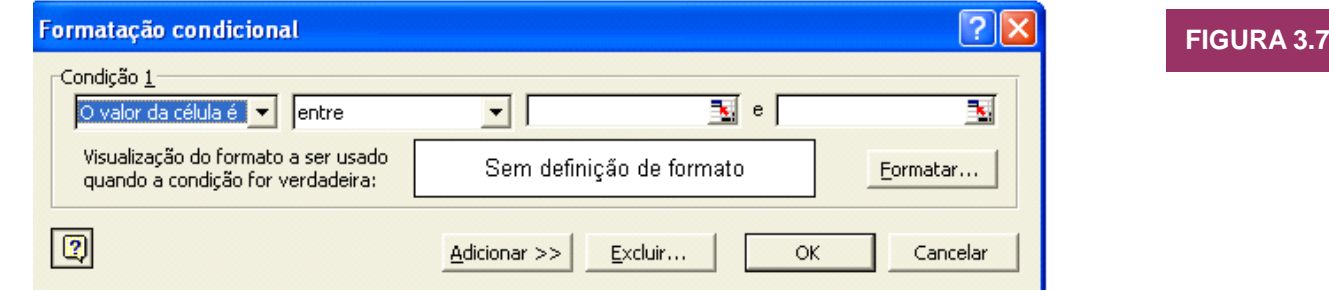

 Em **Condição 1** existem duas escolhas: **O valor da célula é** e **A fórmula é**. Selecione **A fórmula é**. A seguir, na janela do lado digite a fórmula =C4="**?**". Se o endereço for escolhido clicando na célula C4 com o mouse deve-se tomar o cuidado de remover o endereço absoluto \$C\$4, sendo aceito apenas os endereços C4 e \$C4. Ao registrar aquela fórmula estamos estabelecendo que a formatação lógica na célula D4 acontecerá quando em C4 estiver registrado o símbolo **?**; nesse caso, essa condição é reconhecida no Excel como *verdadeira*. Neste momento temos escolhido as células onde acontecerão mudanças conforme seus resultados e as células que participam da condição lógica.

Depois, pressionando o botão Formatar o Excel fornece a caixa de diálogo com as opções: **Fonte**, **Bordas** e **Padrões**. Nelas, procure tornar a célula do resultado do cálculo de *borda preta*, *fundo verde* e fonte em *negrito* de cor *amarela*.

Finanlizando, pressionamos o botão **OK** e depois o botão **OK** da caixa de diálogo da *Formatação condicional*. Neste momento, as células de resultados do intervalo D4:D6 estão com a seguinte formatação condicional: sempre que numa célula do intervalo D4:D6 for registrado o sinal **?**, a célula de resultado da mesma linha do intervalo D4:C6 terá fundo *verde* e a fonte será *amarela* em *negrito*.

#### **Modelo Final**

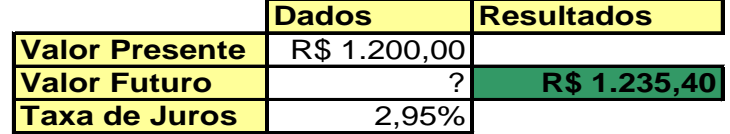

**FIGURA 3.8**

#### **Instruções**

Informar os dados e a incógnita ? Na coluna Dados

Se a condição especificada não for verdadeira, as células manterão os formatos existentes, no exemplo as células permanecerão vazias. O recurso de **Formatação condicional** permite incluir até três condições, tendo acesso a elas através do botão **Adicionar**.

### **3.3** DESCONTO SIMPLES

Se uma pessoa deve uma quantia em dinheiro numa data futura, é normal que entregue ao credor um **título de crédito**, que é o comprovante dessa dívida.

Todo título de crédito tem uma data de vencimento; porém, o devedor pode resgatá-lo antecipadamente, obtendo com isso um abatimento denominado **desconto**.

O desconto é uma das mais comuns aplicações da regra de juro.

Os títulos de crédito mais utilizados em operações financeiras são a **nota promissória**, **a duplicata** e a **letra de câmbio**.

A **nota promissória** é um comprovante da aplicação de um capital com vencimento predeterminado. É um título muito usado entre pessoas físicas ou entre pessoa física e instituição financeira.

A **duplicata** é um título emitido por uma pessoa jurídica contra seu cliente (pessoa física ou jurídica), para o qual ela vendeu mercadorias a prazo ou prestou serviços a serem pagos no futuro, segundo um contrato.

A **letra de câmbio**, assim como a nota promissória, é um *comprovante* de uma aplicação de capital com vencimento predeterminado; porém, é um título ao portador, emitido exclusivamente por uma *instituição financeira*.

Com relação aos títulos de crédito, pode ocorrer:

- ♦ que o devedor efetue o pagamento *antes* do dia predeterminado. Neste caso, ele se beneficia com um abatimento correspondente ao juro que seria gerado por esse dinheiro durante o intervalo de tempo que falta para o vencimento;
- ♦ que o credor necessite do seu dinheiro antes da data predeterminada. Neste caso, ele pode vender o título de crédito a um terceiro e é justo que este último obtenha um lucro, correspondente ao juro do capital que adianta, no intervalo de tempo que falta para o devedor liquidar o pagamento; assim, ele paga uma quantia menor que a fixada no título de crédito.

Em ambos os casos há um benefício, definido pela diferença entre as duas quantidades. Esse benefício, obtido de comum acordo, recebe o nome de desconto.

As operações anteriormente citadas são denominadas **operações de desconto**, e o ato de efetuá-las é chamado *descontar um título*.

Além disso:

- **dia do vencimento** é o dia fixado no título para pagamento (ou recebimento) da aplicação;
- **valor nominal N** (ou valor futuro ou valor de face ou valor de resgate) é o valor indicado no título (importância a ser paga no dia do vencimento);
- **valor atual**  $A \notin \text{o}$  líquido pago (ou recebido) *antes* do vencimento:  $A = N d$
- **tempo** ou **prazo** é o número de dias compreendido entre o dia em que se negocia o título e o de seu vencimento, incluindo o primeiro e não o último, ou então, incluindo o último e não o primeiro.
- **DESCONTO d** é a quantia a ser abatida do valor nominal, isto é, a diferença entre o valor nominal e o valor atual, isto é :

#### $d = N - A$ .

O desconto pode ser feito considerando-se como capital o *valor nominal* **ou** *valor* 

#### **DESCONTO BANCÁRIO**

Chamamos de **desconto comercial**, **bancário** ou **por fora** o equivalente ao juro simples produzido pelo *valor nominal* do título no período de tempo correspondente e à taxa fixada.

Sejam **d** o valor de *desconto comercial*, **N** o *valor nominal* do título, **A** o *valor atual comercial*, **n** o *tempo que falta para o vencimento* e **i** a *taxa de desconto*, então:

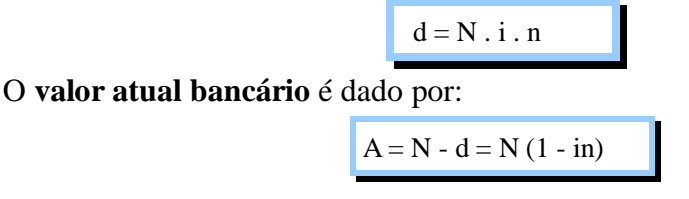

#### Exemplo 3.6

Um título de R\$ 60.000,00 vai ser descontado à taxa de 2,1% ao mês. Faltando 45 dias para o vencimento do título, determine:

- a . o valor do desconto comercial
- b . o valor atual comercial

#### **Solução**

$$
N = 60.000,00
$$
  
\ni = 2,1% a.m.  
\nn = 45 diag = 1,5 meses  
\na. n = 45 diag = 1,5 meses

$$
u = u + u + v \cdot 0000 \& 0,021 \& 1,3 - \frac{1}{2},000
$$

b.  $A = N - d = 60.000 - 1.890 = R\$  58.110,00

Na planilha Excel, teríamos:

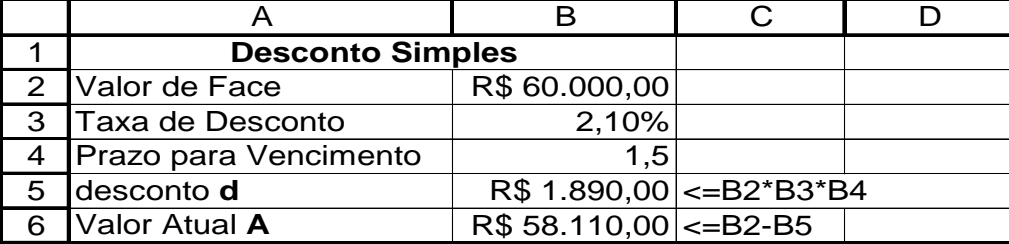

# **FIGURA 3.9 EXCELL SUGESTÃO**

#### Exemplo 3.7

Uma duplicata de R\$ 6.900,00 foi resgatada antes de seu vencimento por R\$ 6.072,00. Calcule o tempo de antecipação, sabendo que a taxa de desconto comercial foi de 4% ao mês.

**Solução**

 $N = 6.900, 00$   $A = 6.072, 00$   $i = 4$  % a.m.  $d = N - A = N$  i n  $\Rightarrow$  (6.900 – 6.072) = 6.900 x 0,04 x n

$$
n = \frac{828}{6900x0,04} = 3
$$

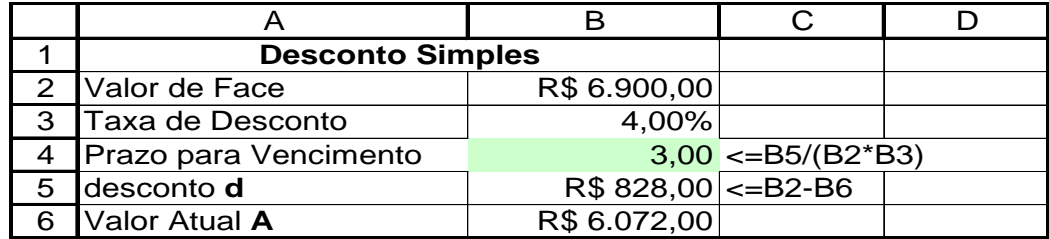

#### **EXERCÍCIOS PROPOSTOS**

1. Construir no Excel um Modelo Final para fazer os cáculos de Desconto Simples Bancário.

2. Com este Modelo ................

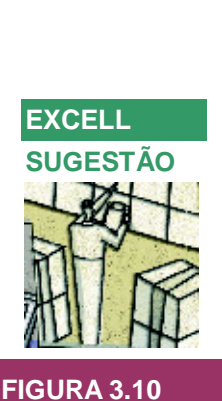

#### **DESCONTO RACIONAL**

Chamamos de **desconto racional** ou **por dentro** o equivalente ao juro produzido pelo **valor atual** do título numa taxa fixada e durante o tempo correspondente.

$$
A'=N-d'=\frac{N}{1+in}
$$

Sejam **d'** o *desconto racional* e **A'** o *valor atual racional*, então

$$
d' = A \cdot i \cdot n
$$
\n
$$
d' = \frac{N}{1 + in}in = \frac{Nin}{1 + in} = \frac{d}{1 + in}
$$

#### Exemplo 3.8

Um título de R\$ 60.000,00 vai ser descontado à taxa de 2,1% ao mês. Faltando 45 dias para o vencimento do título, determine:

a . o valor do desconto racional

b . o valor atual racional

**SOLUÇÃO**

$$
N = R\frac{2}{3} \cdot 60.000,00 \quad i = 2,1\frac{2}{3} \text{ a.m.} = 0,021 \text{ a.m.} \quad n = 45 \text{ dias} = 1,5 \text{ meses}
$$
  
 $d = N \text{ i} \quad n = 60.000 \quad 0,021 \quad 1,5 = 1.890,00$ 

$$
d' = \frac{d}{1 + in} = \frac{1890,00}{1 + 0,021x1,5} = 1.832,28 \qquad \text{e} \qquad \text{A'} = \text{N} - \text{d'} = \text{R$} 58.167,72
$$

Na planilha Excel, teríamos:

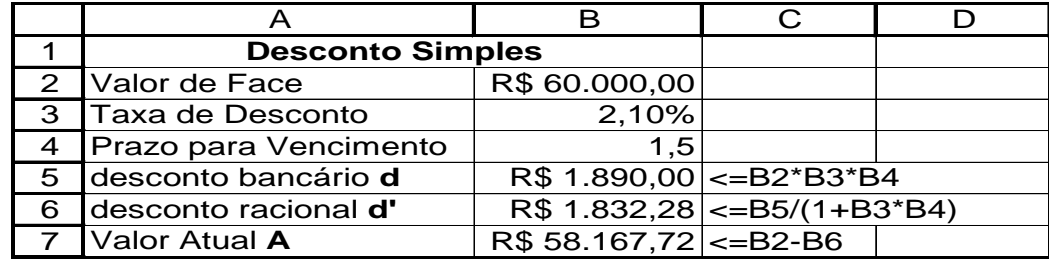

**FIGURA 3.11**

**EXCELL SUGESTÃO**

> Observe que o valor atual racional A´é maior que o valor atual comercial A (A´ > A), por isso o comércio e os bancos preferem o A comercial (pagam um valor menor pelo título)

#### Exemplo 3.9

Uma duplicata de R\$ 120.000,00 foi descontada por R\$ 104.640,00, 4 meses antes do vencimento. Calcular a taxa de desconto racional.

**SOLUÇÃO**  $N = R$ 120.000,00$   $A' = R$ 104.640,00$   $d' = A' i n$  n = 4 meses  $d' = 104.640,00 \text{ i } 4$ <br>  $i = ?$  12  $120.000 - 104.640 = 104.640,00 i 4$ 15.360,00 = 104.640,00 i 4  $\Rightarrow$  i =  $\frac{15.360,00}{104.640,00x4}$  = *x* 0,0367 ou 3,67%

- 1. Construir no Excel um Modelo Final para fazer os cáculos de Desconto Simples Racional.
- 2. Com este Modelo resolver o exemplo 3.9

**EXERCÍCIOS PROPOSTOS**

As operações de desconto de títulos praticadas pelos bancos comerciais costumam apresentar os seguintes **encargos financeiros**, os quais são geralmente cobrados sobre o valor *nominal* do título e pagos à vista (descontados no momento da liberação dos recursos).

- a. **Taxa de desconto** segue as características já estudadas
- b. **IOF** Imposto sobre Operações Financeiras Identicamente à taxa de desconto, este percentual é calculado linearmente sobre o valor nominal do título e cobrado no ato da liberação dos recursos.
- c. **Taxa Administrativa** cobrada muitas vezes pelas instituições financeiras visando cobrir certas despesas de abertura, concessão e controle do crédito. É calculada geralmente de uma única vez sobre o valor do título e descontada na liberação do recurso.

#### **EXERCÍCIOS PROPOSTOS**

- 1. Uma duplicata de R\$ 230.000,00 foi resgatada antes do seu vencimento por R\$ 191.360,00. Calcular o tempo de antecipação, sabendo que a taxa de desconto comercial foi de 4,5% ao mês. Resp: 3 meses e 22 dias
- 2. Calcular o valor nominal de um título com vencimento para 3 meses, sabendo que a diferença entre os seus descontos comercial e racional, à taxa de 4% ao mês, é de R\$ 3.034,29. Resp:- R\$ 236.000,00
- 3. Calcular o tempo de antecipação do resgate de uma nota promissória, sabendo que o seu valor nominal é seis vezes o do desconto comercial, a 5% ao mês. Resp:- 3 meses e 10 dias.
- 4. Duas promissórias, uma de R\$ 50.000,00, vencível em 90 dias e outra de R\$ 90.000,00, vencível em 150 dias, deverão ser resgatadas por um só pagamento, a ser efetuado dentro de 60 dias. Qual é o valor desse resgate à taxa de desconto comercial de 3,5% ao mês? Resp:- R\$ 128.800,00
- 5. Uma empresa descontou dois títulos num banco. Um de R\$ 240.000,00 para 90 dias e outro de R\$ 160.000,00 para 180 dias. Desejando substituí-los por um título único, com vencimento para 60 dias, calcular o valor nominal deste último, supondo que permaneça inalterada a taxa de desconto (comercial) de 3,5% ao mês. Resp:- R\$ 366.881,72.
- 6**.**Uma empresa tem três títulos descontados num banco com valores de R\$ 50.000,00, R\$ 180.000,00 e R\$ 70.000,00,a vencerem respectivamente em 90, 150 e 180 dias. Desejando substituí-los por dois outros de valores nominais iguais, para 60 e 120 dias, calcular o valor nominal comum, supondo que a taxa de desconto comercial é de 3,5% ao mês para todas as transações. Resp:- R\$ 138.854,75
- 7.Três títulos cujos valores são: R\$ 230.000,00, R\$ 180.000,00 e R\$ 140.000,00, com vencimento para 30, 60 e 90 dias, respectivamente, foram substituídos por dois outros de R\$ 300.000,00 cada um, vencíveis em 120 e 180 dias. Calcular a taxa de desconto comercial, supondo que seja a mesma para toda a transação. Resp:- 2,51% ao mês.

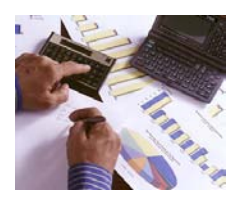

### **3.4** AUTOMATIZAÇÃO DE MODELOS FINANCEIROS

O modelo financeiro **Modelo 1** construído na *seção 3.2* tem três colunas: a primeira coluna com os títulos, a segunda com os dados e a terceira e última coluna com o resultado desejado, repetindo os outros dados. **No Modelo 2** e no **Modelo Final**, as colunas de títulos e dados são as mesmas que as do Modelo 1 com a diferença de apresentar apenas o resultado desejado na coluna de resultados. Ao incluir no modelo o recurso formatação condicional do Excel conseguimos realizar um modelo financeiro mais dinâmico onde, aos olhos do Usuário pelo menos, o resultado surge ao lado da célula da incógnita.

Você poderia estar perguntando se não seria possível construir um modelo com apenas duas colunas: uma com os títulos e a outra com os dados e resultados. Realmente é possível desenvolver este modelo e, mais ainda, pode ser realizado de mais de uma maneira.

#### **USANDO MACROS NO MODELO FINANCEIRO**

Para construir este *novo* modelo que desejamos com as operações financeiras elementares, de duas colunas, é necessário, primeiro, definir o *layout*, e depois, determinar como os dados serão tratados e os resultados apresentados. A Figura abaixo mostra o que desejamos:

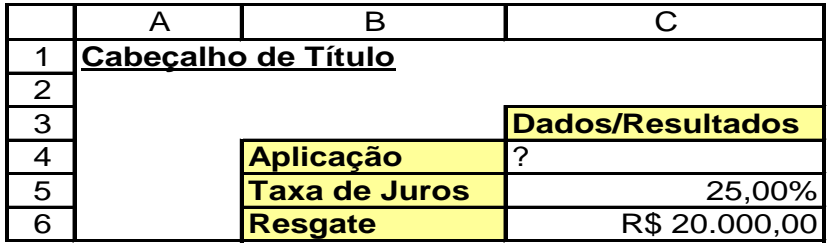

Como pode ser visto, neste modelo temos uma única coluna para os dados e resultados.

Pode-se compreender que não é possível atender estas condições usando apenas as fórmulas do Excel, pois se numa célula registramos uma fórmula não conseguiremos registrar, também, um valor numérico e vice-versa. Portanto, devemos usar um meio automático de realizar a operação de reconhecer a incógnita e seu endereço, calcular seu valor e registrar, no mesmo endereço, o valor do resultado. Este procedimento automático é realizado com as **MACROS** do Excel.

Uma **MACRO** é um programa que poderá ser executado sempre que for necessário realizar o cálculo para o qual o programa foi desenvolvido. De forma técnica, uma MACRO é uma seqüência de códigos, comandos e funções, armazenados em um módulo do Visual Basic denominado VBA – Visual Basic for Applications. Uma forma simples de registrar uma macro é gravando diretamente com o gravador do Excel.

#### **GRAVANDO UMA MACRO NO EXCEL**

Nosso objetivo imediato é mostrar como gravar a macro que resolve a questão colocada acima, ou seja, a planilha com duas colunas. O procedimento é o seguinte:

1. No menu **Ferramentas** escolhemos primeiro **Macro** e depois **Gravar nova macro** recebendo a caixa de diálogo Gravar macro abaixo:

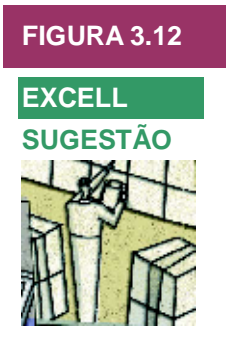

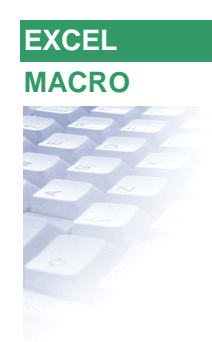

#### **FIGURA 3.13**

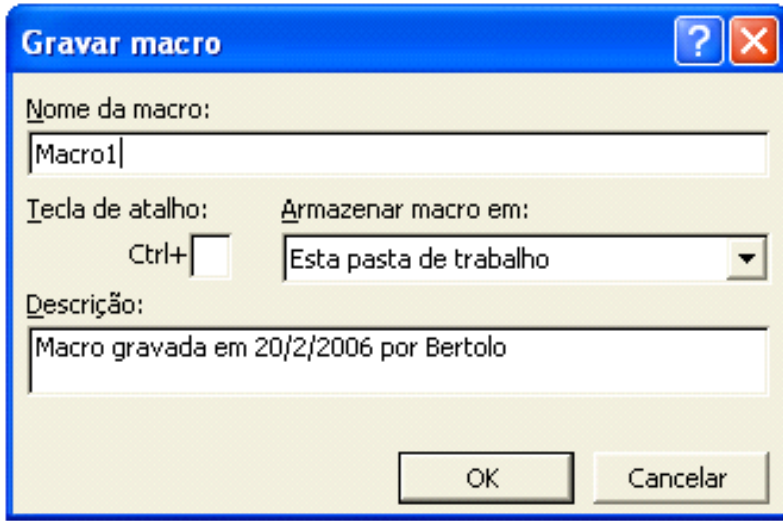

Nesta caixa registramos:

- ♦ Em **Nome da macro** o Excel apresenta o nome **Macro1** ou o número da seqüência de macros incluindo as macros anteriores. Você, se quiser, pode registrar um nome de sua preferência, tendo presente que o primeiro caractere apenas deve ser uma letra. O nome da macro não pode ter nenhum espaço entre as letras. Para juntar palavras, use o símbolo \_.
- ♦ Inserindo uma letra na caixa Tecla de atalho, por exemplo a, a macro poderá ser ativada pressionando a tecla **Ctrl** mais a letra **a**, por exemplo, **Ctrl+a**. No caso de se usar letras Maiúsculas devemos pressionar **Ctrl+Shift+A**.
- ♦ Na caixa **Armazenar macro em**, temos três locais para armazenar a macro que gravaremos:
	- Escolhendo **Esta pasta de trabalho** a macro será armazenada na pasta onde está a planilha.
	- Escolhendo **Nova pasta de trabalho** a macro será armazenada numa pasta diferente da pasta onde está a planilha.
	- Escolhendo **Pasta de trabalho pessoal de macros** a macro será armazenada numa pasta especial ficando disponível para ser usada em qualquer momento e em qualquer planilha. Esta macro será registrada pelo Excel na pasta **XLInicio**. Mais tarde voltaremos a este assunto.
	- A caixa **Descrição** pode ser usada para registrar alguma referência de ajuda, Por default, o Excel apresenta a data de gravação e o nome do titular da planilha Excel.
- 2. Pressionando o botão **OK** a planilha está preparada para iniciar a gravação da macro. Neste momento o Excel apresenta a barra de ferramentas Parar gravação, cujo botão deve ser acionado após terminar a gravação da macro.
- 3. Em seqüência, posicionamos o cursor do *mouse* na célula C4 e depois inserimos a fórmula =C6/(1+C5).
- 4. O passo seguinte seria *parar a gravação* da macro. Entretanto, se terminássemos a gravação da macro neste ponto a fórmula =C6/(1+C5) seria registrada na célula C4, sendo que nosso interesse não é registrar uma fórmula e sim o resultado do cálculo dessa fórmula; isto é, o valor da Aplicação. Para conseguir registrar o resultado na célula C4, em continuação ao registro da fórmula realizamos o seguinte procedimento:
	- Mantendo o cursor do mouse na célula C4 selecionamos **Copiar** (procedimento que pode ser realizado de diversas maneiras: pressionando o botão direito do mouse, o ícone da barra de ferramentas **Padrão**, a partir do menu **Editar** ou pressionando as teclas **Ctrl+c**)
	- Depois selecionamos **Colar especial** aparecendo a caixa de diálogo **Colar especial** onde no quadro **Colar** escolhemos **Valores**.

#### **FIGURA 3.14**

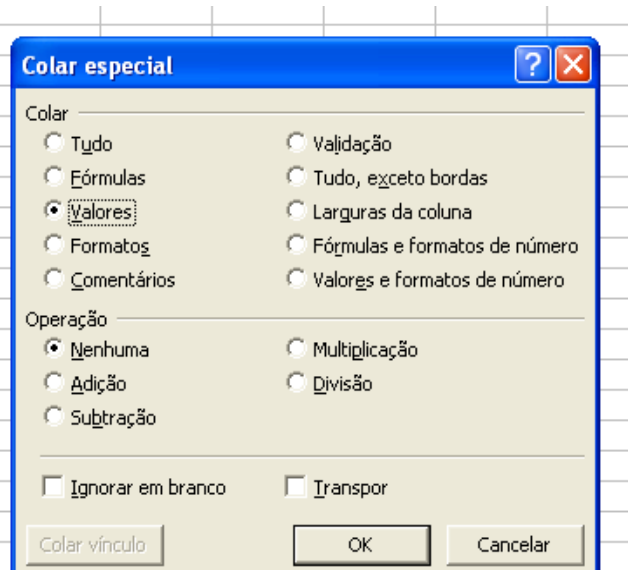

- Você deve ter presente que após a operação de *colagem,* a célula original fica destacada com um *luminoso*. Como este destaque não tem nenhuma serventia no modelo, removemos este destaque pressionando a tecla **Esc**. Agora podemos parar a gravação da macro.
- 5. Para terminar a gravação, no menu **Ferramentas** escolhemos primeiro **Macro** e depois **Parar gravação**. Perceba que a opção **Parar gravação** está no lugar da opção anterior **Gravar nova macro**. Outra forma de *parar* a gravação é pressionando o botão da barra de ferramentas **Parar gravação** disponível na própria planilha.

#### **EXECUTANDO A MACRO GRAVADA**

Temos mais de uma maneira de testar a **Macro 1** gravada anteriormente. Vamos supor que queremos recalcular o valor da aplicação que após um ano numa taxa de juro de 25% ao ano gera \$20.000. Começamos por registrar o símbolo ? na célula C4 e os dados do exemplo nas outras duas células, C5 e C6. Os procedimentos para executar a Macro 1 são os seguintes:

- ♦ Com o cursor do Excel em qualquer célula do modelo, pressionamos as teclas **Ctrl+a**. Rapidamente o Excel registra a solução na célula C4; isto é, \$16.000.
- ♦ Outra forma de ativar a **Macro 1** é a partir do menu de **Ferramentas** do Excel onde escolhemos **Macro** e depois **Macros**, aparecendo a seguinte caixa de diálogo:

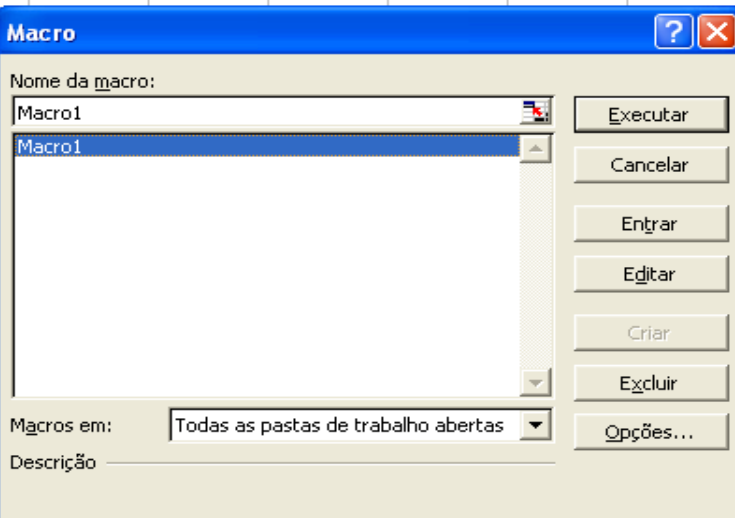

Nesta caixa de diálogo selecionamos **Macro1** e depois pressionamos o botão **Executar**.

♦ A caixa de diálogo **Macro** acima também pode ser aberta pressionando as teclas **Alt+F8**.

#### **CONSTRUINDO UM BOTÃO PARA EXECUÇÃO DA MACRO**

No lugar de abrir o menu **Ferramentas** do Excel, escolher **Macro**, depois **Macros**, selecionar **Macro1** e, finalmente, pressionar o botão **Executar**, a **Macro1** pode ser executada por meio de um *botão* como mostramos a seguir:

♦ No menu **Exibir** escolhemos **Barra de ferramentas** e selecionamos **Formulários**, aparecendo a seguinte barra de ferramentas:

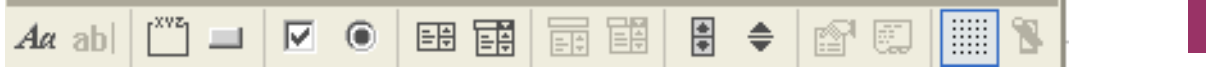

◆ Nesta barra **Formulários** selecionamos o *botão* ■ e depois levamos o cursor do mouse para o lugar da planilha onde construiremos o *botão*. Perceba que ao sair da barra de ferramentas o cursor adota a forma **+**. Após posicionar o mouse **+** no local desejado, pressionamos o seu botão esquerdo e o arrastamos até formar um *botão* de tamanho adequado, sem nos preocuparmos em acertar a dimensão final deste *botão*, pois a qualquer momento, poderemos ajustá-lo. Soltando o botão do mouse, recebemos a caixa de diálogo **Atribuir macro**, mostrada a seguir:

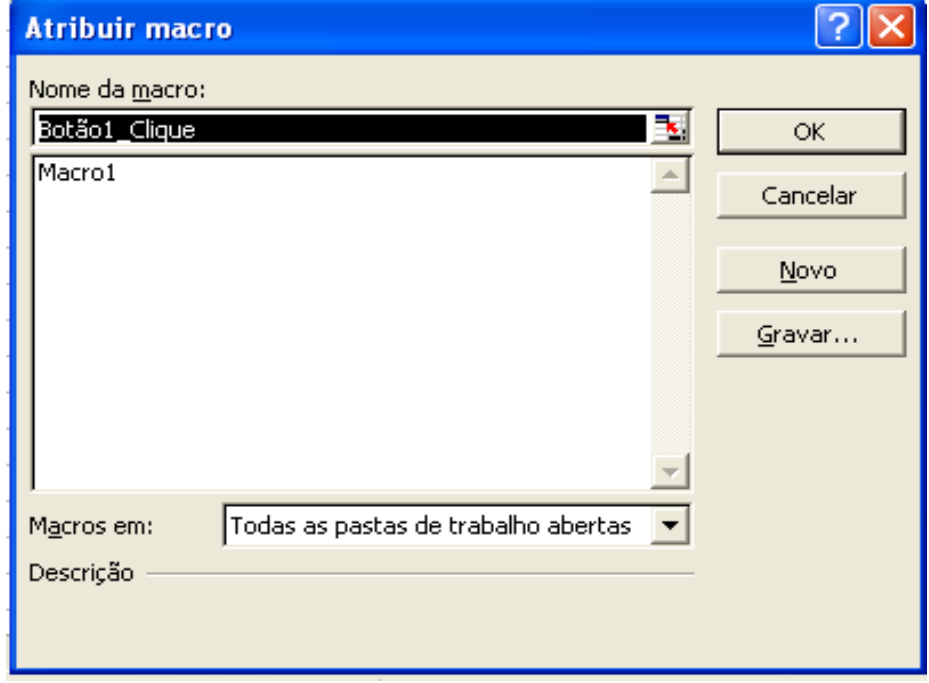

♦ A seguir selecionamos **Macro1** e depois, para terminar, pressionamos o botão **OK**. O Excel termina de construir o *botão* e atribui a ele o nome de **Botão 1**, que está preparado para ativar a **Macro1**.

#### Fórmulas e Macros

![](_page_22_Picture_186.jpeg)

![](_page_22_Picture_12.jpeg)

♦ Teste agora o cálculo da Aplicação registrando o símbolo ? na célula C4 e a seguir pressionando o Botão 1. O Modelo calculará o valor da Aplicação como \$ 16.000.

**FIGURA 3.17**

**FIGURA 3.16**

#### **FORMATANDO O BOTÃO PARA EXECUÇÃO DA MACRO**

Levando o cursor do mouse até o **Botão 1** aparecerá a figura da *mão e o dedo* que aciona o **Botão1**. A seguir, com a mão e o dedo dentro do **Botão1**, mantendo pressionada a tecla **Ctrl** pressionamos o botão esquerdo do mouse e o **Botão 1** recebe uma nova borda reticulada. Agora, após soltar a tecla **Ctrl** será possível mudar o nome, o tipo, o corpo e a cor das letras do **Botão1**.

Para mudar o nome do botão e formatar o texto começamos levando o cursor do mouse para o início da primeira palavra e, mantendo clicado, arrastamos o mouse até cobrir toda a palavra.

Faça as tentativas e deixe a sua planilha com o seguinte formato:

![](_page_23_Picture_6.jpeg)

![](_page_23_Picture_233.jpeg)

Se depois de tudo for necessário formatar a palavra *Calcular Aplicação*, vá com o cursor do mouse dentro do **Botão 1**, clique o botão direito e selecione **Formatar controle**. Você receberá a caixa de diálogo **Formatar controle**, onde será possível escolher a *font*e, o *estilo* da fonte, o *tamanho*, a *cor* e outras características. Nesta caixa de diálogo você também poderá alterar o *alinhamento*, o *tamanho* do botão, a *proteção*, as *propriedades* e *margens*.

#### **ONDE ESTÁ GRAVADA A MACRO?**

Para ver o código da macro gravada proceda como segue:

- ♦ No menu **Ferramentas** selecione **Macro,** e depois **Macros**, aparecendo a caixa de diálogo **Macro** já conhecida.
- ♦ Na caixa de diálogo **Macro** selecione, primeiro, **Macro1** e depois pressione o botão **Editar**.
- ♦ O **Editor do Visual Basic** mostrará os códigos registrados e armazenados pela **Macro1**, como mostra a seguir:

![](_page_23_Picture_14.jpeg)

```
Sub Macro1()
' Macro1 Macro
 Macro gravada em 24/1/2006 por Bertolo
 ' Atalho do teclado: Ctrl+a
    Range("C4").Select
   ActiveCell.FormulaR1Cl = "=R[2]C/(1+R[1]C)" Selection.Copy
   Selection.PasteSpecial Paste:=xlPasteValues,
Operation:=xlNone, SkipBlanks _
         :=False, Transpose:=False
    Application.CutCopyMode = False
End Sub
```
Analisando o código da **Macro1**, pode-se ver que:

♦ O *código*, as instruções, são em inglês e registradas em cor preta no *módulo* VBA.

![](_page_24_Picture_186.jpeg)

- ♦ Como se vê, a macro inicia com a instrução **Sub Macro1()** e termina com **End Sub**, registradas em cor azul.
- ♦ As instruções iniciadas com uma *aspa* simples **'** (por exemplo: ' Atalho do teclado: Ctrl+a), são apenas informações, não fazem parte do código da macro, e são registradas em cor verde.
- ♦ A instrução Range ( "C4") . Select registra que será selecionada a célula C4.
- ♦ A instrução ActiveCell.FormulaR1C1 = "=R[2]C/(1+R[1]C)" registra que na *célula ativa* (a célula C4 selecionada) será registrada a fórmula =R[2]C/(1+R[1]C). Analisemos esta fórmula:
	- As células, endereços ou intervalos de células (ranges) são denominados também como *referências*. Portanto, uma referência identifica uma célula ou um intervalo de células em uma planilha, ou células em outras planilhas na mesma pasta de trabalho ou outras pastas de trabalho (referências externas). Existem dois tipos de referências no Excel:
		- Como padrão, o Excel usa o estilo de referência *coluna/linha*, por exemplo, A1, C5:F12, etc.
		- No outro estilo de referência tanto linhas quanto colunas da planilha são numeradas, por exemplo, L1C1 identifica a célula A1. Este tipo de referência é muito útil em macros para mostrar as referências relativas a uma célula como mostra a fórmula =R[2]C/(1+R[1]C) cujo significado é o seguinte: a partir da célula C4 divida o valor da célula posicionada na mesma coluna, porém duas linhas abaixo, pela soma de 1 mais o valor da célula posicionada na mesma coluna, porém uma linha abaixo.
- ♦ A instrução Selection.Copy registra que a célula C4 será copiada.
- ♦ A instrução Selection.PasteSpecial ... Transpose:=False registra que na célula C4 será colado apenas o *valor* da própria célula C4.
- ♦ A instrução Application.CutCopyMode = False registra que a tecla **Esc** será pressionada, eliminando o *luminoso* da célula C4.

**FIGURA 3.20**

#### **COMPLETANDO O MODELO AUTOMATIZADO COM MACROS COM OUTROS CÁLCULOS**

O modelo automatizado com "*macros e botão"* desenvolvido até aqui, calcula apenas o valor da *Aplicação*. Neste mesmo modelo poderíamos adicionar o cálculo das outras duas possíveis variáveis, a *Taxa de Juro* e o *Resgate* (VF), gravando, as respectivas macros, e incluindo os botões de comando de cada uma destas macros.

Para facilitar a compreensão, realizaremos o desenvolvimento das outras macros, numa nova planilha construída a partir daquela anterior: *Fórmulas e Macros*. Para tanto, selecione aquela planilha e depois no menu **Editar**, selecione **Mover ou copiar planilha** recebendo a seguir a caixa de diálogo **Mover ou copiar**:

**FIGURA 3.21**

![](_page_25_Picture_209.jpeg)

- ♦ **Para Pasta** . O Excel apresenta inicialmente o nome da pasta da planilha que será copiada, no meu caso é a **Bertolo3**. Veja que se pode também incluir a cópia da planilha:
	- Numa **nova pasta**. Neste caso o Excel abrirá uma nova pasta com nome genérico, por exemplo **Pasta 2**, incluindo a planilha copiada.
	- Em qualquer outra pasta que estiver aberta antes da cópia.
- ♦ **Antes da planilha**. Selecionada a pasta onde será copiada a planilha, a seguir pode-se escolher a posição onde será copiada a planilha. No nosso caso escolhemos a posição **Modelo 1.**
- ♦ **Criar uma cópia.** Escolhendo esta opção garantimos a cópia da planilha. Se esta opção não for escolhida o Excel entenderá que deve mover a planilha para a pasta selecionada e na posição indicada.
- ♦ Finalmente, após pressionar o botão **OK** o Excel constrói a cópia da planilha *Fórmulas e Macros* na pasta selecionada e na posição indicada com o nome *Fórmulas e Macros (2).*

Por conveniência vamos mudar o nome da nova planilha para Modelo 1. Para isso é só agir na orelha dessa planilha no canto inferior esquerdo.

Verifique que tudo ficou igual à planilha anterior *Fórmulas e Macros*.

#### **CONSTRUÇÃO DE MACRO DA TAXA DE JURO DO MODELO**

Na planilha **Modelo 1** calculamos apenas o valor da *Aplicação* quando são conhecidos os valores da *Taxa de Juro* e o *Resgate*. Neste mesmo modelo poderíamos adicionar, também, o cálculo das outras duas variáveis, uma por vez, completando todos os cálculos possíveis de uma operação financeira com dois capitais e uma única capitalização. Temos duas formas de proceder, a primeira é repetir o procedimento anterior para o cálculo do valor da *Aplicação*; a outra forma é copiando e depois adaptando o procedimento daquele cálculo feito anteriormente.

Vejamos como fazer pela segunda forma o cálculo da *Taxa de Juro*:

- ♦ No menu **Ferramentas**, escolhemos **Macro** e depois **Macros**. A seguir, na caixa de diálogo do Excel **Macros** selecionamos **Macro1** e pressionamos o botão **Editar**. Agora, você tem uma folha de **Módulo** com o código da **Macro1**.
- ♦ Posicione o cursor no final da instrução End Sub e pressione a tecla Enter. Depois, a partir desta nova posição do cursor copie a Macro1 como segue:
	- Selecione todo o código da **Macro1** e na barra de ferramentas **Padrão** pressione o ícone **Copiar**.
	- Posicione o cursor na linha seguinte da instrução **End Sub** e na barra de ferramentas **Padrão** pressione o ícone **Colar**. Neste momento você tem a **Macro1** repetida separada por uma linha da **Macro1** original.
- ♦ O próximo passo é adaptar essa macro colada para calcular a *Taxa de Juro*. Procedemos da seguinte maneira:
	- Denominamos a nova macro como **Macro2**, substituindo 1 por 2 após a instrução **Sub**.
	- Removemos todas as instruções iniciadas com uma *aspa* simples e registradas em cor verde, pois não fazem parte do código da macro.
	- Na instrução Range("C4").Select mudamos a referência C4 para C5, pois agora a fórmula deverá ser inserida na célula C5.
	- Na instrução ActiveCell.FormulaR1C1 =  $"=R[2]C/(1+R[1]C)"$  mudamos a fórmula = $R[2]C/(1+R[1]C)$ para = $R[1]C/R[-1]C-1$ , pois agora a fórmula deverá calcular o valor da *Taxa de Juro*.
	- O código restante da macro permanece o mesmo, pois se refere à *célula ativa*.

```
Sub Macro2()
    Range("C5").Select
    ActiveCell.FormulaR1C1 = "=R[1]C/R[-1]C-1"
    Selection.Copy
   Selection.PasteSpecial Paste:=xlPasteValues,
Operation:=xlNone, SkipBlanks _
         :=False, Transpose:=False
    Application.CutCopyMode = False
End Sub
```
![](_page_26_Picture_13.jpeg)

Para construir o botão de comando da **Macro2** podemos seguir o procedimento já apresentado usando a barra de ferramentas **Formulários** ou copiar o botão existente **Calcular Aplicação**. Como o primeiro procedimento já foi apresentado vamos tratar do segundo, copiando o botão existente.

- ♦ NA planilha **Modelo 1** selecionamos o botão Calcular Aolicação, levando o cursor do mouse até o botão, aparecendo a figura da mão e o dedo que aciona o botão.
- ♦ A seguir, com a *mão* e o *dedo* dentro do botão, mantendo pressionada a tecla **Ctrl** e depois pressionando o botão esquerdo do mouse, o botão recebe uma nova *borda* reticulada. Realizamos o procedimento de cópia do botão e depois o de colagem por um dos procedimentos conhecidos; por exemplo, com os ícones da barra de ferramentas **Padrão** ou com o menu do botão direito do mouse. Após a colagem teremos um novo botão **Calcular Aplicação** com a *borda* reticulada.
- Levando o cursor do mouse para a borda reticulada, o cursor adota a forma de quatro setas radiais. Mantendo pressionado o botão esquerdo do mouse arrastamos o botão até a posição desejada.

**EXCEL MACRO**

- ♦ Para mudar o nome do botão levamos o cursor até a palavra **Aplicação**, clicamos duas vezes seguidas com o botão esquerdo do mouse e a palavra **Aplicação** ganha fundo preto e corpo de cor branca. Nesse momento podemos escrever a nova palavra **Taxa**. Verifique que se quiser escrever **Taxa de Juro** ao invés de **Taxa** terá que aumentar as dimensões do botão; portanto, deixamos pra você escolher o texto adequado. O próximo e último passo é atribuir **Macro2** ao novo botão.
- ♦ Para atribuir a **Macro2** ao novo botão levamos o cursor até o botão **Calcular Taxa** e pressionamos a tecla **Ctrl**, recebendo o botão a borda reticulada. A seguir levamos e mantemos o cursor do mouse na borda reticulada, pressionamos o botão direito do mouse e no menu oferecido selecionamos **Atribuir macro** aparecendo a caixa de diálogo **Atribuir macro** onde escolhemos **Macro2**:

#### **FIGURA 3.22**

![](_page_27_Picture_236.jpeg)

Para finalizar pressionamos o botão OK desta caixa de diálogo.

#### **CONSTRUÇÃO DE MACRO DO RESGATE DO MODELO**

Agora construiremos a macro para o cálculo do Resgate. Como o procedimento é equivalente ao apresentado par a Taxa de Juro, mencionaremos apenas os itens mais importantes:

- ♦ No menu **Ferramentas** escolhemos **Macro** depois **Macros**. A seguir, na caixa de diálogo do Excel **Macros** selecionamos **Macro2** e pressionamos o botão **Editar**. Agora, você tem uma folha de **Módulo** com o código das duas macros, **Macro1** e **Macro2**.
- ♦ Posicionamos o cursor no final da instrução **End Sub** da **Macro2** e pressionamos a tecla **Enter**. Depois, a partir desta nova posição do cursor copiamos e colamos a **Macro2**, como você já sabe. Neste momento você tem a Macro2 repetida separada por uma linha da Macro 2 original.
- ♦ Para adaptar a macro do cálculo do *Resgate*, procedemos como segue:
	- Denominamos a nova macro como **Macro3**, substituindo 2 por 3 após a instrução **Sub**.
	- Na instrução Range("C5").Select mudamos a referência C5 para C6, pois agora a fórmula deverá ser inserida na célula C6.
	- Na instrução ActiveCell.FormulaR1C1 =  $"=R[1]C/R[-1]C-1"$  mudamos a fórmula  $=R[1]C/R[-1]C-1$  para  $=R[-2]C*(1+R[-1]C)$ , pois agora a fórmula deverá calcular o valor de *Resgate*.
	- O código restante da macro permanece o mesmo, pois se refere à *célula ativa*:

![](_page_28_Picture_176.jpeg)

### **CONSTRUÇÃO DO BOTÃO DE COMANDO**

Para construir o botão de comando da **Macro3**, iniciamos copiando o botão **Calcular Aplicação**:

- ♦ Levamos o cursor do mouse até o botão, aparecendo a figura da *mão e o dedo* que aciona o botão.
- ♦ A seguir, mantendo pressionada a tecla **Ctrl** e depois pressionando o botão esquerdo do mouse, o botão recebe uma nova borda reticulada.
- ♦ Realizamos o procedimento de cópia do botão e depois o de colagem.
- ♦ Levamos o cursor com a forma de *quatro setas radiais* do mouse para a borda reticulada e, mantendo pressionado o botão esquerdo do mouse, arrastamos o botão até a posição desejada.

Para mudar o nome do botão, soltamos a tecla **Ctrl**, levamos o cursor até a palavra **Aplicação**, clicamos duas vezes seguidas, com o botão esquerdo do mouse, e a palavra **Aplicação** ganha fundo preto e corpo de cor branca. Nesse momento, podemos escrever a nova palavra *Resgate*. O próximo, e último, passo é atribuir a **Macro3** ao novo botão.

Para atribuir a **Macro3** ao novo botão levamos o cursor até o botão **Calcular Resgate** e pressionamos a tecla **Ctrl**, recebendo o botão a borda reticulada. A seguir levamos e mantemos o cursor do mouse para a borda reticulada, pressionamos o botão direito do mouse e no menu oferecido selecionamos **Atribuir macro** aparecendo a caixa de diálogo **Atribuir macro** onde escolhemos **Macro3**.

![](_page_28_Picture_177.jpeg)

Para finalizar pressionamos o botão **OK** dessa caixa de diálogo. Concluindo, a figura abaixo mostra o **Modelo 1** com os três botões para o cálculo individual das três soluções das operações com dois capitais e uma capitalização.

**FIGURA 3.23**

**EXCEL** 

![](_page_29_Figure_2.jpeg)

![](_page_29_Picture_282.jpeg)

#### **MODELO FINANCEIRO COM UM ÚNICO BOTÃO DE COMANDO**

Com o Modelo 1 calculamos qualquer uma das três possíveis variáveis das operações financeiras com dois capitais e uma única capitalização. Entretanto, operar com três botões exige que o usuário do modelo tenha que selecionar, antes de calcular, o botão dedicado à solução procurada. Agora nosso objetivo é desenvolver uma nova macro que consiga realizar os mesmos cálculos com um único botão de comando. Como sabemos que a cada botão podemos atribuir apenas uma única macro, par realizar os três possíveis cálculos com um único botão de comando teremos que:

- ♦Identificar a incógnita do problema; por exemplo, registrando o símbolo ? na célula da incógnita.
- ♦Construir uma nova macro que consiga:
	- Reconhecer qual é a incógnita e o endereço da célula na planilha.
	- Aplicar a fórmula correspondente e calcular o resultado.
	- Registrar na célula da incógnita o valor do resultado.

#### **CONSTRUÇÃO DE UMA MACRO PARA ATIVAR AS OUTRAS TRÊS MACROS**

Você deve ter presente que existe mais de uma maneira de construir uma determinada macro, a construção que realizaremos é uma delas. Cada uma das três macros anteriores está amarrada numa única solução identificada pelo seu próprio botão de comando. Agora teremos que estabelecer um código de reconhecimento da incógnita. Segundo o mesmo procedimento dos modelos sem macros, a incógnita será identificada com o símbolo ?.

Para construir a macro única, usaremos a instrução **If... Then... Else**, combinada com as três macros já construídas no **Modelo 1**, denominadas como **Macro1**, **Macro2**, **Macro3**. Começamos por construir uma nova planilha com o *layout* da planilha do **Modelo 1**, porém sem os botões de comando. Denominamos a essa nova planilha como **Modelo 2**. Você pode construir o **Modelo 2** copiando toda a planilha do **Modelo 1** ou parte da planilha. A seguir, dentro da planilha **Modelo 2**, editamos a folha das três macros:

- ♦ Abrir a folha de Módulo com o código das três macros já construídas, Macro1, Macro2 e Macro3.
- Posicione o cursor no final da instrução End Sub da Macro3 e pressione Enter .

A seguir ditar o código da Macro4 apresentado abaixo:

```
Sub Macro4()
```
![](_page_29_Picture_18.jpeg)

```
 Range("C4").Select
     If ActiveCell = "?" Then
          Macro1
     Else
          Range("C5").Select
          If ActiveCell = "?" Then
              Macro<sub>2</sub>
      Else
            Range("C6").Select
            If ActiveCell = "?" Then
               Macro3
            End If
          End If
     End If
End Sub
```
Analisemos esta macro:

- ♦ Como toda macro, a macro **Macro4** começa coma a instrução **Sub Macro4()** e termina com a instrução **End Sub**.
- O primeiro passo da **Macro4** é selecionar a célula C4 utilizando o código Range ("C4"). Select, como já foi visto nas outras macros.
- ♦ Depois, o código If ActiveCell = "?" Then utiliza a primeira parted a instrução **If... Then...** Este código, primeiro verifica se a célula C4 contém o símbolo ? com a expressão If ActiveCell = "?", onde ActiveCell é a própria célula C4. A expressão ActiveCell = "?" é a condição que a instrução condicional **If** verifica se o resultado é *verdadeiro* ou *falso*.
- ♦ Se o resultado desta condição for *verdadeiro*, *então* o programa continua com a linha seguinte; isto é, o programa executa a **Macro1** e termina o procedimento da **Macro4**.
- ♦ Caso contrário, se o resultado desta condição for *falso*, a célula C4 não contém o símbolo ?, *então* o programa é desviado para a primeira instrução após o **Else** desse ninho **If... Then... Else**. Isto é, o programa da **Macro4** é desviado para Range("C5").Select. Novamente, a instrução If ActiveCell = "?" verifica se a célula C5 contém o símbolo ?:
	- Se o resultado desta condição for *verdadeiro*, *então* o programa executa a **Macro2** e termina o procedimento da **Macro4**.
	- Se a célula C5 não contém o símbolo ? o programa continua após o **Else** desse ninho **If... Then...**  Else. Isto é, o programa é desviado para Range ("C6"). Select. Neste ponto, novamente o código If ActiveCell = "?" Then verifica se a célula C6 contém o símbolo ?:
		- Se o resultado desta condição for *verdadeiro*, *então* o programa executa a **Macro3** e termina o procedimento da **Macro4**.
		- Se a célula C6 não contém o símbolo ? o programa termina.
- ♦ Após a instrução **Macro3**, a instrução **Macro4** apresenta três registros **End If**. Isto indica que a instrução **If... Then... Else** terminou. Portanto, como a **Macro4** tem três instruções **If... Then... Else** são registradas também três instruções **End If**.
- ♦ Perceba que par facilitar a visualização do ninho de cada instrução **If...Then... Else** e também sua conclusão **End If**, cada ninho tem uma tabulação de margem diferente.

#### **INCLUINDO O BOTÃO DE COMANDO DA MACRO**

Para concluir o **Modelo 2** temos que construir o *botão de comando* da **Macro4**, procedendo como já sabemos e que a seguir repetimos de forma reduzida:

- ♦ No menu **Exibir** escolhemos primeiro **Barra de ferramentas** e depois **Formulários**, aparecendo a barra de ferramentas já conhecida.
- ◆ Na barra **Formulários**, elecionamos primeiro o botão e depois levamos o cursor do mouse para o lugar da planilha onde construiremos o *botão*.
- ♦ Soltando o botão do mouse, recebemos a caixa de diálogo **Atribuir macro** onde primeiro selecionamos **Macro4** e depois, para terminar, pressionamos o botão **OK**. O Excel termina de construir o botão e atribui ao botão o nome **Botão** seguido de um número.
- ♦ Para mudar o *nome do botão* levamos o cursor do mouse até o início da palavra **Botão** e mantendo clicado o botão esquerdo do mouse arrastamos o mouse até cobrir toda a palavra **Botão** e o número. Neste momento, por cima do *texto* com fundo preto e corpo de cor branca escrevvemos **Calcular**. . Você agora pode modificar a cor do texto do botão para a cor azul.
- ♦ A figura abaixo mostra o **Modelo 2**, com um único *botão* preparado para calcular o valor da *Aplicação*, identificada com o símbolo ?. Verifique que com o **Modelo 2** é possível calcular qualquer uma das três variáveis das operações com dois capitais e uma única capitalização.

![](_page_31_Picture_3.jpeg)

## **FIGURA 3.25 Fórmulas e Macros**

![](_page_31_Picture_262.jpeg)

#### **ANÁLISE DO MODELO 2**

Comparado com os modelos anteriores, o *layout* e o procedimento do **Modelo 2** são mais simples. Entretanto, analisando a operação do **Modelo 2** verificamos que não é tão eficiente quanto parece, pois:

- 1. Após pressionar o botão de comando **Calcular**, o procedimento de cálculo é ativado em qualquer situação, exitindo mais de uma, ou nenhuma incógnita registrada no intervalo C4:C6. Qual o problema do **Modelo 2** não avisar que não foi registrada nenhuma ou mais de uma incógnita ? O usuário do *modelo* pderá ser induzido a erro; por exemplo, suponha que foram registrados os dados do novo problema, porém foi esquecido de registrar o símbolo ? na célula da incógnita, onde já existe um valor numérico resultado de um cálculo anterior. Após pressionar o botão **Calcular**, como o **Modelo 2** não deu nenhum aviso, o usuário poderá aceitar como resultado correto o valor registrado na célula onde ele deveria ter registrado?.
- 2. Após realizar um cálculo correto, o intervalo C4:C6 contém valores numéricos. Se forem mudados um ou mais valores numéricos do intervalo C4:C6 o **Modelo 2** não avisa que é necessário recalcular o modelo. Qual o problema do **Modelo 2** não avisar que o *modelo* deve ser recalculado? O usuário pode ficar em dúvida se realizou ou não o recálculo do *modelo*.

#### **MELHORANDO O MODELO**

Ao analisar o **Modelo 2** identificamos duas situações que devem ser melhoradas para aumentar a eficiência do *modelo* e o conforto do *usuário* do modelo. Devem ser eliminadas as possibilidades de ativar o procedimento de cálulo existindo mais de uma, ou nenhuma, incógnita registrada no intervalo C4:C6, e avisar que é necessário recalcular o *modelo* após a entrada de um dado novo.

#### **CONTANDO O NÚMERO DE INCÓGNITAS**

Vimos que se intervalo C4:C6 não for registrado nenhum símbolo ?, simplesmente a macro do **Modelo 2** não realizará nenhum cálculo e terminará posicionando o cursor da planilha na célula C6. Neste momento, o usuário poderá pensar que o *modelo* recalculou a planilha, passando a aceitar o resultado existente como válido e ele será induzido a erro pelo próprio *modelo*. Para resolver o inconveniente do usuário esquecer de registrar o símbolo ? numa das células do intervalo C4:C6, incluiremos um *aviso* que alerte o usuário quando ocorrer essa situação. Ainda mais, já que estamos pensando na falta de registro de um símbolo ?, vamos incluir o reconhecimento, também, do registro de dois ou mais símbolos ?.

Começamos por construir uma nova planilha com o *layout* da planilha **Modelo 2**, denominando essa nova planilha como **Modelo 3**. Você pode construir o **Modelo 3** copiando toda a planilha do **Modelo 2** com o menu **Editar** e depois **Mover ou copiar planilha**. A seguir, dentro da planilha **Modelo 3**, editamos a folha das macros no menu **Ferramentas** escolhendo **Macro** e depois **Macros**. A seguir, na caixa de diálogo do Excel **Macros** selecionamos **Macro4** e pressionamos o botão **Editar**. Agora, você tem uma folha de **Módulo** com o código das quatro macros já construídas.

Depois disso, construímos a **Macro 5** cujo código é :

**EXCEL MACRO**

```
Sub Macro5()
 Total = 0Range("C4").Select
For j = 1 To 3 Step 1
     If ActiveCell = "?" Then
        Total = Total +1 End If
     ActiveCell.Offset(1, 0).Select
Next j
     If Total = 0 Then
         MsgBox "Falta registrar uma incógnita", , "SELEÇÃO INCORRETA 
DE INCÓGNITA"
         Range("A1").Select
     ElseIf Total = 1 Then
         Macro4
         Range("D5").Select
        ActiveCell.FormulaR1Cl = "=SUM(R[-1]C[-1]:R[1]C[-1])" Selection.Copy
         Selection.PasteSpecial Paste:=xlValues, Operation:=xlNone, 
SkipBlanks:=False, Transpose:=False
         Application.CutCopyMode = False
         Range("A1").Select
     ElseIf Total >= 2 Then
         MsgBox "Incógnitas registradas = " & Total, , "SELEÇÃO 
INCORRETA DE INCÓGNITA"
         Range("A1").Select
     End If
End Sub
```
Analisemos este código:

```
♦ No código da primeira parte da macro que repetimos:
 For j = 1 To 3 Step 1
     If ActiveCell = "?" Then
        Total = Total +1 End If
     ActiveCell.Offset(1, 0).Select
```
Next j

- A variável Total é usada para contar o número de símbolos ? registrados no intervalo C4:C6 da planilha **Modelo 3**. A instrução For...Next repetirá o bloco de instruções entre For...Next um determinado número de vezes; no nosso caso, o bloco de instruções será repetido três vezes, de j = 1 até 3. O bloco de instruções realiza o seguinte procedimento: tendo selecionado previamente a célula C4 verifica se esta célula tem registrado o símbolo ? com a instrução If ActiveCell = "?" Then. Em caso afirmativo, realmente existe um símbolo "?" na célula C4, é adicionada uma unidade à variável Total = Total + 1. Como inicialmete Total = 0, agora Total = 1, caso contrário o valor de Total continuaria sendo igual a zero.
- A instrução seguinte End If é uma instrução que sempre deve ser usada para terminar a instrução If.
- Tendo verificado a célula C4, a seguir devemos verificar a célula C5. O procedimento que usamos

**FIGURA 3.26**

é ActiveCell.Offset(1, 0).Select. A instrução Offset(1, 0)indica que a célula ativa C4 será deslocada uma linha para baixo na mesma coluna da planilha, que é o endereço da célula C5. Verificada a existência do símbolo "?"com a instrução If ActiveCell = "?" Then, a seguir, com a instrução Next j, j=3, começa a verificação da existência do símbolo "?"na última célula C6. Portanto, o valor final da variável Total, valor entre 0 e 3, será igual ao número de incógnitas detectadas no intervalo C4:C6 do **Modelo 3**.

♦ Em função do número de símbolos "?" detectados, a **Macro5** realizará procedimentos diferentes, como a se-guir apresentamos:

```
If Total = 0 Then
```

```
 MsgBox "Falta registrar uma incógnita", ,
```
"SELEÇÃO INCORRETA DE INCÓGNITA"

```
 Range("A1").Select
```
A primeira instrução If Total = 0 Then verifica se não existe nenhum símbolo"?"registrado no intervalo C4:C6 da planilha **Modelo 3**. Em caso afirmativo, condição lógica verdadeira, a instrução **MsgBox** apresenta a caixa de mensagem abaixo

# SELEÇÃO INCORRETA DE INCÓGNITA Falta registrar uma incógnita **OK**

Após pressionar o botão **OK** desta caixa de mensagem o cursor da planilha é posicionado na célula A1 e a macro termina.

♦ A instrução seguinte ElseIf Total = 1 Then verifica se existe apenas um único símbolo "?" registrado no intervalo C4:C6 da planilha **Modelo3**. A instrução ElseIf é uma instrução **If… Then… Else** usada para verificar uma segunda condição, caso não seja *verdadeira* a condição anterior.

```
ElseIf Total = 1 Then
    Macro4
    Range("D5").Select
   ActiveCell.Formal 2 = "=SUM(R[-1]C[-1]:R[1]C[-1])" Selection.Copy
         Selection.PasteSpecial Paste:=xlValues, Operation:=xlNone, 
SkipBlanks:=False, Transpose:=False
    Application.CutCopyMode = False
```
Range("A1").Select

- ♦ Se o resultado de ElseIf Total = 1 for *verdadeiro*, a **Macro5** é desviada para a Macro4 que calcula a incógnita do problema.
- ♦ Concluídas as instruções da Macro4, a seqüência retorna para a Macro5. Posicionando primeiro o cursor da planilha na célula D5, a instrução =SUM(R[-1]C[-1]:R[1]C[-1])registra a fórmula "**=SOMA(C4:C6)**"na célula D5. Como o resultado da célula deve ser um valor de referência, que será usado para informar quando os dados do *modelo* forem alterados, as instruções seguintes eliminam a fórmula e mantém registrado apenas o resultado da soma. Finalmente, o cursor da planilha é posicionado na célula A1 e a macro termina.
- ♦ A instrução seguinte ElseIf Total >= 2 Then verifica se existem dois ou mais símbolos "?"registrados no intervalo C4:C6 da planilha **Modelo 3**.

![](_page_34_Picture_154.jpeg)

Em caso afirmativo,a instrução MsgBox apresenta a caixa de mensagem abaixo

![](_page_34_Picture_155.jpeg)

Perceba que, a instrução MsgBox "Incógnitas registradas = " & Total informa o título Incógnitas registradas = concatenado, símbolo &, com o resultado de Total. Após pressionar o botão OK desta caixa de mensagem o cursor da planilha é posicionado na célula A1 e a macro termina.

#### **AVISANDO QUE O MODELO DEVE SER RECALCULADO**

Na célula C7 da planilha do Modelo 3 registramos a fórmula:

=SE(SOMA(C4:C6)<>d5;"Recalcular o Modelo !";"")

Esta fórmula compara a soma dos valores do intervalo C4:C6 com o valor registrado pela Macro% na célula D5 do Modelo 3. Analisemos a condição lógica SOMA(C4:C6)<>D5:

♦ Se SOMA(C4:C6)<>D5 for *verdadeira*, então na célula C7 aparecerá o aviso **Recalcular o Modelo !**, como mostrado abaixo:

#### **Fórmulas e Macros**

![](_page_34_Figure_12.jpeg)

Por que o valor da SOMA(C4:C6) pode ser diferente do valor de D5? Comecemos por entender que D5 é o resultado da soma dos valores do intervalo C4:C6 após a macro ter realizado o cálculo correto de uma incógnita; portanto, após um cálculo correto esses dois valores serão iguais. Desta maneira, qualquer mudança nos dados do intervalo C4:C6 será detectada pela função lógica registrada na célula C7.

♦ Se SOMA(C4:C6)<>D5 for Falso, então na célula C7 não registrará nenhum aviso. Neste caso o valor  $SOMA(C4:C6) = D5.$ 

![](_page_34_Picture_15.jpeg)
# JUROS e DESCONTO COMPOSTO Pagamento Simples

Como vimos anteriormente, neste caso os juros são calculados sobre o montante do período anterior. Ou seja, o principal mais os juros até então. Por isso dizemos também que se trata de juros sobre juros.

```
4.1 -VALOR FUTURO – Composição ou Capitalização
```
Comecemos o nosso estudo com o conceito de composição (ou capitalização) - <sup>o</sup> processo de ir do valor de hoje, ou valor presente (**VP**), para o valor futuro (**VF**).

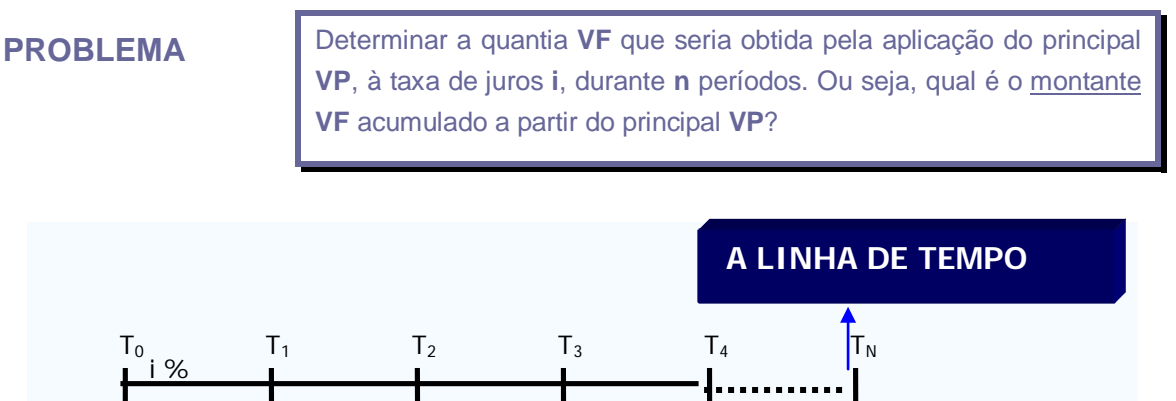

Vamos agora calcular o valor futuro através de um exemplo em que daremos um passo de cada vez

VP  $\perp$   $V_{\text{F}_{\text{N}}}$  = ?

# **4.1.1 Valores Futuros: O Exemplo do Período Único.**

Suponha que você coloque \$1.000 (o **VP**) numa conta bancária rendendo uma taxa de juros (**i**) de 10% ao ano. A quantia que você terá daqui a **cinco** anos, assumindo que você não sacou nada da conta antes disso, é chamada valor futuro (ou **VF5**).

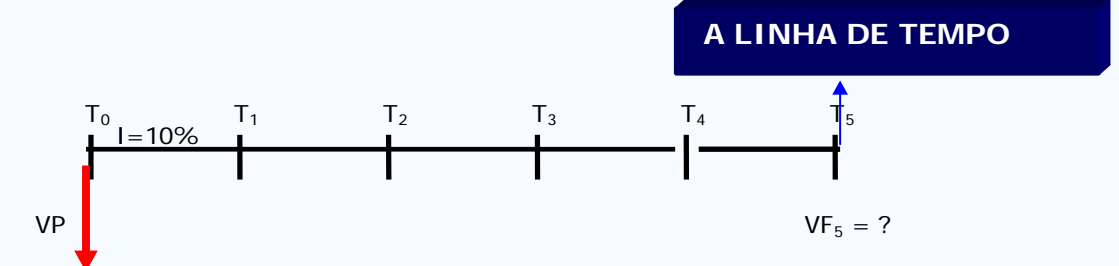

Primeiramente, quanto você terá após o primeiro ano? Terá o original \$1.000 mais os juros de \$100 (10% de \$1.000). Seu valor futuro no final do ano **1** seria, então, \$1.100:

**(VF1) = Valor Presente (VP) + Juros Ganhos = VP + (VP ×i x 1) 4.1 = VP (1 + i x 1) = \$1000 (1 + 0,10x1) = \$1.100**

5 4

# **4.1.2 Valores Futuros: O Exemplo de Períodos Múltiplos**

Qual seria o valor do mesmo investimento após 2 anos, e após 3 anos e finalmente, após 5 anos? Começaremos examinando quanto o nosso investimento original de \$1.000 vale após **2** anos. Após o ano 1 o nosso investimento valia \$1.100, se você depositasse novamente esta soma total de \$1.100 por mais um outro ano, você ganharia 10% de juro sobre o total de \$1.100. O juro ganho no segundo ano é  $0,10\times$ \$1.100 ou \$110. Você teria, então, \$1.210 no final do ano **2**, (\$1.100 + \$110).

$$
ValueF2 = Principal + Juros Ganhos
$$

$$
= 1.100 (1 + i \times 1)
$$
  
= 1.100 (1 + 0,10) = \$1.210

Note que isto é equivalente a investir \$1.100 por um ano a 10 por cento de juros, e receber \$1,10 por cada dólar investido ou,  $$1.100 \times 1,1 = $1.210$ .

Vamos fazer uma observação mais estreita de como obtivemos um valor futuro de \$1.210. Primeiro, nós multiplicamos \$1.100 por 1,1 e tivemos \$1.210. Mas lembre-se que os \$1.100 foram obtidos tomando o nosso investimento original de \$1.000 e multiplicando-o por 1,1 ou:

**Valor Futuro (VF2) = \$ 1.100 x 1,10 = \$ (1.000 x 1,10) x 1,10 4.3 = \$ 1.000 x 1,10 x 1,10 = \$ 1.000 (1,10)2 = \$ 1.000 x (1,21) = \$ 1.210,00**

Note que o valor futuro de \$1000 investidos por dois anos, a 10 por cento de juros por ano, é simplesmente \$1.000 (o **VP**) multiplicado por **1,10** duas vezes. Então, o que teríamos após três anos? Bem nós simplesmente reinvestimos os \$1.210 que tínhamos após dois anos, e obtemos \$1.210  $\times$  (1,10)  $= $1.331, \text{ ou:}$ 

Value: Value: 
$$
Value = \$ 1.210 \times 1,10
$$
  
= \$ (1.000 × 1,10 × 1,10) × 1,10  
= \$ 1.000 × 1,10 × 1,10  
= \$ 1.000 × 1,10]  
= \$ 1.000 (1,10)<sup>3</sup>  
= \$ 1.000 × (1,331) = \$ 1.331,00

### **4.1.3 Uma Fórmula para a Composição**

Por ora temos notado provavelmente um quadro emergindo dos nossos cálculos acima do valor futuro. Para calcular o valor futuro de \$1.000, investidos por um ano, simplesmente pegamos \$1.000 (nosso valor presente) e multiplicamos por 1,10 (1 + taxa de juros), uma vez. Para calcular o valor futuro em dois anos multiplicamos \$1000 por 1,10 duas vezes, para três anos, multiplicamos \$1.000 por 1,10 três vezes, etc. Se quisermos calcular o valor futuro de qualquer soma investida a uma fixa taxa de juros por n anos poderíamos usar a seguinte fórmula:

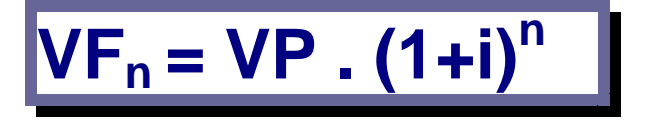

**VFn = É o Valor Futuro, ou quantia final, na sua conta n-períodos a partir de hoje.**

**VP = Valor presente ou a quantia inicial.** 

**i = taxa de juros, deverá ser expressa na forma unitária.** 

**n = número de períodos que a conta renderá juros.** 

Então, qual é o valor futuro de \$1.000 investido numa conta pagando 10 por cento de juros por 5 anos? Usando a equação acima obtemos:

$$
VF_5 = $1.000 \times (1+ 0.10)^5
$$
  
= \$1.000 \times (1+.10) \times (1+.10) \times (1+.10) \times (1+.10) \times (1+.10)  
= \$1.000 \times 1.61051 = \$1.610.51

Assim, temos nossa resposta à questão original. O valor futuro de \$1.000 a uma taxa de juros de 10% ao ano em cinco anos é \$1.610,51. O total de juro ganho durante os cinco anos é \$610,51, dos quais \$500 é juro simples e \$110,51 é juro composto.

Para ajudar no entendimento do efeito de composição, observe a Tabela 4.1, a qual mostra o crescimento da quantia na sua conta durante o período de cinco anos. A tabela mostra claramente que o total de juro ganho a cada ano é igual à quantia inicial multiplicada pela taxa de juros de 10%. Quando a informação na tabela é *plotada* na Figura 4.1, ela mostra a parte do crescimento na conta que é devida aos juros simples e a parte que é devida aos juros compostos. Embora o total acumulado de juros simples cresça a cada ano pelos mesmo \$100, o total acumulado de juros compostos cresce em quantias maiores e maiores a cada ano. Isto é porque os juros compostos são 10% da soma de todos os juros ganhos anteriormente.

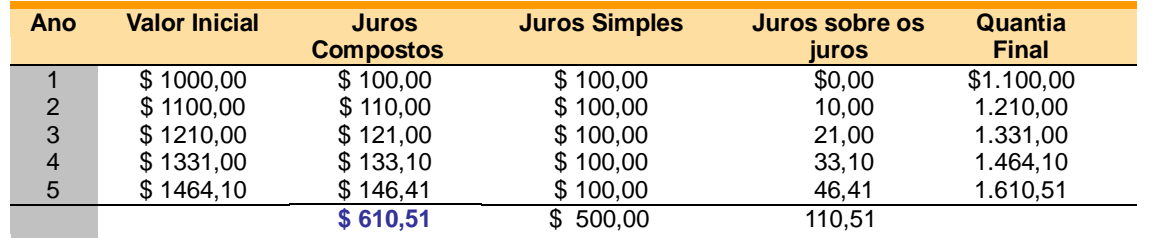

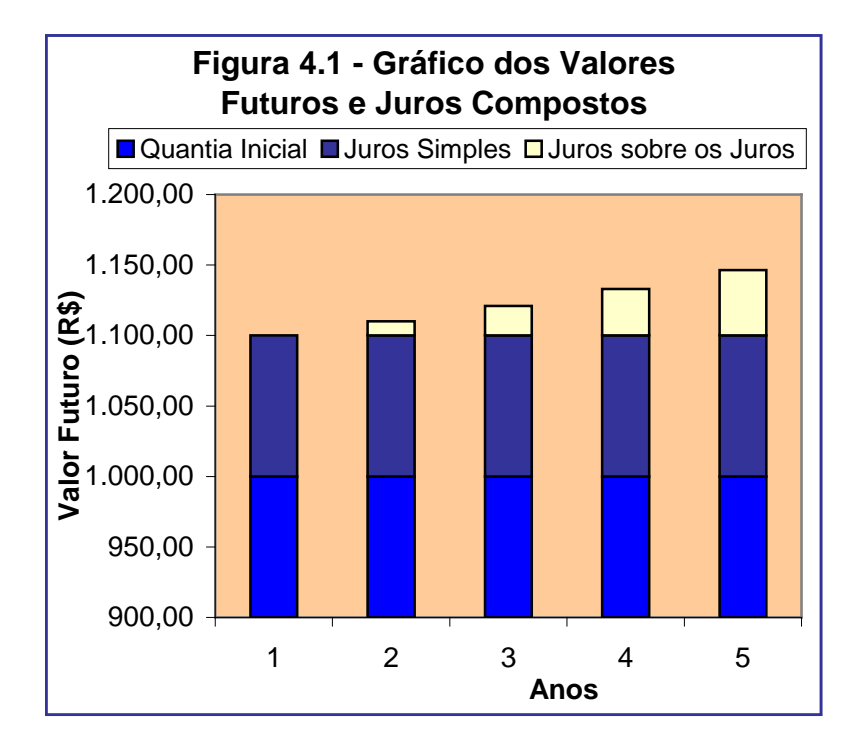

# **Tabela 4.1** Valor Futuro e Juros Compostos

# **FIGURA 4.1**

Valores Futuros e Juros Compostos

# **4.1.3 Calculando Valores Futuros – Planilha Excel**

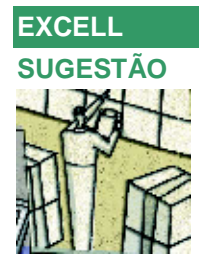

As planilhas são programas para computadores pessoais, tais como o Excel, também têm um modo simples e conveniente para calcular valores futuros como uma característica incorporada. Com ela podemos muito facilmente criar uma linha de tempo e usar funções embutidas para calcular mesmo os mais complexos problemas de VDT. Por exemplo, para encontrar o valor futuro de \$10.000, em 4 anos, a 8% juro, usaríamos a seguinte montagem de planilha.

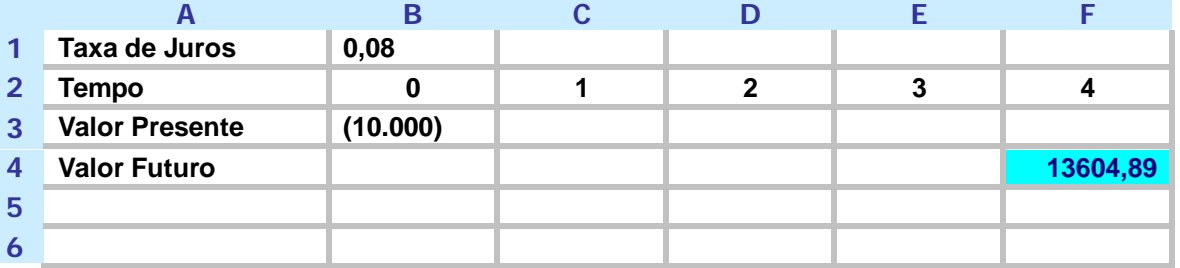

Usando Excel reproduzimos a linha de tempo para o problema e então podemos usar um dos dois métodos para se calcular o VF4. A célula B1 mostra a nossa taxa de juros entrada como um decimal número, 0,08. A linha 2 mostra nossa linha de tempo. A linha 3 mostra nosso fluxo de caixa, neste caso existe somente um fluxo de caixa do nosso investimento de \$10.000. Como isto é novamente uma saída de caixa entraremos com ele como um número negativo.

No Excel existem muitas úteis embutidas funções para resolver problemas financeiros incluindo o valor futuro. Para usar estas funções vá a célula F6 e clique sobre o assistente (wizard) de função, (*fx*), ou vá em **inserir** na barra de tarefas e clique **função** para inserir uma nova função. Usando este método você verá um menu *drop down* – clique em **financeiro** para ver as funções financeiras e depois clique em **VF** para calcular um valor futuro.

Uma vez aberta, a caixa de diálogo da função **VF** (ver abaixo) lhe convidará a preencher os argumentos da função. Para calcular o **VF** de \$10.000 investidos a 8% por 4 anos, entraremos com a seguinte informação. Para a **Taxa** entre com a célula B1 que referencia a nossa taxa de juros de 8% entrada como decimal (0,08). Para **Nper** entre com o número de períodos, neste caso 4. No momento ignoramos **Pgto** que é a célula pagamento, se você quiser, você pode entrar com **0** que é o default no Excel. Usaremos a tecla Pgto (pagamento) nos capítulos posteriores. Para **VP** nós nos referimos ao valor presente na célula B3 que é -\$10.000. No excel **Tipo** está vinculado à tecla Pmt. Se os pagamentos são feitos no final do período, entre com 0, este é o default. Se os pagamentos são feitos no início de cada período entramos com 1 em **Tipo**. Por enquanto, fixamos os settings default pois não temos pagamentos – ou a entrada não impactará o resultado desta equação.

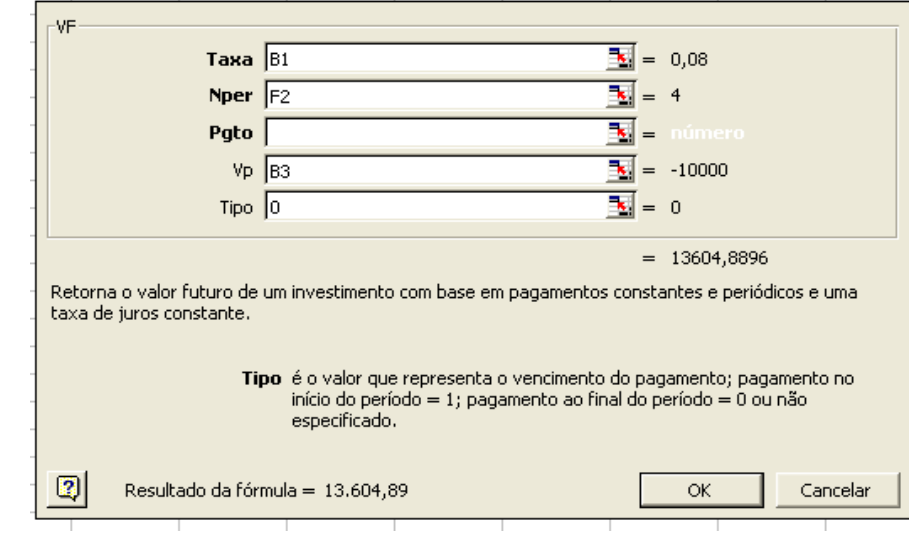

Uma vez os números apropriados sejam inseridos, ou diretamente os números, ou usando as células de referências como fizemos acima, o resultado da função, \$13.604,89, aparecerá na caixa de diálogo. Quando você completar clique **OK** e o resultado aparecerá na célula F6.

# **4.1.4 Observação Importante sobre a Composição**

Os valores futuros dependem fortemente da taxa de juros usada e isto é especialmente verdadeiro para investimentos de longo prazo. A razão para isto é que os juros compostos são muito mais importantes em investimentos de longo prazo do que em investimentos de curto prazo. Por exemplo, vimos que \$10.000 investidos por quatro anos a 8%, cresceram para \$13.604,89. Dos \$3.604,89 de juros totais, \$3.200 (\$800  $\times$  4 anos), são juros simples (sobre o investimento) e apenas \$404,89 são juros sobre juros.

Mas o que acontecerá se investirmos os mesmos \$10.000 por 25 anos? O valor futuro cresceria para \$68.484,75:

 $VF_{25}$  = \$10.000 ×  $(1+,08)^{25}$  = \$68.484,75

Destes \$20.000, (\$800  $\times$  25 anos), são juros simples e \$38.384,75 representam juros compostos ou juro sobre juro. No final deste investimento, você terá aproximadamente ganho duas vezes mais reinvestindo os juros do que você ganharia como juros simples sobre o original principal. Esta é a maravilha da composição!

```
4.1.5 O Crescimento de $ 100 investidos a várias taxas de juros para vários períodos 
      de composição – Tabela de Dados
```
As tabelas de dados são maneiras do Excel fazer a *análise de sensibilidade*. Elas são muito poderosas e um pouco complicadas de se implementarem. O esforço da sua aprendizagem valerá a pena!

Uma nota: Um usuário experimentado no Excel poderá gerar todos os exemplos desta seção sem os recursos da tabela de dados. Porém, não se deixe enganar: Existem muitos exemplos neste texto onde você precisa das tabelas de dados para fazer a análise de sensibilidade.

Se depositarmos \$100 hoje e o deixarmos num banco rendendo juros de 15% por 10 anos, qual será o seu valor futuro? Como o exemplo abaixo mostra, a resposta é \$404,56:

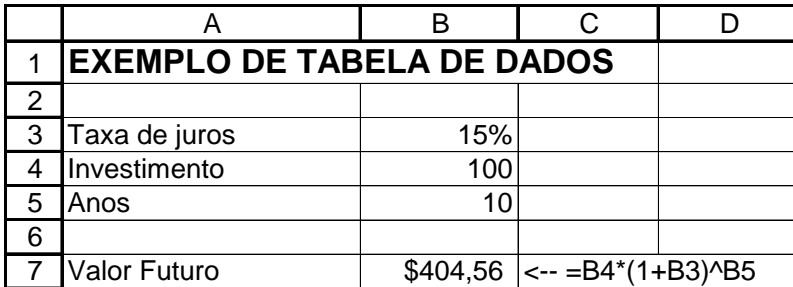

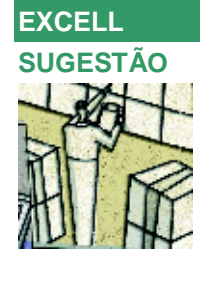

Suponha agora que queiramos mostrar a sensibilidade do valor futuro à taxa de juros. Nas células A14:A18 colocamos as taxas de juros que variam de 0% a 20%, e na célula B13 colocamos **=B7**, que se refere ao cálculo inicial do valor futuro.

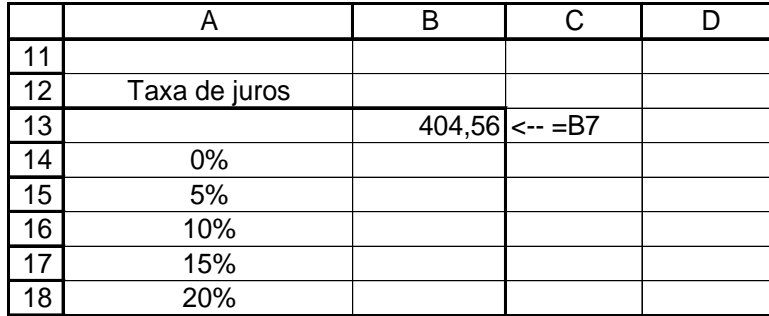

**FIGURA 4.3**

Para se usar a técnica da tabela de dados marcamos o intervalo A13:B18 e então usamos o comando **Dados|Tabela**. Aqui esta a maneira como o monitor se apresenta neste ponto:

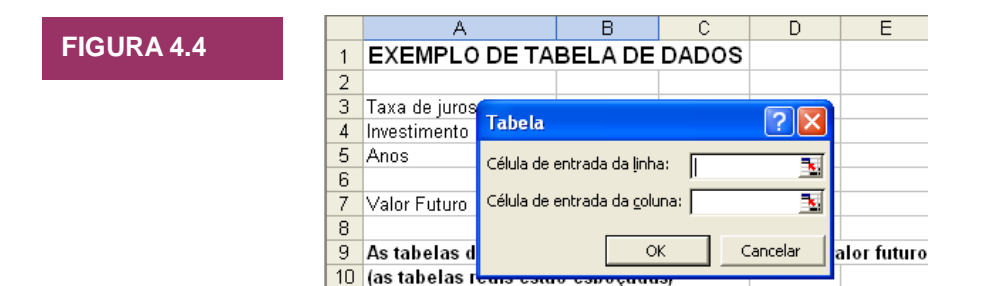

A caixa de diálogo pergunta se o parâmetro a ser variado está numa *linha* ou numa *coluna* da tabela marcada. No nosso caso, a taxa de juros a ser variada está numa coluna da tabela, assim movemos o cursor de **Célula de entrada de linha** para **Célula de entrada da coluna** e indicar *onde no exemplo original a taxa de juros ocorre*:

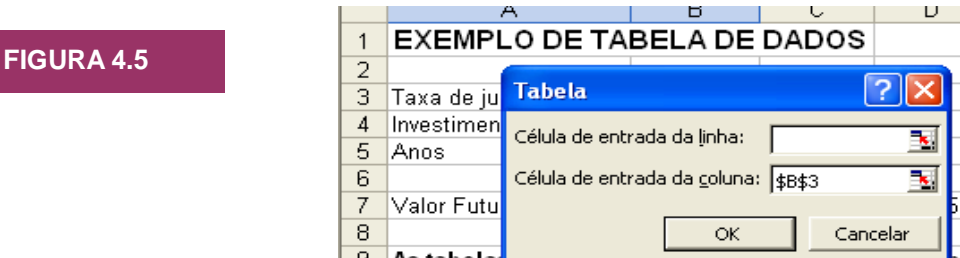

9 valor f As tabela  $-1$ 

Quando você pressionar **OK** obterá o resultado:

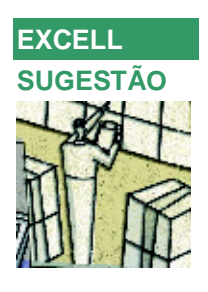

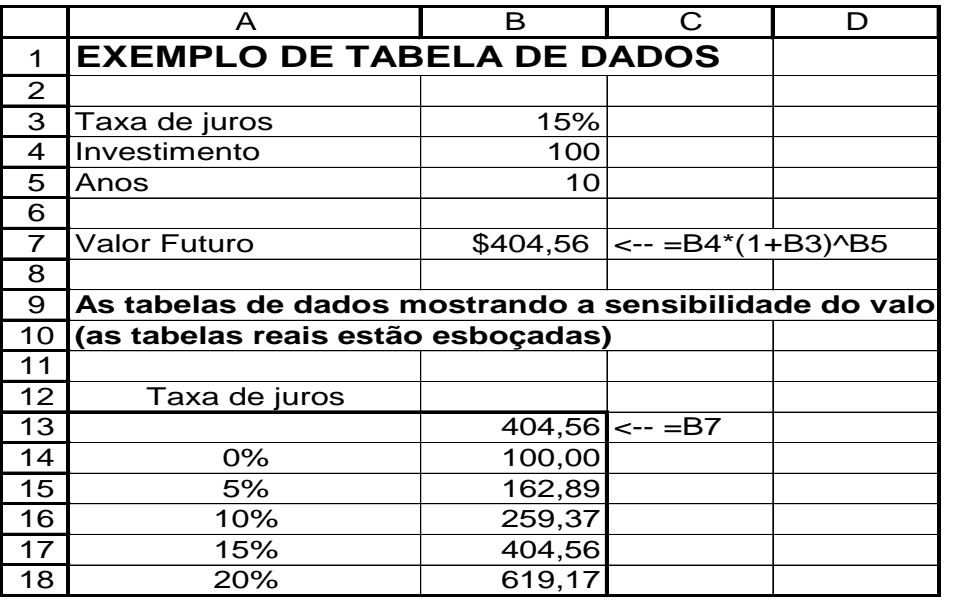

Resumindo, para se fazer uma tabela de dados unidimensional:

- Crie um exemplo inicial
- Configure um intervalo com:
	- o Algumas variáveis no exemplo inicial que serão mudadas (como a taxa de juros no exemplo acima)
	- o Uma referência para o exemplo inicial (como a =**B7** acima). Note que você sempre terá uma *célula em branco* após esta referência. Note a célula em branco quando a variável está numa coluna:
- Trazendo à baila o comando **Dados|Tabela** e indicando na caixa de diálogo:
	- o Se a variável está numa coluna ou numa linha
	- Onde no exemplo inicial a variável ocorre:

Por um ou outro caminho o resultado será uma tabela de sensibilidade:

Vamos fazer o nosso exemplo inicial variar com respeito a taxa de juros e ao número de períodos. A tabela de dados está configurada na célula C13:G33.

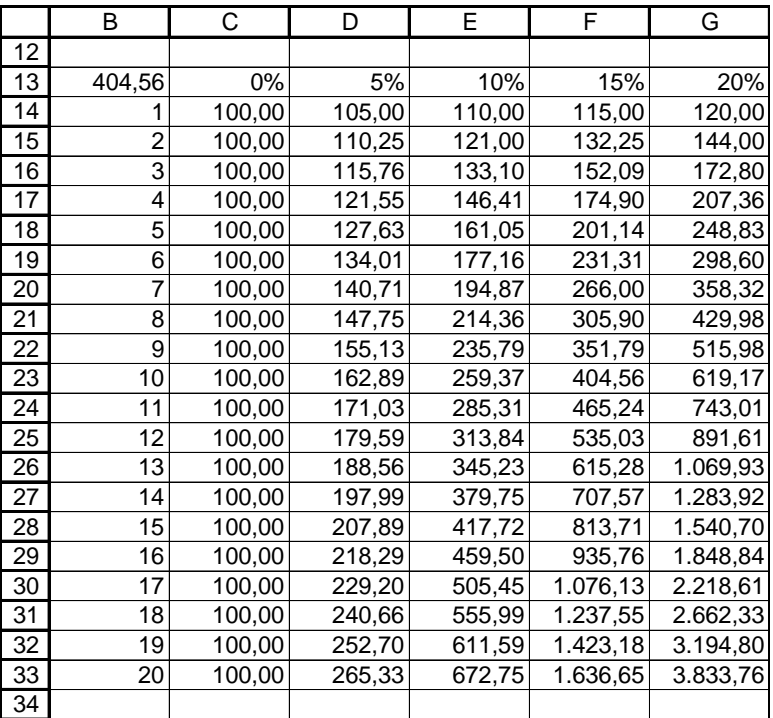

Desta vez indicamos no comando **Dados|Tabela** que existem duas variáveis:

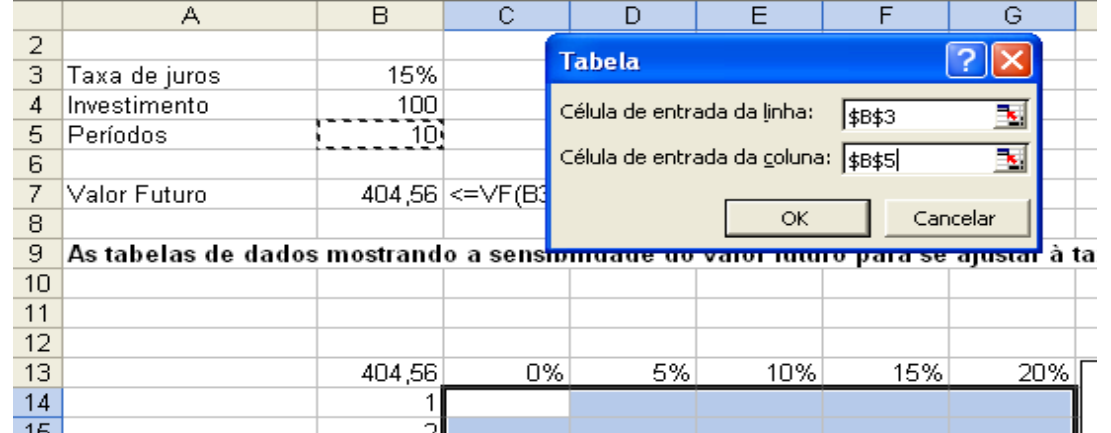

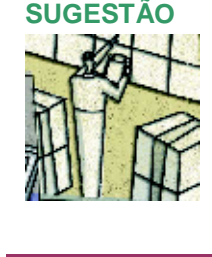

**EXCELL** 

**FIGURA 4.7**

Isto cria a tabela bidimensional dada acima. Não esquecer de destacar o intervalo B13:G33 e colocar a fórmula =B7na célula B13.

O gráfico foi criado marcando a área B13:G33 e usando o modelo **Dispersão (XY)**.

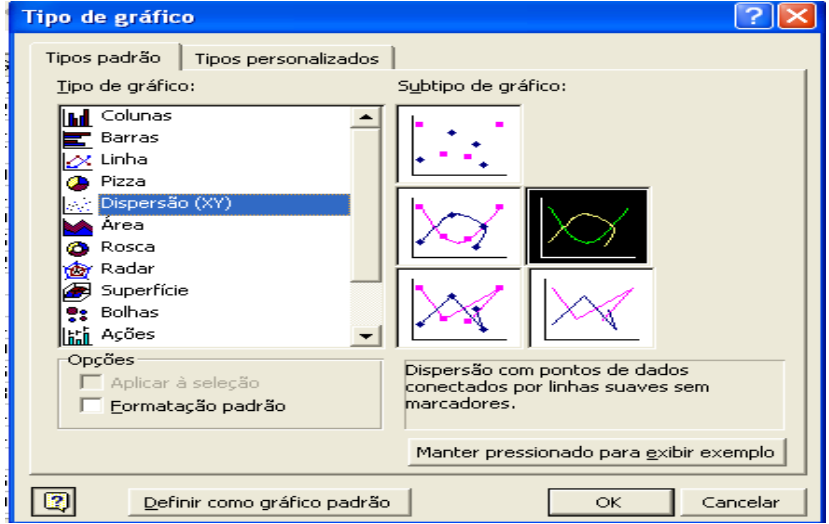

# **FIGURA 4.8**

**FIGURA 4.6**

Na janela DADOS de ORIGEM não esquecer de colocar todas as sequüências (0%, 5%, 10%, 15%, 20%). Usar o botão ADICIONAR para ir acrescentando  $\sqrt{2}$ Dados de origem as seqüências. Na janela abaixo Opções de Intervalo de dados [Sequência] Gráfico colocar o Título

> Ð  $-$  5x<br>-- 5x<br>-- 15x<br>-- 15x

. 28X

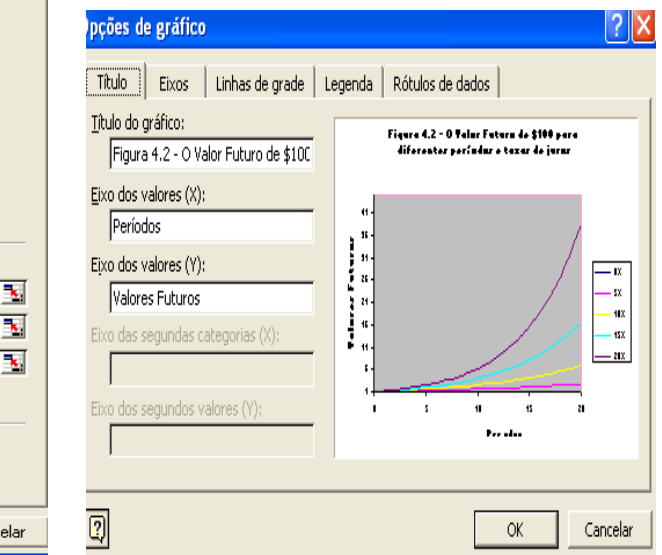

0% 5% 10% 15%

20%

Depois

 $\overline{a}$ 

Figura 4.2 - O Valur Futuru de \$100 para diferenter períodor e<br>taxar de juror

ŵ

 $\frac{1}{15}$  $\mathbf{r}_{\text{total}}$ 

Maria Palaceae<br>1999 - Palaceae

Seqüências

Adj

図

11 į

 $\,6$ 

1 ≸

 $\,0\,$ 

5

# **FIGURA 4.9**

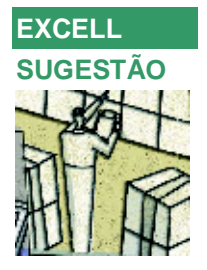

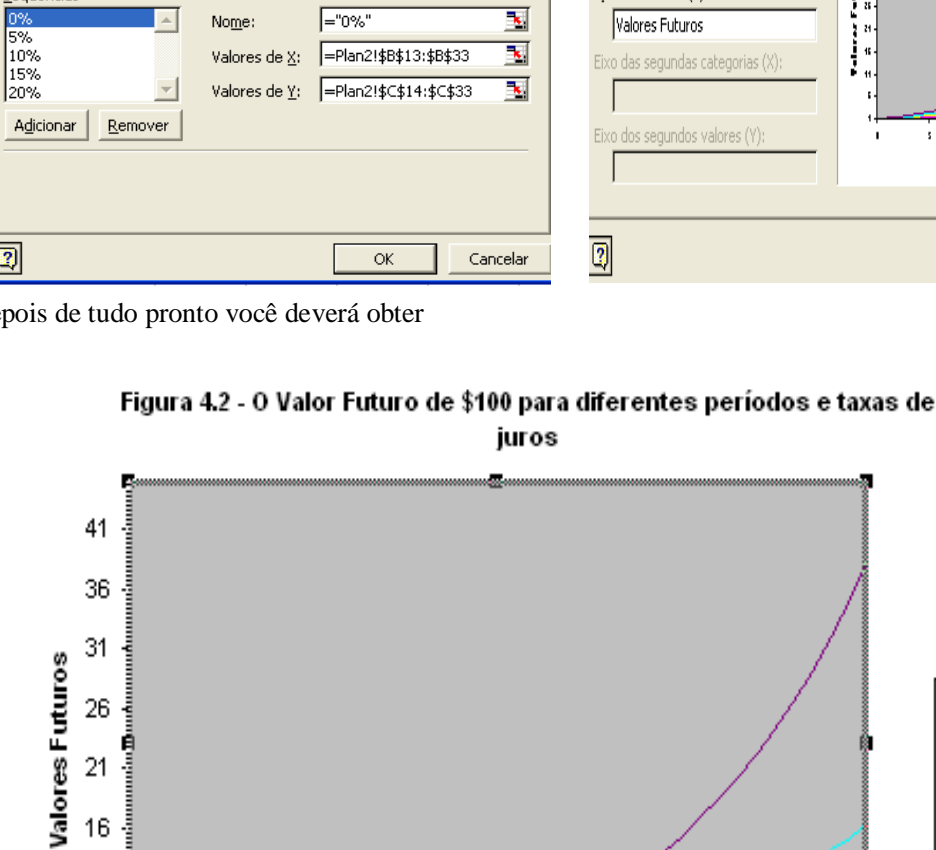

 $10$ 

Períodos

15

20

# **FIGURA 4.10**

#### Exemplo 4.1 **Poupando para a Velhice**

Você está com 20 anos e considerando aplicar \$1.000 numa conta de poupança que está pagando 8% ao ano, por 45 anos. Quanto você deverá ter na conta, na idade de 65 anos? Quanto deste valor seria de juros simples, e quanto seria de juros compostos? Se você pudesse encontrar uma conta pagando 9% ao ano, quanto mais você terá na idade de 65?

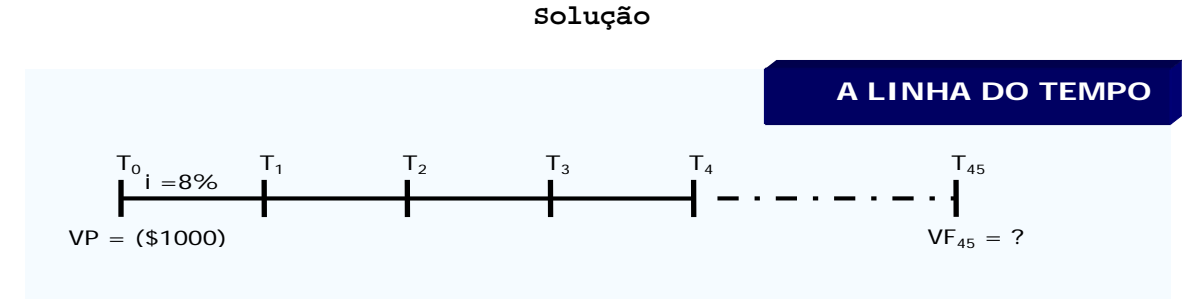

Usando a fórmula encontramos:

 $VF_n = VP \times (1+i)^n$  ou,

# $VF_{45}$  = \$1000  $\times$  (1+ .08)<sup>45</sup> = \$ 31.920,45

Devido ao original principal ser \$1.000, o total de juro ganho é \$30.920,45. Os juros simples são \$3600 (\$80 × 45 = \$3600), enquanto os juros compostos são \$ 27.320,45.

A uma taxa de juros de 9% ao ano, encontramos:

 $VF_{45}$  = \$1000  $\times$  (1+ .09)<sup>45</sup> = \$48.327,29

Assim, um crescimento aparentemente pequeno de 1% na taxa de juros resulta num extra de \$16.406,84 (\$48.327,45 - \$31.920,45) na idade de 65 anos. Isto é mais do que um aumento de 50% (16.406,84/31.920,45 = 0,514). O ponto principal deste exemplo é que uma pequena diferença na taxa de juros pode fazer uma grande diferença nos valores futuros sobre longos períodos de tempo.

#### Exemplo 4.2 **Reinvestindo a Taxas Diferentes**

Você tem \$10.000 para investir por dois anos e se deparou com a seguinte decisão de investimento.

Investir em CDBs de dois anos que está pagando 7% ao ano ou em CDBs de um ano que está pagando 6%. O que você faria?

### **Solução**

Para tomar esta decisão você deve primeiro decidir como será a taxa de juros sobre CDBs de um ano, no próximo ano. Esta é chamada de taxa de reinvestimento, isto é, a taxa de juros em que o dinheiro recebido antes do final do seu horizonte de planejamento possa ser reinvestido. Suponha que você tenha certeza que ela será 8% ao ano.

Agora podemos usar o conceito de valor futuro para fazer esta decisão de investimento. Você calcula o valor futuro sob cada investimento alternativo e escolhe aquele um que dá mais dinheiro no final dos dois anos. Com os CDBs de dois anos, o valor futuro será:

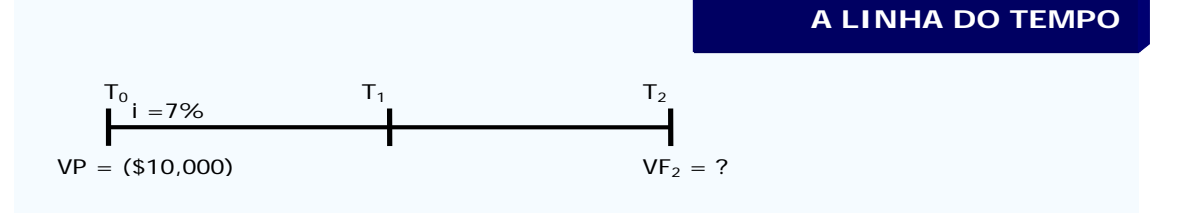

E o  $VF_2$  é:

 $VF_2 = $10.000 \times (1+,07)^2 = $11.449,00$ 

Com a seqüência de **dois** CDBs de um ano, o valor futuro pode ser calculado em duas partes:

**A LINHA DO TEMPO**

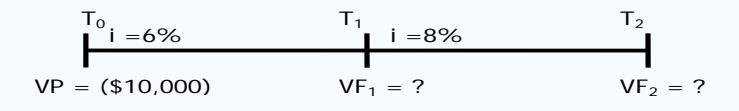

Primeiramente investimos os \$10.000 a 6% por um ano. Daí, designamos uma taxa de juros esperada na linha de tempo para representar aquela taxa variável.

 $VF_1 = $10.000 \times (1+.06)^1 = $10.600,000$ 

Daí, re-investimos **VF**<sub>1</sub> por mais um ano a 8% ao ano:

 $VF_2 = $10.600 \times (1+.08)^2 = $11.448,00$ 

Assim, você ficará um pouco melhor se investir em CDBs de dois anos<br>você terminará com \$11.449 em vez de \$11.448. Você notou que onde você terminará com \$11.449 em vez de \$11.448. podemos ter calculado o VF<sub>2</sub> dos dois CDB como segue:

 $VF_2 = $10,000 \times (1+.06) \times (1+.08) = $11,448,00$ 

Para calcular VF<sub>2</sub> simplesmente multiplicamos o investimento de \$10.000 por  $(1 + i_1)$  e novamente por  $(1 + i_2)$  onde  $\mathbf{i}_1$  e  $\mathbf{i}_2$  são as taxas de juros do primeiro e segundo ano, respectivamente.

Exemplo 4.3  **Ressarcindo um Empréstimo**

Cinqüenta anos após a sua graduação, você recebeu uma carta de sua faculdade notificando que eles acabaram de descobrir que você não pagou sua última matrícula das atividades estudantis no valor de \$100 naquela época. Devido a isto ter sido um engano da sua faculdade, ela decidiu cobrar de você uma taxa de juros de apenas 6% ao ano. Sua faculdade gostaria que você pagasse isso durante o qüinquagésimo encontro dos ex-alunos da sua turma de graduação. Como um bacharel fiel, você se sente obrigado a pagar. Quanto você deve a eles?

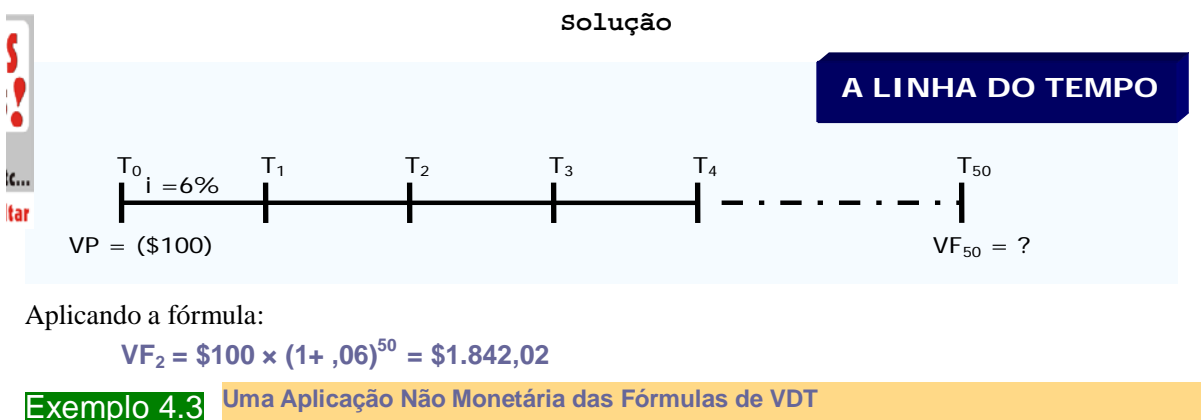

Os exemplos até agora envolveram todos eles dólares. Se você quer investir \$10.000 numa conta de investimento pagando 10% juro, seu dinheiro crescerá a uma taxa de 10%. Entretanto, cálculos de valor futuro são gerais e não estão limitados ao crescimento de dinheiro.

Por exemplo, em 13 de Outubro de 2002 a população dos USA foi estimada em 288.272.053 residentes legais e cidadãos. Qual será a população legal dos Estados Unidos daqui a 50 anos se o crescimento populacional é 1 porcento ao ano? Aqui a taxa de juros é simplesmente o crescimento da população ou 1 porcento ao ano. O problema pode ser ilustrado como:

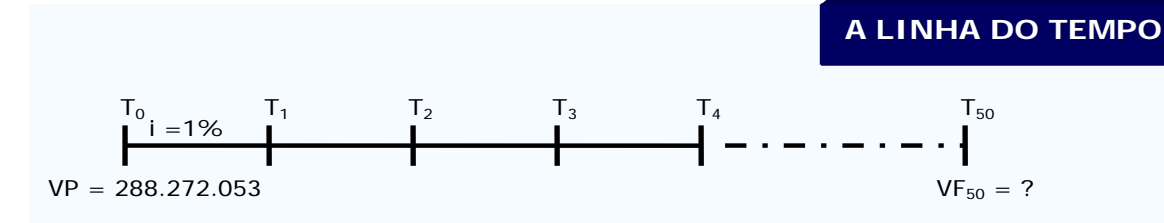

E usando fórmulas:

# $VF_{50} = 288.272.053 \times (1+,01)^{50} = 474.101.392$

A uma taxa de crescimento de 1 porcento ao ano a população dos U.S.A. crescerá para 474.101.392 em 2052.

O poder da capitalização não se restringe, portanto, ao dinheiro. Silvicultores tentam prever a taxa de crescimento composto das árvores; demógrafos, a taxa de crescimento composto da população. Um comentarista social uma vez observou que o número de advogados nos Estados Unidos está aumentando a uma taxa composta mais alta do que a população como um todo (3,6% versus 0,9% nos anos de 1980) e calculou que em aproximadamente dois séculos haverá mais advogados do que pessoas. Em todos esses casos, o princípio é o mesmo.

### **EXERCÍCIOS PROPOSTOS**

- 1. Em 1626 Peter Minuit comprou a Ilha de Manhattam dos Nativos Americanos por cerca de \$24 em bugigangas. Se a tribo tivesse ao invés disso exigido dinheiro e investido todo ele a 10% ao ano de juro composto anualmente, quanto a tribo teria em 2006, 380 anos mais tarde? Quanto do valor futuro é juros simples? E quanto é juros compostos?Resposta: ≅ 128 quatrilhões; \$912,00; \$ o que falta para 128 quatrilhões
- 2. Suponhamos que Peter Minuit não tivesse se tornado o primeiro magnata imobiliário de Nova Iorque, mas que em vez disso tivesse investido seus \$ 24 a uma taxa de juros de 5% a.a. no Banco Econômico de Nova Amsterdã. Quanto ele teria de saldo em sua conta de pois de 5 anos? E de 50 anos?
- 3. A Novos Empreendimentos teve vendas no passado de apenas \$0,5 milhão. No entanto, um analista da bolsa de valores está otimista sobre a empresa e prevê que as vendas dobrarão a cada ano por 4 anos. De quanto são as vendas projetadas até o final desse período?
- 4. Alan investiu \$10.000 num fundo de investimento. Exatamente quatro meses depois resgatou \$10.877,34. O gerente do fundo informou que as taxas de rentabilidade mensais do fundo durante o prazo do investimento de Alan foram 1,8%, 2%, 2,2% e 2,5% ao mês. Alan gostaria de verificar se o resgate recebido correponde realmente às taxas mensais de juro informadas e qual foi a taxa de juro efetiva durante o período de quatro meses?
- 5. Suponhamos que o seu filho acabou de nascer e como cliente preferencial do Banco Alfa você foi convidado a presenteá-lo com uma poupança de \$1.000,00, com a condição que só poderá ser retirado quando nascer o seu tataraneto (= bisneto do seu filho), daqui 90 anos, e o saldo deverá ser dado a ele como um presente seu. O Banco afirma que em todo este período o dinheiro irá dobrar a cada 9 anos. Quanto seu tataraneto poderá sacar? Resp: \$1.024.000,00

# **QUESTÕES CONCEITUAIS**

- 1.a O que significa valor futuro de um investimento?
- 1.b -O que significa juro composto? Como o juro composto difere do juro simples?

1.c -Em geral, qual é o valor futuro de \$1 investido a i por período por n períodos?

Bem, os \$128 quatrilhões é uma porção de dinheiro. Quanto? Se você o tivesse, poderia comprar os Estados Unidos. Todo ele. Em dinheiro. Com o troco poderia ainda comprar o Canadá, o Méxi-

verdade. Esse é um exemplo um pouco exagerado, é claro. Em 1626, não teria sido fácil localizar um investimento que rendesse 10 por cento a cada ano sem interrupções, nos 380 anos seguintes.

co, e o resto do mundo, pra dizer a

**AVISO ao tataraneto**: Infelizmente ele não poderá comprar as mesmas coisas que você compraria com este dinheiro hoje, devido à inflação!!!!!!

# **4.1.6 – A FUNÇÃO VFPLANO DO EXCEL**

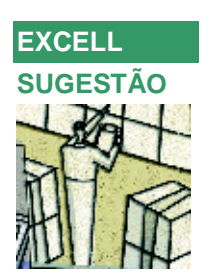

O cálculo do valor futuro **VF** de uma operação financeira formada por **n** operações elementares com taxas variáveis de juro pode ser realizado com a função financeira **VFPLANO** incluída no Excel, cuja sintaxe é a seguinte:

# **VFPLANO**(*capital*;*plano*)

Esta função dá o valor futuro de um valor monetário inicial denominado *capital*, sujeito a capitalizações periódicas com valores de taxas de juro definidas no *plano* (intervalo de células contendo as várias taxas variáveis).

Para inserir a função precisamos ir na barra de menus e pressionar INSERIR > Função para obter a janela:

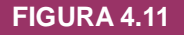

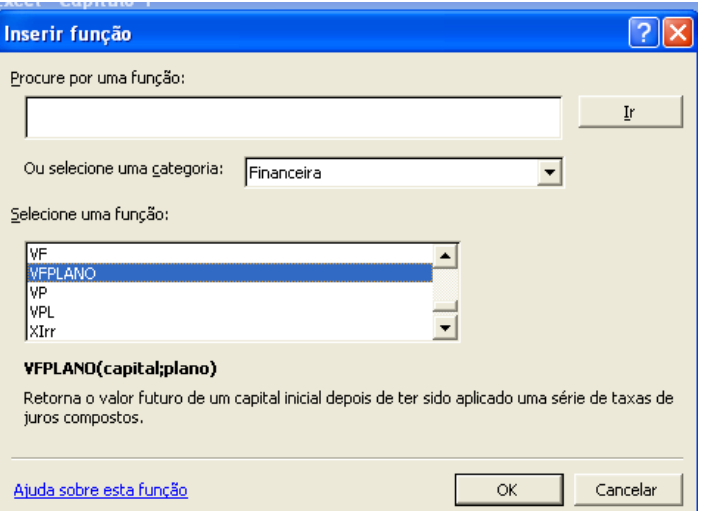

Após a seleção da categoria FINANCEIRA, selecione a função VFPLANO e obtenha a janela abaixo para a inserção dos argumentos da função :

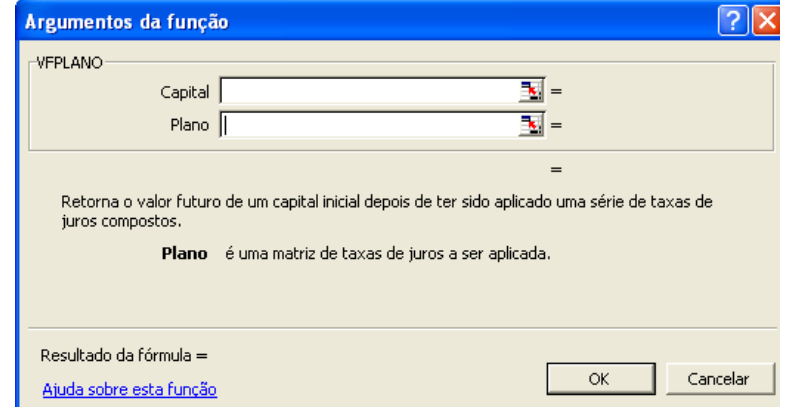

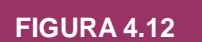

### **EXEMPLO**

Durante sessenta dias foram aplicados \$100.000 num fundo de investimento recebendo uma taxa de juros de 1,8% aos sessenta dias. Em seqüência, o valor resgatado foi reaplicado em renda fixa durante noventa dias obtendo uma taxa de juro de 2,7% no prazo da operação. Finalmente, o valor resgatado da segunda operação foi reaplicado durante cento e trinta e três dias num fundo obtendo uma taxa de juro de 5,4% neste período. Calcular o resgate e a taxa de juro da operação com a função VFPLANO

### **Solução**

A solução usando uma fórmula seria:

 $VF = VP [(1 + i<sub>1</sub>) (1 + i<sub>2</sub>) (1 + i<sub>3</sub>) \dots (1 + i<sub>N</sub>)]$ 

```
VF = 100.000 [(1 + i<sub>1</sub>) (1 + i<sub>2</sub>) (1 + i<sub>3</sub>)] =VF = 100.000[(1 + 0.018)(1 + 0.027)(1 + 0.054)] =VF = 100.000[(1,018)(1,027)(1,054)] =VF = 100.000[1,10194224] = 110.194,22
```

```
A taxa de juros efetiva no período todo foi
i = [(1 + i<sub>1</sub>) (1 + i<sub>2</sub>) (1 + i<sub>3</sub>) \dots (1 + i<sub>N</sub>)] - 1i = [(1 + 0.018)(1 + 0.027)(1 + 0.054)] - 1 =i = [(1,018)(1,027)(1,054)] - 1 =i = [1,10194224] - 1 = 0,10194224 ou 10,19% no período total
A solução usando a planilha Excel e a função VFPLANO seria:
```
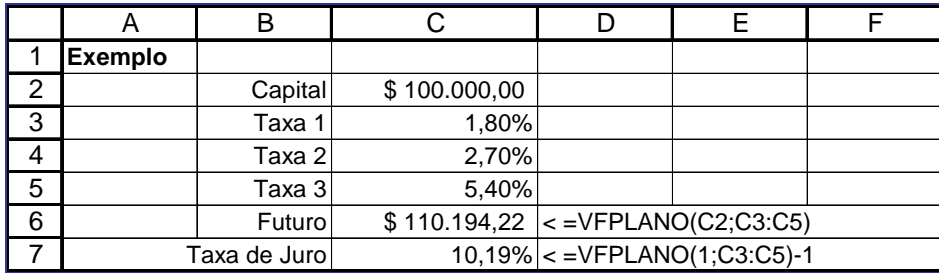

# **EXERCÍCIOS PROPOSTOS**

- 1. O excesso de caixa de uma empresa \$ 18.000 foi aplicado em um fundo durante cinco dias coma taxa de juro de 0,3% aos cinco dias. A seguir o valor resgatado foi reaplicado em renda fixa durante oito dias com taxa de juro de 0,48% aos oito dias. Finalmente, o valor resgatado da aplicação em renda fixa foi aplicado durante doze dias com taxa de juro de 0,75% aos doze dias. Qual o resgate dessa operação? Resp: VF = \$ 18.276,71
- 2. Continuando com o problema 1, qual a ataxa total de juro desta operação? Resp: i = 1,5373% aos vinte e cinco dias
- 3. Foram aplicados \$760.000 durante dez dias com taxa total de juro de 0,8%. O valor resgatado foi reaplicado durante seis dias com taxa total de juro de 0,4%. O valor resgatado da segunda aplicação foi reaplicado durante doze dias com taxa total de juro de 1,05%. A quarta aplicação foi realizada durante sete dias com taxa total de juro de 0,5%. Quais os valores da taxa de juro e o resgate no final da quarta aplicação? Resp:  $i = 2,78%$  aos trinta e cinco dias e VF = \$781.106,44
- 4. John manteve \$10.000 em Caderneta de Poupança durante dez meses seguidos. Analisando o valor resgatado, John verificou que a taxa total de juro da operação foi 9,65% aos dez meses. Se a taxa de juro durante os primeiros seis meses da operação foi 5,33% aos seis meses, qual a taxa de juros dos últimos quatro meses? Resp: i = 4,10% aos quatro meses.

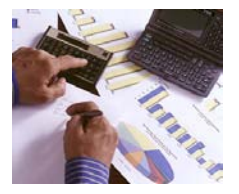

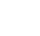

**A LINHA DO TEMPO**

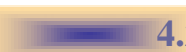

# **4.2 VALOR PRESENTE – Descontando Fluxos de Caixas Futuros**

Suponha que queremos saber quanto investir hoje para atingir alguma quantia desejada numa data no futuro. Por exemplo, se precisarmos ter \$15.000 para a educação superior das crianças daqui a oito anos, teremos que investir quanto agora? Para encontrar a resposta a esta espécie de questão, precisamos calcular o valor presente de uma dada quantia futura.

Calcular valores presentes é o contrário de se calcular valores futuros. Isto é, ele diz que quantia você deveria ter hoje para se ter um certo valor no futuro.

## **4.2.1 Desenvolvendo uma Fórmula**

Suponha que você queira ter \$1.000 daqui a um ano e pode ganhar 10% juro ao ano. A quantia que devemos investir agora é o valor presente de \$1.000. A seguinte linha de tempo ilustra nosso problema:

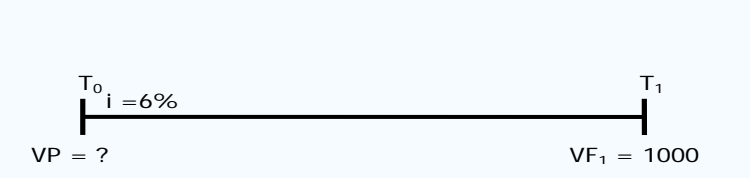

# **Capitalizar e Descontar**

Para desenvolver nossa fórmula VP começamos com a nossa fórmula FV na equação 4.5:  $VF_n = VP \times (1+i)^n$  ou, 4.5

Se conhecermos todas as coisas exceto o **VP**, então encontramos **VP**:

$$
VP = \frac{VF_n}{(1 + i)^n} = VF_n \left[\frac{1}{(1 + i)}\right]^n
$$
 4.6

Então, quanto é que deveríamos investir hoje, para se ter \$1.000 daqui a um ano, se podemos ganhar uma taxa de retorno de 10%?

$$
VP = VF_1 \left(\frac{1}{1+i}\right)^1 = 1.000 \left(\frac{1}{1+0,10}\right)^1 = 1.000 \times 0,90909 = $909,09
$$

Se investirmos \$909,09 numa conta pagando 10% de juro por ano, nós teremos exatamente \$1.000, daqui a um ano.

# Agora suponhamos que em vez disto nós não precisamos do dinheiro por 5 anos quanto devemos investir hoje para ter \$1.000 daqui a cinco anos se podemos ganhar 10% ao ano. Claramente, a quantia que precisamos investir hoje a uma taxa de juros de 10% é menor do que \$909.09, porque ela ganhará juro à taxa de 10% ao ano por cinco anos. Usando a fórmula 4.6 vemos que \$620,92, investidos a 10% por 5 anos, aumentará para \$1.000 em 5 anos.

$$
VP = VF_5 \left(\frac{1}{1+i}\right)^5 = 1.000 \left(\frac{1}{1+0,10}\right)^5 = 1.000 \times 0,62092 = $620,92
$$

Diríamos que \$620,92 é o valor presente de \$1.000 a ser recebido daqui a 5 anos a 10 por cento. Calcular valores presentes é chamado **descontar** e a taxa de juros usada no cálculo freqüentemente é referida como a **taxa de desconto**. Descontar é exatamente o oposto de compor. Se, temos um FV podemos descontá-lo para obter VP e se, temos um VP podemos compô-lo para obter um FV.

O procedimento básico é: Para encontrar **VF**, multiplique o investimento (VP) por  $(1 + i)^n$ . Para encontrar **VP**, multiplique o VF por  $(1 + i)^{-n}$ .

# **Avaliação de fluxo de caixa descontado (FCD)**

 $(1 + i)^3$ 

VF

Avaliação que calcula o valor presente de um fluxo de caixa futuro par se determinar seu valor hoje.

### **Taxa de Desconto**

A taxa usada para se calcular o valor presente de fluxos de caixa futuros.

### **4.2.2 Calculando o VP Usando a Planilha**

Podemos também usar planilhas para calcular valores presentes. Por exemplo, para encontrar mais uma vez o valor presente de \$1.000 em 5 anos a 10% juro usaríamos o seguinte "*setup"* planilha.

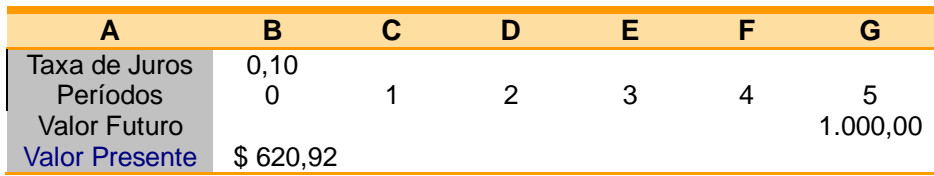

No Excel existe também a função embutida útil para calcular o valor presente. Para usar esta função vá a célula B4 e clique no assistente (wizard) de função, (*fx*), ou vá para **inserir** na barra de tarefas e clique **função** para inserir uma nova função. Usando este método, você verá um menu *drop down* – clique em **financeiras** para ver as funções financeiras e clique em **VP** para calcular a valor presente.

Uma vez aberta a caixa de diálogo da **função VP** você será convidado a preencher os argumentos da equação (ver abaixo). Para calcular o **VP** de \$1.000 investido a 10% por 5 anos entraremos com a seguinte informação. Para **Taxa** entre com a célula B1 que referencia nossa taxa de juros de 10% entrada como um número decimal (0,10). Para **Nper** entre com o número de períodos, neste caso 5. Por enquanto ignore o **Pgto** que é a célula pagamento, se você quiser você pode entrar com 0 que é o "*default"* no Excel. Usaremos a tecla pagamento em capítulos futuros. Para **VF** nos referenciamos ao valor presente na célula G3 que é \$1.000. Novamente **Tipo** está vinculado à tecla Pgto e podemos ignorá-la por enquanto. O resultado aparecerá na célula B4.

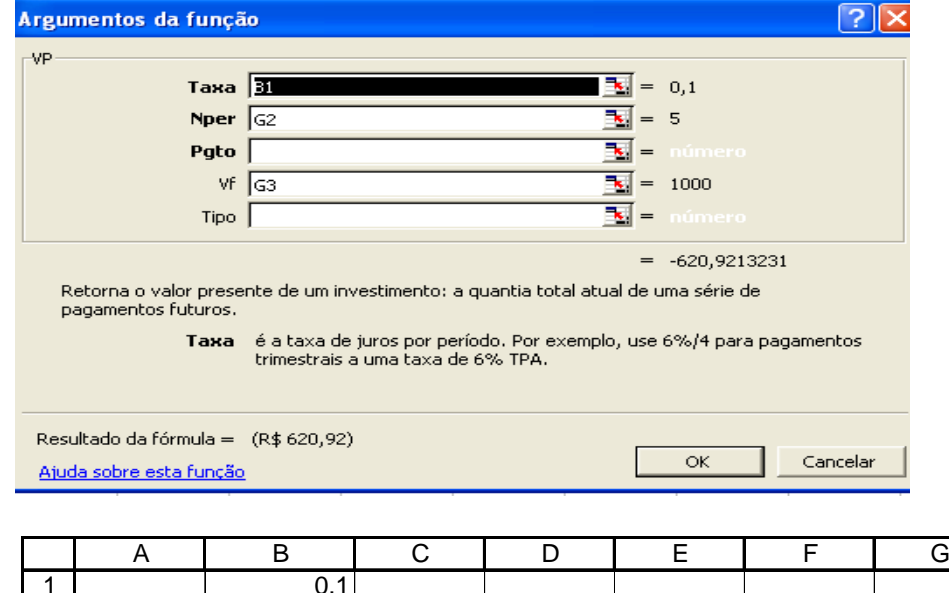

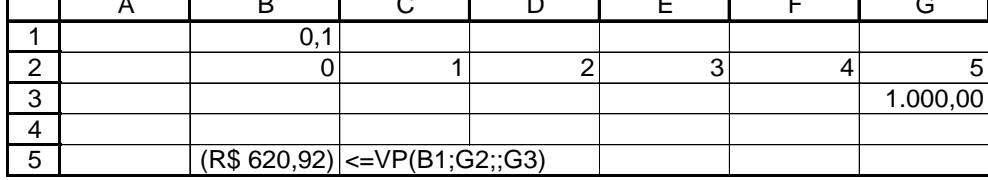

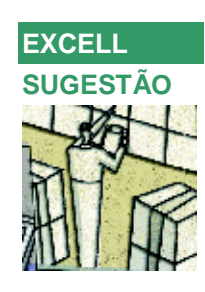

No mundo dos investimentos, ganhar é legal, mas perdas podem realmente doer. Vamos dizer que você invista \$100, que perca 10% no primeiro ano, mas no ano seguinte volte ganhando 10%. Empatado? Por quê?

**FIGURA 4.14**

## **4.2.4 A Relação Entre Descontar, Tempo e Taxas de Juros**

A **Figura 4.3** mostra o valor presente de \$1 sob várias diferentes taxas de desconto e para vários períodos diferentes. O VP de \$1 a ser recebido no futuro claramente diminui quanto maior for a taxa de desconto e quanto maior o período. Para taxas de juros baixas, valores presentes caem menos rapidamente do que para altas taxas de desconto. Isto é, o castigo devido a esperar é menor a juros ou uma taxa de desconto baixa.

**FIGURA 4.15**

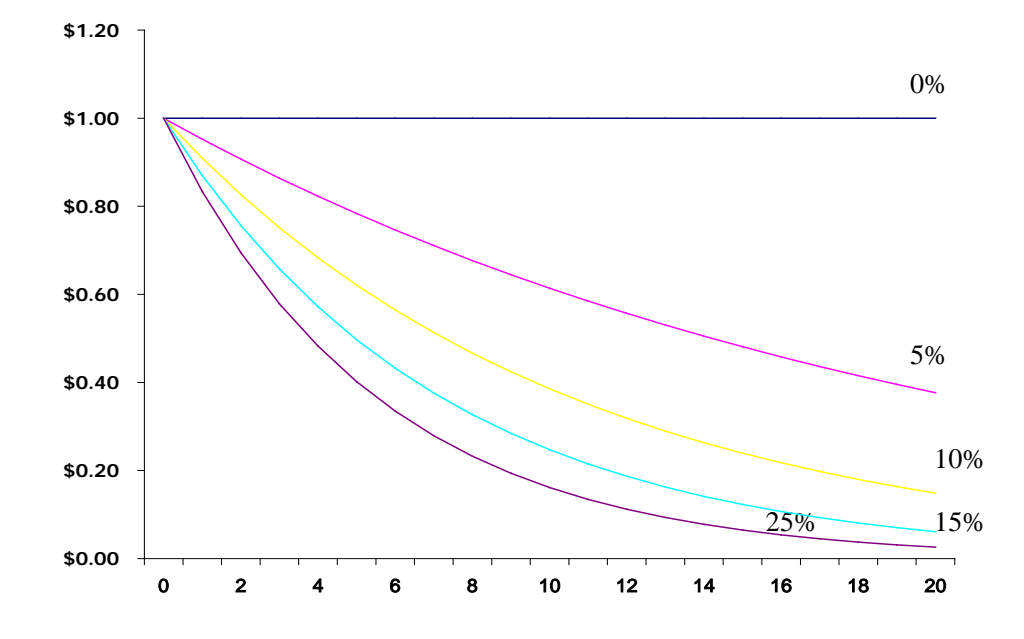

Como a **Figura 4.3** ilustra no momento que atingirmos 20 anos, os valores presentes são substancialmente menores que os seus valores futuros. Isto é especialmente verdadeiro a taxas de juros altas. O valor presente de \$1 daqui a 20 anos descontado a 20 por cento é somente \$0,03. Claramente existe uma relação inversa entre os valores presentes e a taxa de juros.

# Exemplo 4.41 **Valor Presente e Avaliação**

Suponha que lhe seja oferecido uma oportunidade de investimento que pagará \$805,26 daqui cinco anos. Você pesquisou investimentos alternativos e determinou que uma taxa de retorno apropriada sobre investimentos de risco similares é 10 por cento. Neste caso 10% é referida como o **custo de oportunidade,**  ou a taxa de retorno que você deveria ganhar em investimentos similares. Você pagaria quanto por aquele investimento?

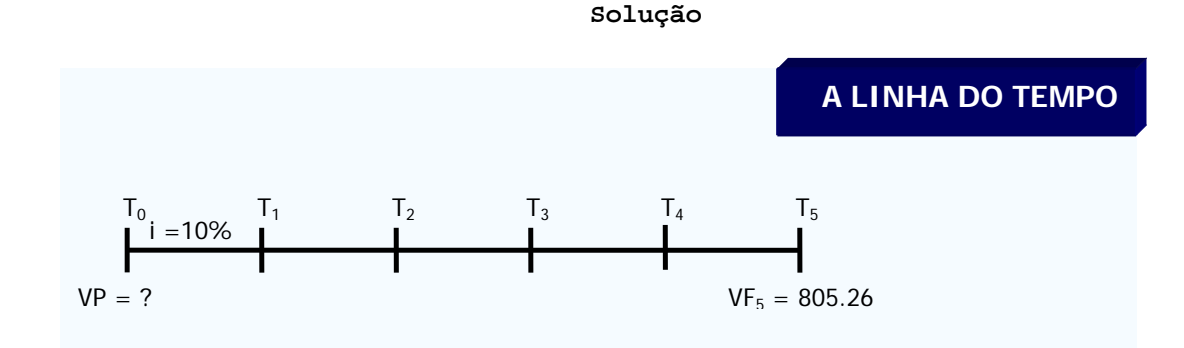

Usando nossa fórmula de valor presente para encontrar VP, encontramos:

VP = 805.26 
$$
\left[\frac{1}{(1+.10)}\right]^5
$$
 = 805.26 x . 62092 = \$500  
ou, VP = \$100 / (1 + 0.10)<sup>5</sup> = \$500

#### Exemplo 4.5 **Quando um Presente de \$100 Não É Realmente \$100.**

É o aniversário de dez anos de seu irmão, e ele recebeu um *savings bônus* de \$100 a vencer daqui a cinco anos. Este tipo de obrigação não paga nada até a data do seu vencimento. Somando-se a isto ele foi "enganado" no dia do seu aniversário, estava escrito o valor de \$100 para este bônus. Quanto ele realmente vale, se a taxa de desconto é 8% ao ano e o bônus não vence até chegar o quinto ano? Como você poderia explicar o erro para o seu irmão, de modo que ele entendesse?

**Solução**

Estamos procurando o valor presente de \$100 a ser recebido daqui cinco anos à taxa de desconto de 8% ao ano. Usando nossa fórmula de valor presente:

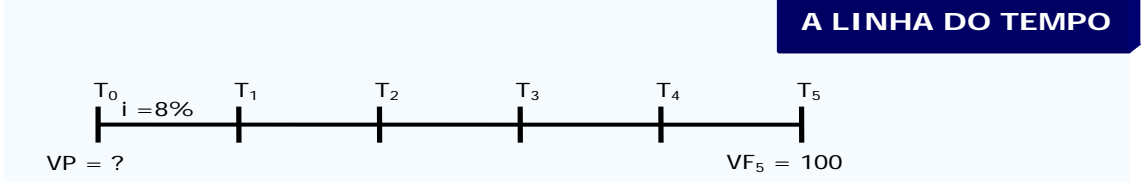

# $VP = $100 / (1+.08)^{5} = $68.06$

Os *savings bônus* valem somente \$68,06. Explicar a resposta ao seu irmão é uma missão dura. Provavelmente a melhor maneira de se fazer isto é usar a idéia de valor futuro ao invés daquela de valor presente. Você poderia explicar a ele que o seu *savings bônus* de \$100 vale somente \$68 porque tudo o que ele tem de fazer para obter \$100 daqui a cinco anos é colocar \$68 numa conta de poupança pagando juro de 8% ao ano.

### **EXERCÍCIOS PROPOSTOS**

- 1. Suponhamos que você precise de \$ 3.000 no ano que vem para comprar um computador novo. A taxa de juros é de 8% ao ano. Quanto dinheiro você deveria pôr de lado para poder pagar pela compra? E se adiarmos a compra do mesmo computador para daqui a dois anos?
- 2. Em 1995, a Coca-Cola precisou tomar emprestado quase um quarto de bilhão de dólares emprestado por 25 anos. Ela fez isso vendendo IOU, ou notas promissórias, e prometendo pagar por cada uma \$ 1.000 ao portador no final de 25 anos. A taxa de juros do mercado naquela época era de 8,53%. Quanto você estaria disposto a pagar por uma das notas promissórias da empresa?
- 3. A Canguru Autos está oferecendo uma promoção para os carros de \$ 10.000. Você paga \$ 4.000 de entrada e o saldo no final de 2 anos. A loja ao lado, a Tartaruga Motors, não oferece essa facilidade, mas desconta \$ 500 do preço de tabela. Se a taxa de juros for de 10%, qual das empresas está oferecendo o melhor negócio?

4.

Em inglês, IOU significa "I owe you", ou "Eu devo a você" (o mesmo que um "vale" ou "nota promissória"). As IOU Coca-Cola são chamadas de obrigações. Normalmente, investidores em obrigações recebem um pagamento regular de juros ou um cupom. A IOU da Coca-Cola fará apenas um

j

 Você nunca deve comparar fluxos de caixa que ocorrem em tempos diferentes sem primeiro desconta-los para uma data em comum (data focal). Ao calcular um valor presente vemos quanto dinheiro precisa ser colocado de lado hoje para pagar contas futuras.

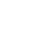

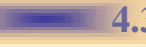

# **4.3 Encontrando a Taxa de Juros e o Número de Períodos**

Por enquanto você deverá reconhecer a relação entre descontar e compor. Começamos o capítulo com uma fórmula para composição de fluxos de caixa para calcular VF:

 $VF_n = VP \times (1 + i)^n$  **4.5** 

Encontrando VP desenvolvemos uma fórmula para descontar os fluxos de caixa futuros para os valores presentes:

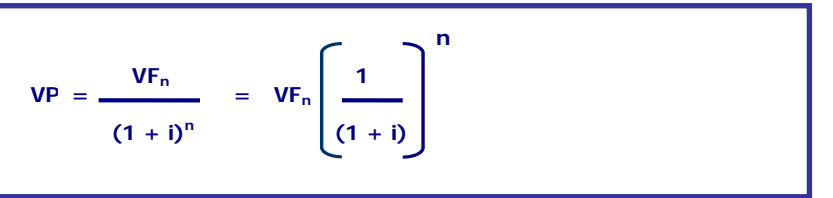

Embora a fórmula (**4.6**) para o VP possa parecer ser muito diferente da fórmula (**4.5**) de VF, na verdade é a mesma fórmula – simplesmente encontramos VP em vez de VF. Existem 4 variáveis básicas nas nossas fórmulas acima - **n**, **i**, **VP** e **FV** – conhecendo-se três delas podemos facilmente encontrar a componente desconhecida. Até aqui em todos os nossos exemplos temos dado uma taxa de juros, i, um período de tempo, n, e, ou um FV, ou um VP. Temos tomado a informação de ou compor para descobrir um **VF** ou descontar para determinar um **VP**. Entretanto, existem muitos casos, quando precisamos encontrar uma taxa de juros desconhecida, **i**, ou período de tempo, **n**.

### **4.3.1 Encontrando uma Taxa de Juro Desconhecida (i)**

Suponha que um investimento promete dobrar seu \$1000 investimento em 5 anos. Qual é o retorno sobre este investimento? A linha de tempo para este investimento pareceria como o que segue:

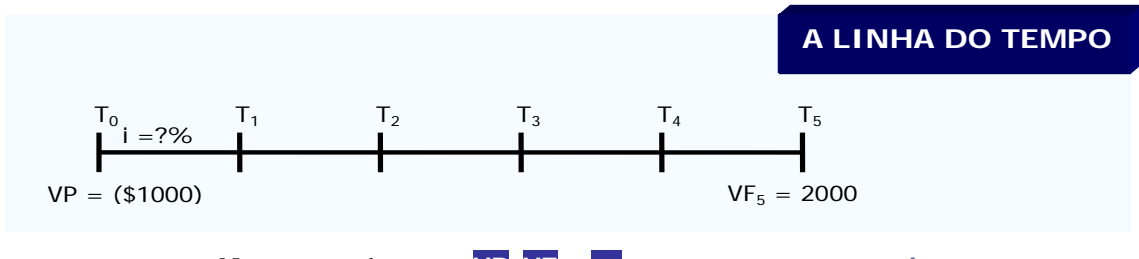

Note que conhecemos **VP**, **VF**, e **n** mas queremos encontrar **i**.

# **Uma Fórmula**

Como mencionado anteriormente, se conhecemos o valor de três variáveis na nossa fórmula FV ou VP, podemos encontrar a quarta. Re-examinando nosso exemplo acima na fórmula **4.5** temos:

$$
EV_n = VP \times (1 + i)^n
$$
  
\n\$2.000 = \$1.000 × (1 + i)<sup>5</sup>  
\n(1 + i)<sup>5</sup> = 2.000/1.000 = 2,0

Agora precisamos encontrar **i**, lembrando de alguma álgebra básica, obtemos:<br>  $(4 \cdot \mathbf{i}) = (2.9)^{1/5}$  $(0.01/5)$ 

$$
(1+1) = (2,0)
$$
  
ii=  $(2,0)^{20} - 1 = 1487$  ou 14,87%

Para aqueles inclinados em memorizar, a fórmula geral para encontrar uma taxa de juros desconhecida pode ser escrita como:

### **Usando Planilhas**

Para calcular a taxa de juros exigida para dobrar \$1000 em cinco anos poderemos montar nossa planilha como segue:

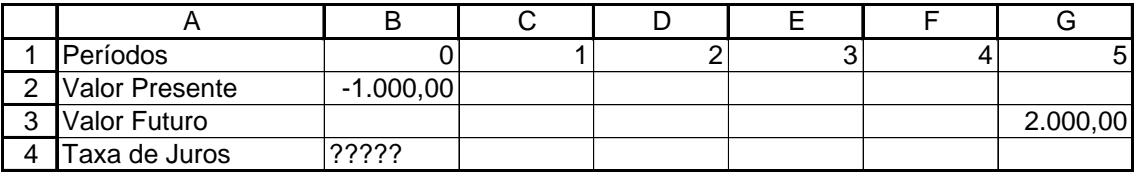

Podemos também usar a função **TAXA** no Excel. Clique sobre o assistente (*wizard)* de função, (*fx*), ou vá para **inserir** na barra de tarefas e clique **função** para inserir uma nova função. Usando este método, você abrirá um menu *drop down* – clique em **financeiras** para ver as funções financeiras e encontre a função **TAXA** para calcular a taxa de juros que falta.

Uma vez aberta a caixa de diálogo da função **TAXA** ela estimulará você a preencher os argumentos da equação. Para **Nper** entre com o número de períodos, neste caso 5 ou célula **G1**. Por enquanto ignore **Pgto** que é a célula dos pagamentos, se você quiser, você pode entrar com 0 que é o *default* no Excel. Usaremos esta tecla pagamento nos capítulos futuros. Para **VP** entrar na célula **B2** com -\$1000. Para **VF** referenciamos o valor futuro na célula **G3** que é \$2.000. Novamente **Tipo** está vinculado a tecla **Pgto** e podemos ignorá-la por enquanto. O resultado aparecerá na célula **B4**.

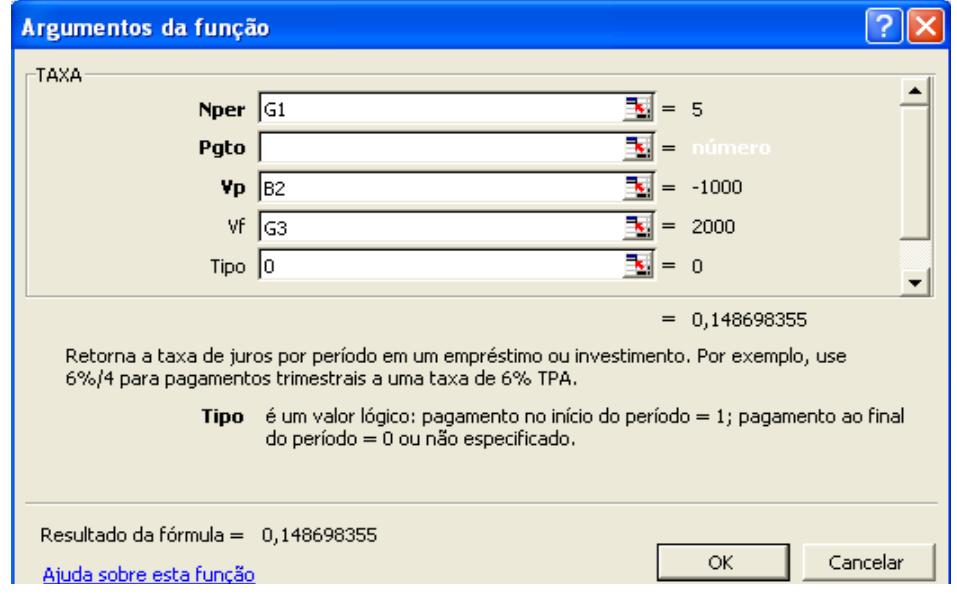

Exemplo 4.6 **Poupando para a Aposentadoria**

Você acabou de herdar \$25.000 do seu querido tio Bessie e decidiu, ao invés de gastar o dinheiro num carro novo, economizar para a sua aposentadoria. Você planeja se aposentar daqui a 50 anos e acredita que poderia viver confortavelmente se você tivesse \$2.000.000. Qual é a *taxa de retorno* que você teria que ganhar para atingir esta meta?

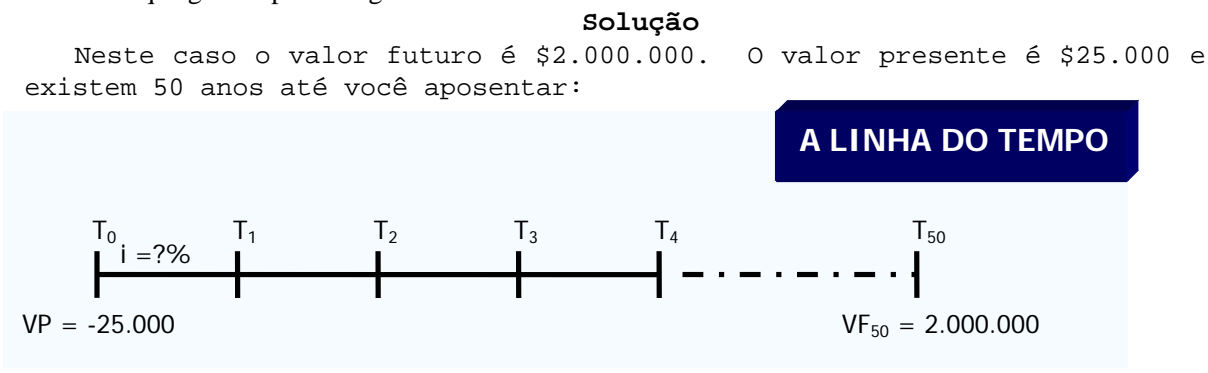

Usando nossa fórmula:

 $i = (2.000.000 / 25.000)^{(1/50)} - 1 = (80)^{(0.02)} - 1 = 0.09160$  ou 9,16%

# **4.3.2 Encontrando o Número de Períodos (n)**

#### **Quanto tempo leva para dobrar o meu dinheiro?** Exemplo 4.7

Suponha você tem atualmente \$10.000 para investir. Você pode ganhar 10% sobre o seu dinheiro, e gostaria de saber quanto tempo levará para dobrar seu dinheiro para \$20.000. A linha de tempo para este investimento se pareceria como segue:

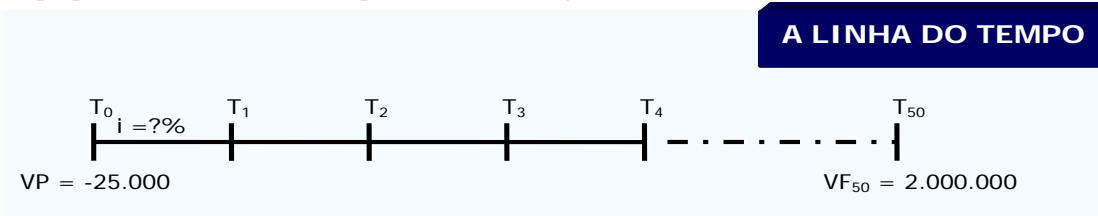

Neste exemplo conhecemos **VP**, **VF**, e **i** , mas queremos encontrar **n** . Desde que conhecemos três das variáveis das nossas equações de valor presente e de valor futuro, podemos agora encontrar a quarta.

Enquanto este tipo de problemas é menos comum do que outros problemas de valor do dinheiro no tempo que temos calculado até aqui, examinaremos vários métodos para se encontrar períodos desconhecidos ( **n** ).

**Uma Fórmula**

Começaremos novamente com nossa equação 4.5 do valor futuro. Entrando com o valor das três variáveis que conhecemos:

 $VF_n = VP \times (1+i)^n$  $$20.000 = $10.000 \times (1 + 0.10)^n$  $(1+ 0.10)^n$  = 20.000/10.000 = 2,0

Como encontramos **n**? Utilizando alguma álgebra básica você deverá aplicar **ln** em ambos os lados já que a incógnita está no expoente.

n . ln(1+ 0,10) = ln 2,0 
$$
\Rightarrow
$$
 n = (ln 2,0)/(ln1,10) = 7,27 anos

Levam 7,27 anos para você dobrar o seu dinheiro a uma 10 porcento taxa de juros. Usando a Regra do 72 calculamos **n** como 7,20 anos, assim você pode ver que a regra fornece uma estimativa razoavelmente precisa para uma taxa de juros de 10 porcento.

Mais uma vez, para aqueles inclinados em memorizar fórmulas, a fórmula geral para se encontrar períodos de tempo desconhecidos pode ser escrita como:

 $n = ln (VF/VP) \div ln (1 + i)$ 

# **Usando Planilhas**

Para calcular o número de anos que você levaria para \$10.000 crescer até \$20.000 a uma taxa de juros de 10% poderíamos montar nossa planilha como segue:

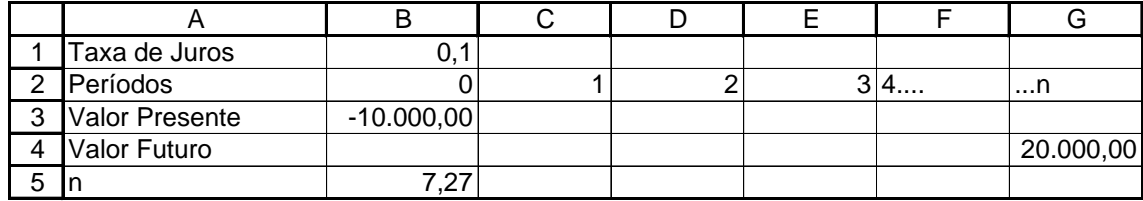

Podemos também usar a função **NPER** no Excel. Clique no assistente (wizard) de função, (*fx*), ou vá para *inserir* na barra de tarefas e clique **função** para inserir uma nova função. Ache a função **NPER** que calcula o número de períodos que faltam.

Uma vez aberta, a caixa de diálogo da função **NPER** convidará você a preencher os argumentos da função. Para **Taxa** entre com a taxa de juros, neste caso **0,10** ou célula B1. Novamente ignore **Pgto** que é a célula pagamento, se você quiser, você pode entrar com 0 que é o default no Excel. Para **VP** entre com a célula B3 ou -\$10,000. Para **VF** referenciamos o valor presente na célula G5 que é \$20.000. Novamente **Tipo** está vinculado a **Pgto** tecla e podemos ignorá-lo por enquanto. O resultado aparecerá na célula B5.

Iniciando com :

$$
(1+0,10)^n = \frac{20.000}{10.000} = 2,0
$$
  
podemos  
encontrar n  
utilizando a função ln

como segue:  $ln(1,10)^n = ln(2,0)$ n  $ln(1,10) = ln(2,0)$ 

$$
n=\frac{\ln(2,0)}{\ln(1,10)}
$$

mais genericamente,

$$
n = \frac{\ln\left(\frac{FV}{PV}\right)}{\ln(1+i)}
$$

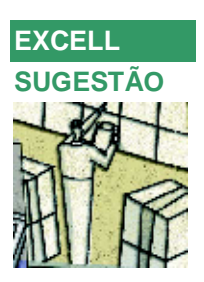

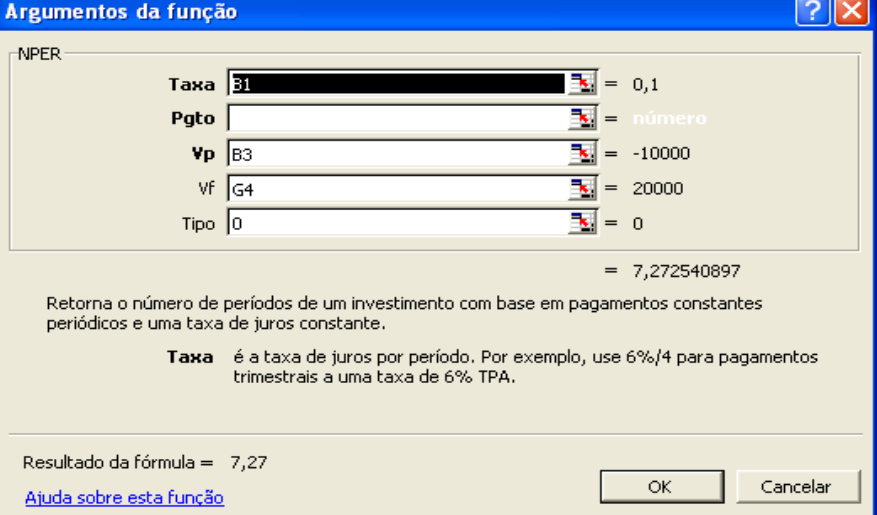

# **A Freqüência da Composição 4.4**

Até agora cada problema deparado assumiu que o juro é composto uma vez por ano, ou anualmente, (mesmo se não tivéssemos dito isto explicitamente). Mas em muitas aplicações o juro é pago ou cobrado em incrementos não anuais. Por exemplo, uma conta de poupança no seu banco pode pagar a você juros mensais; Você pode pagar juro mensal sobre o seu empréstimo de carro; Você pode pagar juro mensal sobre um empréstimo doméstico; obrigações (títulos de longo prazo) e certas ações fazem pagamentos semestralmente, (duas vezes ao ano), e trimestralmente (quatro vezes ao ano).

### **Equivalência de Taxas**

Se um investimento dá um retorno de 12% ao ano, ele paga 6% de juros a cada 6 meses. Este 6% a cada 6 meses é o mesmo que 12% pagos de uma vez só no ano? A resposta **é não**, e a razão disso é o juro composto. Se você investir \$1 por um ano a 12% composto anualmente, você terá \$1,1200 no final do ano, e ganhará \$0,1200 de juros. Assim,

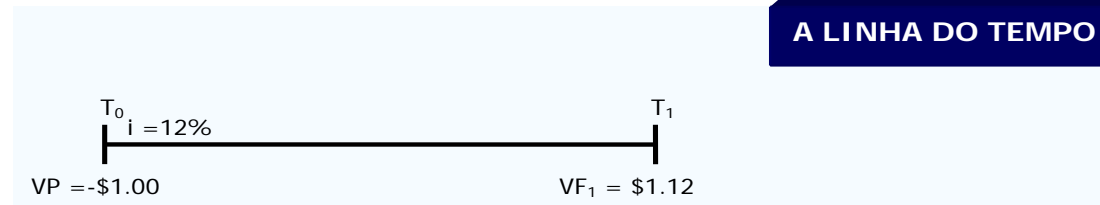

Mas se você investir \$1 a 12%, composto semestralmente, você receberá efetivamente 6% de juros a cada 6 meses, e seu valor futuro é equivalente a investir a 6% por dois períodos:

# $$1 \times (1,06)^2 = $1,1236$

Sob **composição semestral** ganhamos \$0,12**36** de juros. Após os primeiros 6 meses você ganhou 6 centavos de juros simples. Após o segundo período de 6 meses você ganhou outros 6 centavos de juros simples, mas você ganhou também um retorno de 6% sobre aqueles 6 centavos de juros ganhos no primeiro período, ou seja 0,36 de centavos, de juros compostos (juro sobre juros).

Como você pode ver, um investimento rendendo 12% juro composto semestralmente é **equivalente** a um investimento pagando 12,**36**% anualmente. Como ganharíamos o mesmo investindo numa conta pagando juro de 12,36% composto anualmente, ou numa conta pagando 12% composto semestralmente, deveríamos ser indiferentes entre estas duas alternativas.

No exemplo acima 12% é a **taxa nominal** ou **taxa porcentual anual - TPA** (ou em inglês, **APR**). Mas note que o retorno **real** foi de 12,36% ao ano, e ele também é chamado de **taxa efetiva anual** - **TAE** (ou em inglês, **EAR**) ou algumas vezes ainda de **rendimento porcentual anual – RPA** (ou em inglês, **APY**)**.** Como vimos, quando comparamos retornos ou taxa de juros é a **TAE** (ou **EAR)** que é importante e não a **APR.** Re-examinaremos as **APR**'s e as **EAR**'s com um pouco mais de detalhes, a seguir.

**FIGURA 4.16**

### **4.4.1 - Calculando a Taxa Efetiva Anual TAE (ou, em inglês, EAR)**

Para melhor ilustrar a relação entre taxa porcentual anual (APR) e taxa efetiva anual (EAR) reexaminaremos o impacto de alguns outros períodos de composição sobre uma APR de 12%a.a. discutido acima.

### **Composição Trimestral**

Se uma taxa é cotada como 12%a.a., composta trimestralmente, o investimento realmente paga 3%  $(12 \div 4 = 3\%)$ , a cada 3 meses:

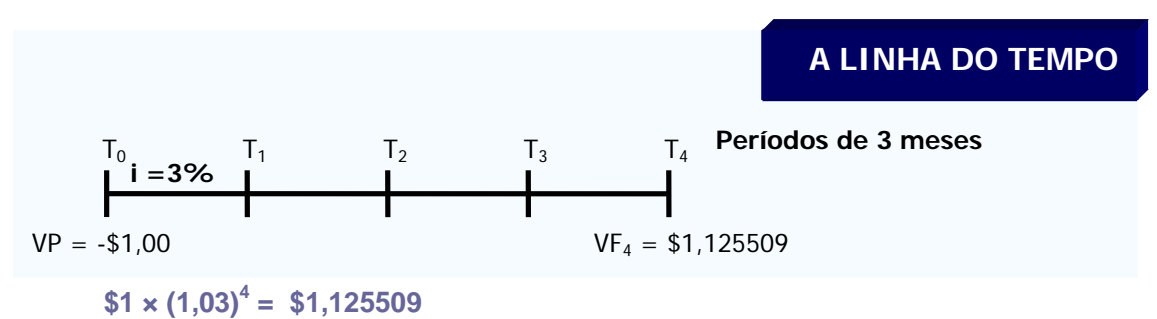

Com **composição trimestral** ganhamos **12,5509** centavos de juro. A cada trimestre você ganha 3 centavos de juros simples totalizando 12 centavos de juros simples no ano. No curso do ano você também ganha 0,5509 centavos de juros compostos (juro sobre juro). Uma conta citando uma APR de 12%a.a. composta trimestralmente produz um retorno anual efetivo de 12,5509%.

### **Composição Mensal**

Um investimento numa conta está pagando 12% a.a., composto mensalmente, renderá 1%, (12 ÷  $12 = 1\%$ ), de juro a cada mês.

# $$1 \times (1.01)^{12} = $1.126825$

Sob **composição mensal** ganhamos 12,6825 centavos de juros e o **retorno anual efetivo** EAR é 12,6825%.

### **Composição Diária**

Um investimento numa conta que esteja pagando 12% a.a., composto diariamente, renderá 0,032877%,  $(12 \div 365 = 0.032877\%)$ , de juro cada mês.

# $$1 \times (1.00032877)^{365} = $1.127476$

Sob **composição diária,** uma APR de 12%a.a. gera 12,7476 centavos de juros e o retorno anual efetivo EAR é 12,7476%.

### **A Fórmula do EAR**

Você deve ter notado o quadro emergente dos cálculos acima. Usando a seguinte fórmula podemos calcular a EAR para qualquer APR e qualquer método de composição:

**4.9**

Onde a **APR** é a taxa porcentual anual e **m** é o número de períodos de composição por ano. Note que calcando a EAR primeiro ajustamos a APR à taxa periódica dividindo a **APR** pelo número de períodos de composição m, **(APR ÷ m)**. Em segundo lugar aumentamos o número de períodos de composição para **m**.

A Tabela 4.2 apresenta as taxas efetivas anuais correspondentes a uma taxa porcentual anual de 6% ao ano para diferentes freqüências de composição. Se a composição é feita uma vez por ano, então a taxa anual efetiva é a mesma que a taxa porcentual anual. Quando a composição freqüência aumenta, a taxa anual efetiva torna-se maior e maior, mas aproxima-se de um limite.

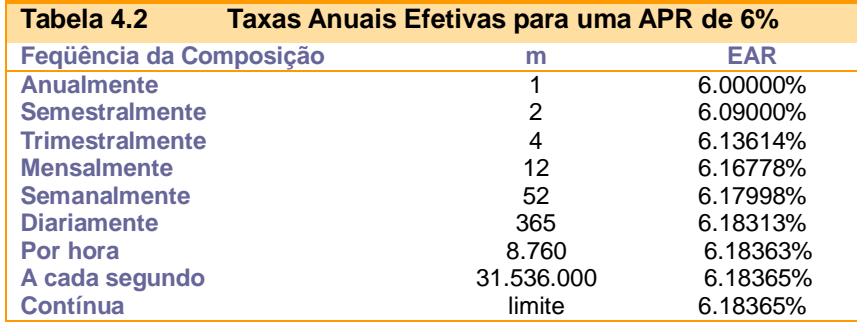

# **4.4.2 Ajustando o Valor do Dinheiro no Tempo - Problemas para Períodos de Composição Diferentes**

Calcular valores futuros e valores presentes sob diferentes períodos de composição é relativamente fácil. Suponha que você queira investir \$1.000 numa conta pagando 12% a.a. de juro composto mensalmente. Qual é a valor futuro do seu investimento daqui a 5 anos?

# **Valores Futuros**

Nosso **VP** = \$1.000, **n** = 5 anos, **APR** = 12% e **m** = 12. Podemos diagramar este problema como segue:

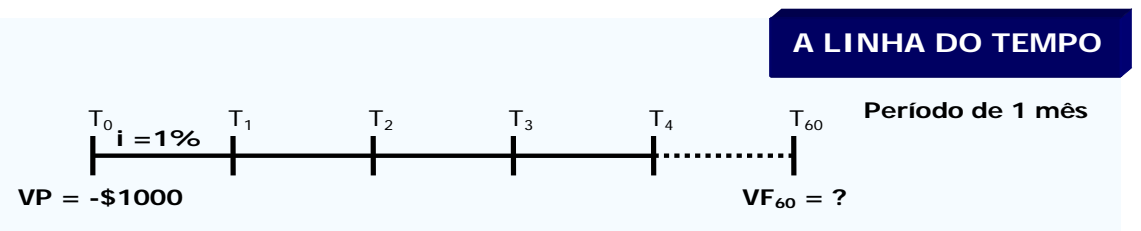

Note que em vez de diagramarmos a linha de tempo em 5 anos, fizemos em 60 meses, (**m**×**n** ou 5×12 = 60), com uma taxa de juros periódica de 1%, (**APR** ÷ **m** ou 12% ÷ 12 = 1%). Em outras palavras investindo a 12%, composto mensalmente, por 5 anos é o mesmo que investir a 1% por 60 períodos. Para encontrar um valor futuro calculamos como segue:

 $VF_{60}$  = \$1.000  $\times$  (1+ ,01)<sup>60</sup> = \$1.816,697

O **VF** de \$1.000, investido a 12% a.a., composto mensalmente, é \$1.816,70. Para o mesmo investimento composto anualmente \$1.000 teria de crescer a apenas \$1.762,34:

 $VF_5 = $1.000 \times (1+.12)^5 = $1.762.34$ 

A fórmula geral para composição sob diferentes taxas de composição pode ser escrita como:

Como você pode ver da fórmula **4.10**, calcular valores futuros sob diferentes períodos de composição requer apenas dois ajustamentos à nossa fórmula original de **VF**. Primeiramente ajustamos a taxa anual para uma taxa de juros periódica dividindo o **APR** por **m, (APR÷m)**. Por exemplo, para composição mensal calculamos a taxa mensal dividindo **APR** por 12, para uma taxa diária divida a **APR** por 365 etc.. Em segundo lugar, ajustamos os períodos de tempo de anos para o número total de períodos de composição, multiplicando **n** pelo número de períodos de composição, **m**, (**n×m**). Para um investimento de cinco anos composto semanalmente temos 260 períodos, (**5 anos × 52 semanas por ano**).

Usando a calculadora financeira podemos calcular o valor futuro de \$1.000 investido por 5 anos, a 12% composto mensalmente. Para **N** entramos com o total número de períodos (**n×m**) ou 60. Para **I** entramos com a taxa de juros periódica **(APR÷m)** ou 1 porcento. Em **VP** entramos -1000. Encontramos **VF** .

Para calcular VF's sob diferentes períodos de composição numa planilha, precisamos somente modificar ligeiramente nossa aproximação. Primeiro entre com os dados como na linha de tempo mostrada abaixo.

### **FIGURA 4.17**

**FIGURA 4.18**

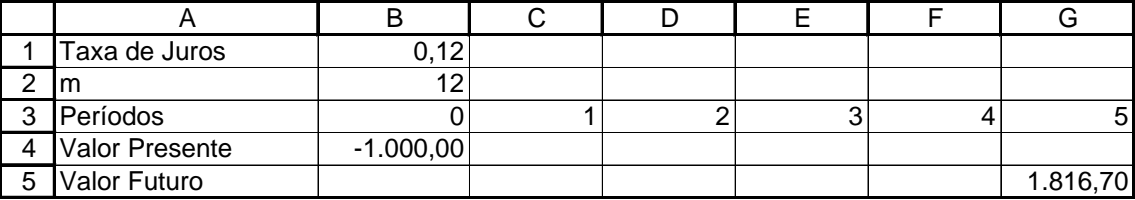

Para calcular usando a função **VF** do Excel, abra a caixa de diálogo como descrito anteriormente. Para **Taxa** entre com B1/B2 que referencia a nosso taxa de juros de 12% ÷12 ou 1% ao mês (0,01). Para **Nper** entre com G3×B2, (5×12), ou 60. Para **VP** nós referenciamos o valor presente na célula B3 que é **-** \$1.000.

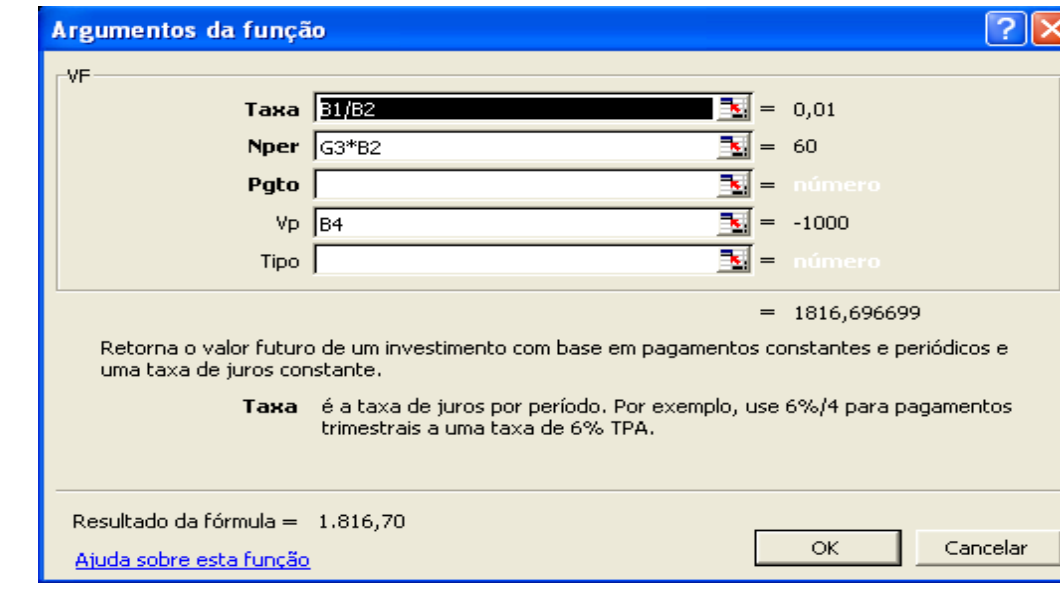

# **Valores Presentes**

Podemos usar uma aproximação similar para calcular valores presentes. Por exemplo, qual é o valor presente de \$1.816,70 a ser recebido daqui a 5 anos se a taxa de desconto apropriada é 12%a.a. composto mensalmente?

Nosso **VF** = \$1.816,70, **n** = 5 anos, **APR** = 12% e **m** = 12. Podemos diagramar este problema como segue:

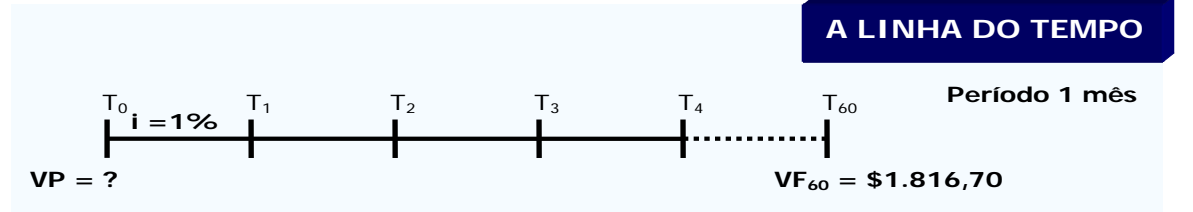

Novamente temos diagramado uma linha de tempo de 60 meses, (**m**×**n** ou 5×12 = 60), com uma taxa de juros periódica de 1%, (**APR** ÷ **m** ou 12% ÷ 12 = 1%). Podemos encontrar o **VP** como segue:

 $PV_{60} = $1.816,70 \div (1+.01)^{60} = $1.000$ 

Assim, o **VP** de \$1.816,70, investido a 12%a.a., composto mensalmente, é \$1.000. A fórmula geral é:

$$
VP = VF_n \div \left(1 + \frac{APR}{m}\right)^{m \times n}
$$
 4.11

**EXERCÍCIOS PROPOSTOS**

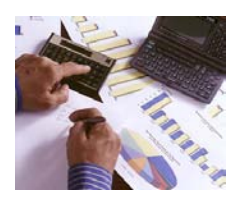

# **Modelo Geral Para Juros Compostos – Pagamentos Simples**

Vamos construir um *modelo geral* para calcular o valor presente **VP**, o valor futuro **VF**, o número de períodos **n** ou a taxa de juros **i**, no regime de juros compostos. Digamos que num investimento com prazo de cento e noventa e sete dias foram aplicados \$10.500 e

resgatados \$11.370. Qual a taxa de juros para 360 dias?

Pela fórmula, teríamos:

$$
i = \left(\frac{\$11.370}{\$10.500}\right)^{\frac{360}{197}} - 1 = 0,156580
$$

Construir uma planilha como mostrado abaixo:

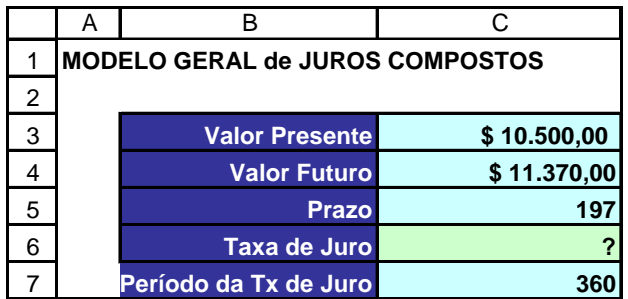

Procure pintar as células para a identificação. As células do intervalo C3:C7 deverão ter uma Formatação Condicional de forma que se o símbolo "?" aparecer numa dessas células a sua cor deve ser alterada (para verde, como fizemos acima).

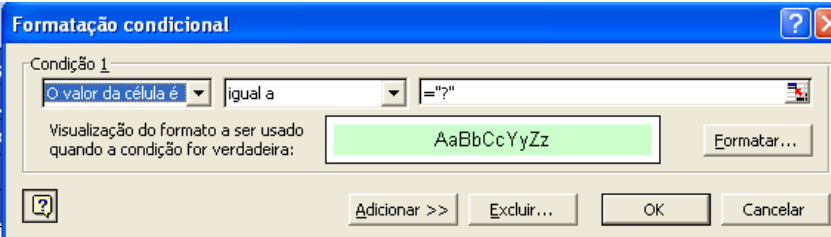

Este intervalo de células deve ser o único desprotegido do modelo, para a entrada dos dados. Assim toda a planilha deve estar protegida, exceto o intervalo de células C3:C7. Essa proteção previne que o usuário apague fórmulas do modelo.

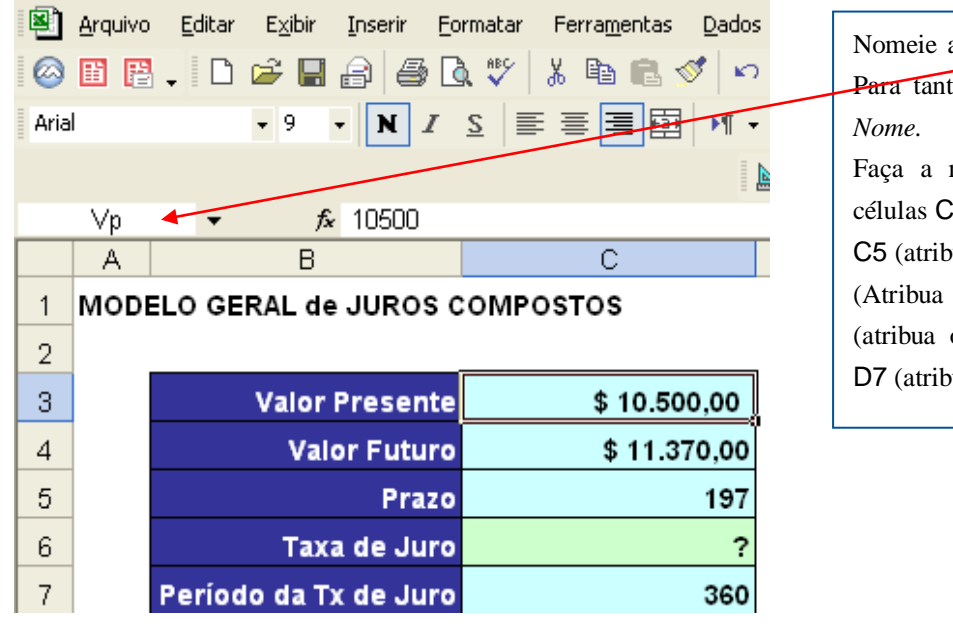

a célula C3 como Vp. Para tanto clique na *Caixa de* 

mesma coisa para as 4 (atribua o nome **Vf**), vua o nome **Prazo**), C6 (Atribua o nome **Taxa**) , C7 (atribua o nome **Periodo**) e a **Prime Recalculo**)

# **FIGURA 4.20**

**FIGURA 4.21**

# **FIGURA 4.19**

**4.5**

Um botão **Calcular** deve ser inserido nos moldes apresentados no capítulo 3. A este botão associamos a macro:

```
Sub JurCom()
                  Total = 0Range("Vp").Select
                  For j = 1 To 4 Step 1
                       If ActiveCell = "?" Then
                          Total = Total +1 End If
                       ActiveCell.Offset(1, 0).Select
                  Next j
                       If Total = 0 Then
                           MsgBox "Falta registrar uma incógnita", , "SELEÇÃO INCORRETA DE 
                  INCÓGNITA"
                       ElseIf Total = 1 Then
                           Macro2
                           Range("Recalculo").Select
                          ActiveCell.FormulaR1Cl = "=SUM(RCl-1]:R[-4]Cl-1])" Selection.Copy
                           Selection.PasteSpecial Paste:=xlValues, Operation:=xlNone, 
                  SkipBlanks:= _
                               False, Transpose:=False
                           Application.CutCopyMode = False
                           Range("A1").Select
                           ActiveSheet.Protect
                       ElseIf Total >= 2 Then
                           MsgBox "Incógnitas registradas = " & Total, , "SELEÇÃO INCORRETA 
                  DE INCÓGNITA"
                       End If
                  End Sub
EXCEL 
MACRO
```
### As outras duas macros são:

```
Sub Copiar()
     Selection.Copy
    Selection.PasteSpecial Paste:=xlValues, Operation:=xlNone, _
         SkipBlanks:=False, Transpose:=False
     Application.CutCopyMode = False
     Selection.Interior.ColorIndex = 35
End Sub
```

```
Sub Macro2()
     ActiveSheet.Unprotect
     Range("C3:C7").Select
         Selection.Interior.ColorIndex = 34
     Range("Vp").Select
     If ActiveCell = "?" Then
     ActiveCell.FormulaR1C1 = "=Vf/(1+Taxa)^(Prazo/Periodo)"
     Copiar
```

```
 Else
     Range("Vf").Select
         If ActiveCell = "?" Then
         ActiveCell.FormulaR1C1 = "=Vp*(1+Taxa)^(Prazo/Periodo)"
         Copiar
         Else
         Range("Prazo").Select
             If ActiveCell = "?" Then
             ActiveCell.FormulaR1C1 = "=Periodo*ln(Vf/Vp)/ln(1+Taxa)"
             Copiar
             Else
             Range("Taxa").Select
                  If ActiveCell = "?" Then
                  ActiveCell.FormulaR1C1 = "=(Vf/Vp)^(Periodo/Prazo)-1"
                  Copiar
                  Else
                  End If
             End If
         End If
     End If
End Sub
```
O modelo geral para juros compostos deverá ter a aparência seguinte:

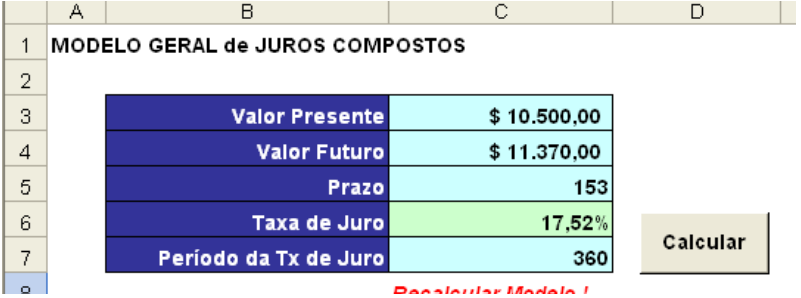

# **Modelo Financeiro para o cálculo da Taxa Efetiva 4.6**

Os problemas de equivalência entre taxa nominal **<sup>i</sup>** aplicada de forma proporcional com **<sup>k</sup>** capitalizações e a taxa efetiva **iefetiva** de uma operação financeira podem ser resolvidos com:

- ♦ As funções financeiras do Excel.
- ♦ Construindo um modelo financeiro.

### **4.6.1 Funções Financeiras do Excel**

As sintaxes das funções financeiras **EFETIVA** e **NOMINAL**, disponíveis no Excel são:

**EFETIVA** (*taxa nominal anual*; *número de capitalizações anuais*).

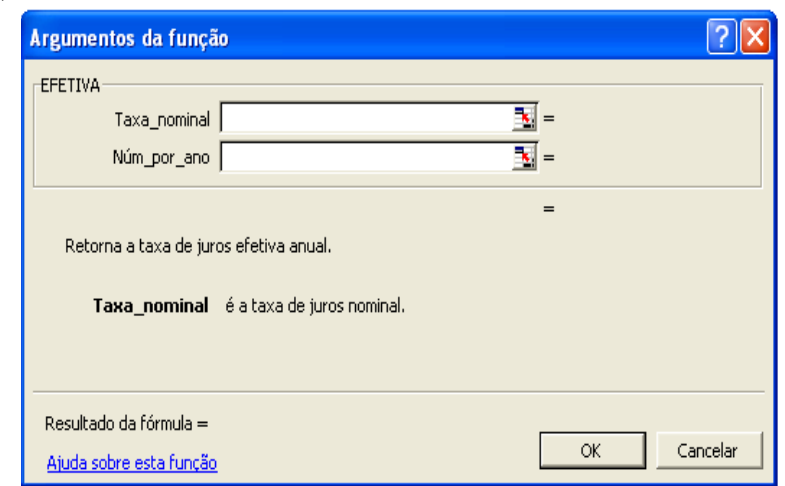

Esta função dá como resultado a taxa de juro efetiva anual de uma operação com taxa nominal e número de capitalizações anuais.

**NOMINAL**(*taxa efetiva anual*; *número de capitalizações anuais*)

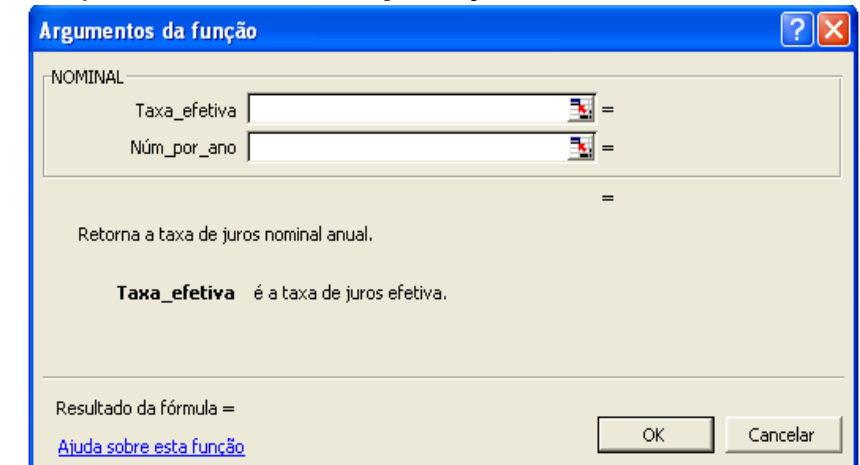

Esta outra função dá como resultado a taxa de juro nominal anual de uma operação com taxa efetiva anual e número de capitalizações anuais.

# Exemplo 4.9 **Equivalência de Taxas na planilha**

Uma instituição financeira oferece uma linha de empréstimos com taxa de juro efetiva de 45% ao ano. Calcular a taxa de juro nominal com capitalizações mensais.

**Solução**

Usando a função nominal, poderemos fazer:

# **FIGURA 4.23**

**FIGURA 4.22**

 $\overline{1}$ 

 $\frac{2}{3}$  $\overline{4}$  $\overline{5}$ 

 $6$ 

**FIGURA 4.24**

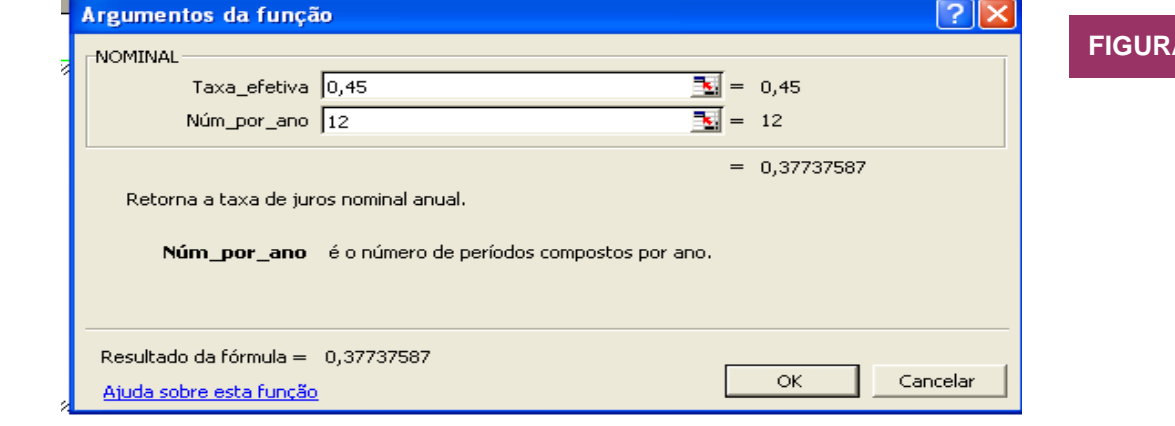

A taxa de juros efetiva de 45% ao ano é equivalente à taxa de juro nominal anual com capitalizações mensais iguais a 37,74% a.a..

# Exemplo 4.10 **Equivalência de Taxas na planilha (mais um exemplo)**

Calcular a taxa de juro efetiva anual correspondente ao resultado do exemplo 4.9.

# **Solução** Usando a função efetiva do Excel, temos:

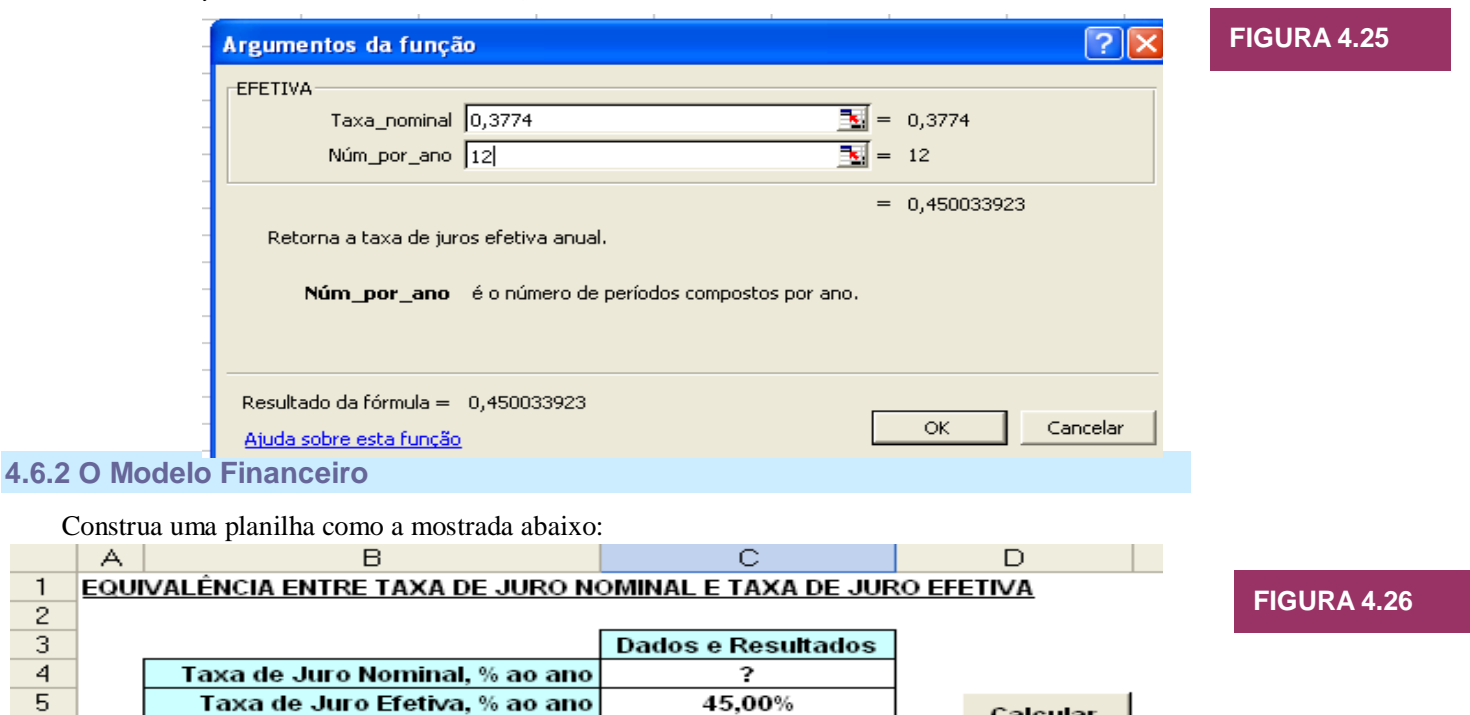

12

Calcular

Inicialmente vamos nomear as células do intervalo C4:C6, respectivamente, com os nomes **TaxaNominal**, **TaxaEfetiva** e **Capitalizações**.

Número de Capitalizações

Neste modelo os cálculos serão realizados pela Macro 1, ativada pelo botão **Calcular**. Esta Macro 1 é formada, na realidade, por três macros com funções diferentes, como mostrado abaixo:

```
Sub Macro1()
   Total = 0Range("Taxa_Nominal").Select
    For j = 1 To 3 Step 1
         If ActiveCell = "?" Then
            Total = Total +1 End If
        ActiveCell.Offset(1, 0).Select
   Next j
         If Total = 0 Then
             MsgBox "Falta registrar uma incógnita", , "SELEÇÃO INCORRETA DE 
INCÓGNITA"
         ElseIf Total = 1 Then
```
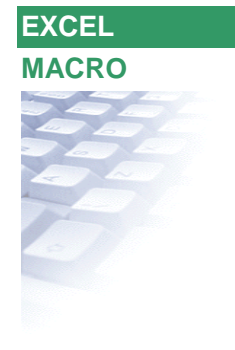

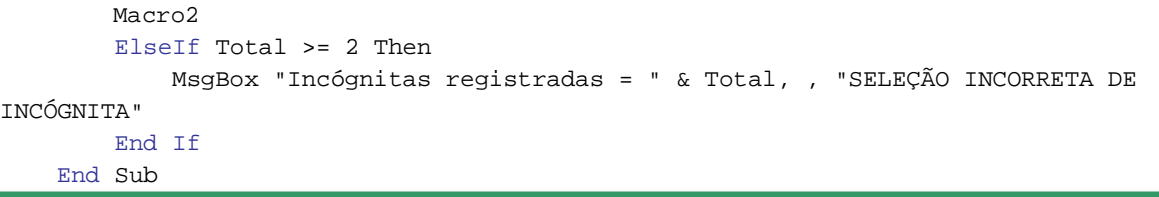

De acordo com o resultado da contagem de símbolos ? do intervalo C4:C6 a Macro 1 continua da seguinte maneira:

- ◆ Se o resultado for igual a zero, então é apresentada a caixa de diálogo Seleção Incorreta de Incógnita que informa Falta registrar uma incógnita.
- ♦ Se o resultado for igual a 1, então o procedimento da Macro 1 é desviado para a Macro 2 abaixo:

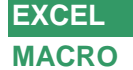

```
Sub Macro2()
     Range("Capitalizações").Select
     If ActiveCell = "?" Then
     MsgBox "O modelo não calcula o Número de Capitalizações. Ele é 
apenas um Parâmetro do problema.", , "SELEÇÃO INCORRETA DE INCÓGNITA"
     Else
     Range("TaxaNominal").Select
         If ActiveCell = "?" Then
         ActiveCell.FormulaR1C1 = "=((1+TaxaEfetiva)^(1/Capitalizações)-
1)*Capitalizações"
         Copiar
         Else
         Range("TaxaEfetiva").Select
             If ActiveCell = "?" Then
             ActiveCell.FormulaR1C1 = 
"=(1+TaxaNominal/Capitalizações)^Capitalizações-1"
             Copiar
             Else
             End If
         End If
     End If
End Sub
```
Se o resultado for maior do que 1, então á apresentada a taxa de diálogo abaixo:

**FIGURA 4.27**

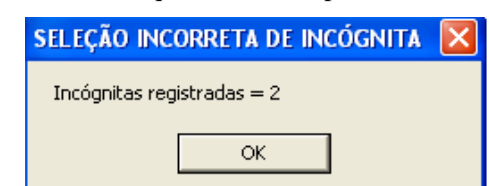

Quando o procedimento de cálculo é desviado para Macro 2, esta macro começa por verificar se na célula C6 foi registrado o simbolo ?. Em caso afirmativo, o modelo apresenta a seguinte caixa de diálogo:

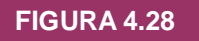

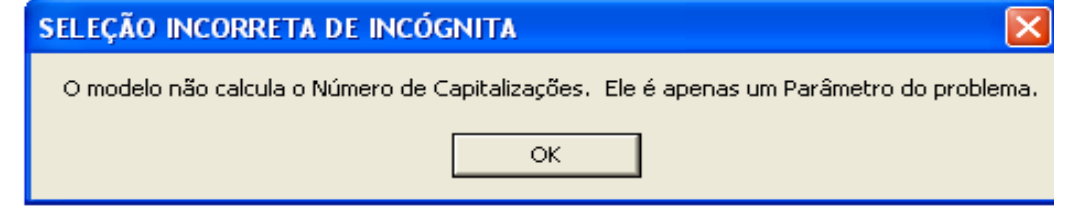

Se na célula C6 não foi registrado o símbolo ? a Macro 2 calcula a incógnita solicitada registrando a fórmula correspondente na célula da incógnita. Para transformar a fórmula que gerou o resultado solicitado num simples valor numérico a Macro 2 é desviada para a macro Copiar, apresentada anteriormente, que realiza essa formatação e retorna a Macro 2.

# JUROS COMPOSTOS Fluxos de Caixa Múltiplos

 $A$ té agora temos considerado problemas que envolvem apenas um único fluxo de caixa, também chamado de *pagamentos simples,* isto é, restringimos a nossa atenção ao valor futuro de uma única quantia no presente ou o valor presente de um único fluxo de caixa futuro. Obviamente, isso limita bastante. Afinal de contas, a maioria dos investimentos do mundo real envolve muitos fluxos de caixa ao longo do tempo. Quando existirem muitos pagamentos, você ouvirá as pessoas de negócios se referirem a uma *série de fluxos de caixa*.

# **Valor Futuro de Fluxos de Caixa Múltiplos**

Imagine que você espera comprar um computador em 2 anos depositando hoje numa aplicação que paga 8% a.a. de juros, o valor de \$ 1.200, e outros \$ 1.400 daqui a 1 ano. Quanto você deverá gastar no computador nesses dois anos?

A *linha do tempo* ou *diagrama de fluxo de caixa*, para este caso será:

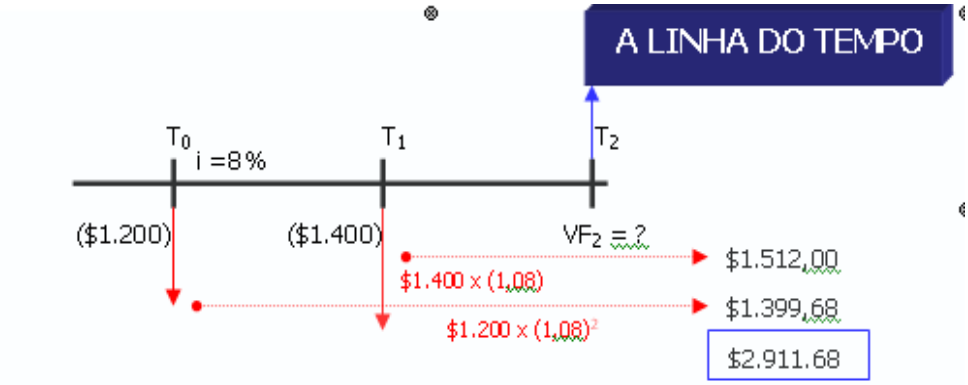

série de fluxos de caixa, calcule o quanto cada fluxo de caixa valerá naquela data futura, e depois some esses valores futuros.

Essas figuras de linha do tempo são muito úteis para resolver problemas complexos. Toda vez que você encontrar dificuldades com um problema, desenhe a linha do tempo, que geralmente lhe ajudará a entender o que está passando.

Concluímos que problemas envolvendo fluxos de caixa múltiplos são simples extensões da análise de fluxos de caixa únicos, ou *pagamentos simples*.

# **EXERCÍCIOS PROPOSTOS**

- 1. Suponhamos que a compra do computador possa ser adiada por mais 1 ano e que você consiga fazer um terceiro depósito de \$ 1.000 no final do segundo ano. Quanto estará disponível para gastar de agora a 3 anos? *Resp*: \$ 4.224,61
- 2. Você acha que será capaz de depositar \$ 4.000 ao final de cada um dos três próximos anos em uma aplicação bancária que rende 8% de juros. Atualmente, você possui \$ 7.000 nessa aplicação. Quanto você terá em três anos? E em quatro? *Resp*: \$ 21.803,58 e \$ 23.547,87
- 3. Considere um investimento de \$ 2.000 ao final de cada ano durante os próximos cinco anos. O saldo atual é zero e a taxa é de 10% a.a. Calcule o valor futuro deste investimento, desenhando a linha do tempo.
- 4. Se você aplicar \$ 100 daqui a um ano, \$ 200 daqui a dois anos e \$ 300 daqui a três anos, quanto você terá em três anos? Quanto deste montante é representado por juros? Quanto você terá em cinco anos se não realizar nenhuma aplicação adicional?Suponha uma taxa de juros igual a 7% durante o período.*Resp: \$ 628,49; \$ 28,49; \$ 719,56*
- 5. Monte todos estes exercícios anteriores numa planilha excel e resolva-os por meio dela.

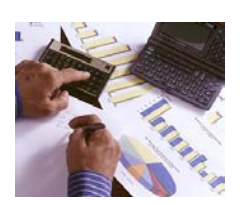

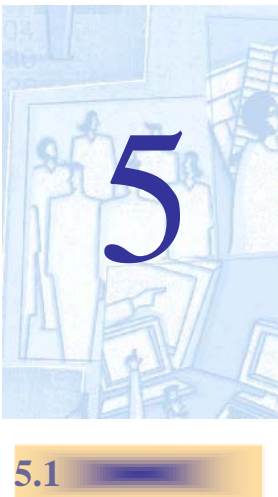

Para se calcular o valor em alguma data futura de uma

# **Valor Presente de Fluxos de Caixa Múltiplos**

Quando calculamos o valor presente de um único fluxo de caixa futuro, estamos perguntando quanto aquele fluxo de caixa estaria valendo hoje. Se existir mais de um fluxo de caixa futuro, precisamos simplesmente descobrir o que cada fluxo estaria valendo hoje e depois somar esses valores presentes.

#### Exemplo 5.1 **Comprando Carro**

Suponhamos que seu revendedor de automóveis lhe dê uma escolha entre pagar \$15.500 por um carro novo, ou entrar em um plano de prestações onde você paga \$8.000 de entrada hoje, e faz pagamentos de \$4.000 em cada um dos próximos dois anos. Qual é o melhor negócio? Suponha que a taxa de juros que você ganha em investimentos seguros seja de 8% a.a.

### **Solução**

O valor presente dos três fluxos de caixa do plano de prestações é:

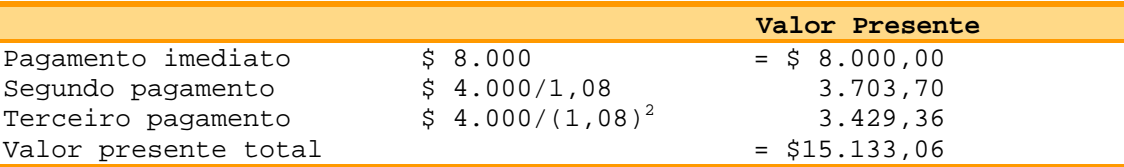

A linha do tempo para este exemplo é:

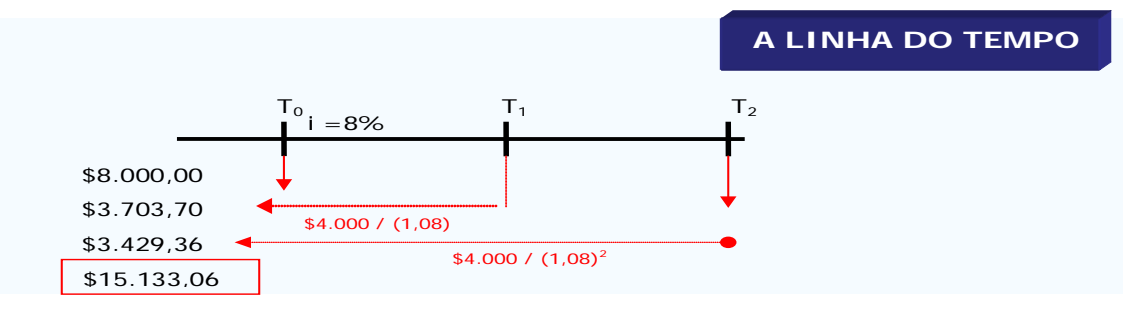

Como o valor presente dos três pagamentos é menor do que os \$ 15.500, o plano de prestações de fato é a alternativa mais barata.

O valor presente do plano de prestações é igual à quantia que você precisaria investir agora para cobrir os três pagamentos futuros.Vamos checar para ver se isso funciona. Se você começasse com o valor presente de \$ 15.133,06 no banco, poderia fazer o primeiro pagamento de \$ 8.000 e ficar com \$ 7.133,06. Depois de 1 ano, sua poupança cresceria com os juros para \$ 7.133,06 x 1,08 = \$ 7.703,70. Então você faria o segundo pagamento de \$ 4.000 e ficaria com \$ 3.703,70. Essa soma, deixada no banco, cresceria no último ano para  $\sin 3.703.70 \times 1.08 = \sin 4.000$ , exatamente o suficiente para fazer o último pagamento.

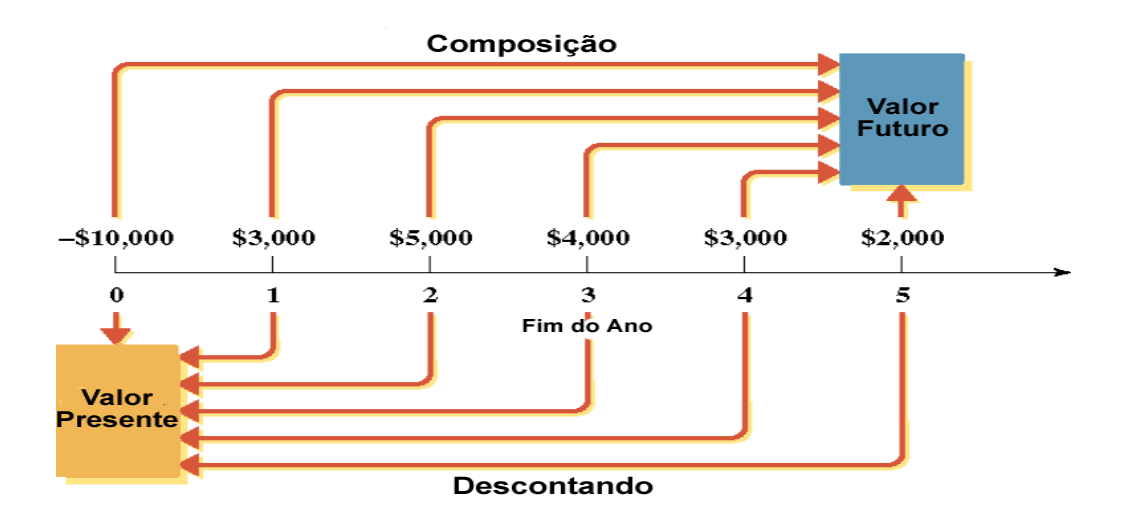

O valor presente de uma série de fluxos de caixa futuros é a quantia que você teria de investir hoje para gerar aquela série

**FIGURA 5.1**

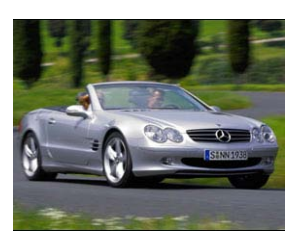

**5.2**

# **EXERCÍCIOS PROPOSTOS**

- 1. Para poder evitar os impostos de espólio, sua rica tia Frederica lhe dará \$ 10.000 por ano, por 4 anos, começando daqui a 1 ano. Quanto é o valor presente da doação planejada da benfeitora? A taxa de juros é de 7% a.a.. Quanto você terá daqui a 4 anos se investir cada parcela a 7%?
- 2. Suponha que você precise de \$ 1.000 daqui a um ano, e de mais \$ 2.000 daqui a dois anos. Se seu dinheiro rende 9% a.a., quanto você precisa aplicar hoje para ter exatamente esse valor no futuro? Em outras palavras, qual é o valor presente dos dois fluxos de caixa a 9% a.a.? Resp: \$ 2.600,79
- 3. Imagine que você possua um investimento que pagará \$ 1.000 ao final de cada ano durante os próximos cinco anos. Determine o valor presente se a taxa de desconto é de 6% a.a.. Resp: \$ 4.212,37
- 4. Ofereceram a você um investimento que paga \$ 200 em um ano, \$ 400 em dois, \$ 600 em três e \$ 800 em quatro. Investimentos semelhantes rendem 12%. Qual é o valor máximo que se deve pagar por esse investimento? Resp: \$ 1.432,93
- 5. Foi oferecido a você um investimento que promete três pagamentos de \$ 5.000. O primeiro ocorrerá daqui a quatro anos, o segundo daqui a cinco e o terceiro daqui a seis. Se você conseguir rendimentos de 11% a.a., qual é o valor máximo desse investimento hoje? Qual é o valor futuro desses fluxos de caixa? Resp: \$ 8.934,12; \$ 16.710,50
- 6. Monte e repita esses exercícios anteriores numa planilha excel.

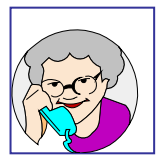
# **Fluxos de Caixa Uniformes: Anuidades e Perpetuidades**

Às vezes você precisará valorar uma série de fluxos de caixa de valores constantes. Por exemplo, um tipo de plano de financiamento muito comum consiste em uma série de prestações iguais que devem ser pagas pelo devedor durante certo período. Quase todos os financiamentos a consumidores (como por exemplo o financiamento de veículos) e os financiamentos imobiliários têm como característica uma série de prestações constantes, geralmente mensais.

De maneira mais geral, qualquer seqüência de fluxos de caixa estável, ou constantes ou iguais, e igualmente espaçada, é chamada **anuidade**. Se a série de pagamentos *durar para sempre*, é chamada **perpetuidade**.

As anuidades ocorrem muito freqüentemente em contratos de financiamento, e existem alguns artifícios úteis para a determinação de seus valores.

### **5.3.1 – Valor Futuro de Anuidades**

O problema consiste em determinar a quantia VF acumulada, a partir de uma série uniforme de pagamentos (PMT na calculadora e Pgto na planilha excel).

A linha do tempo para este problema é:

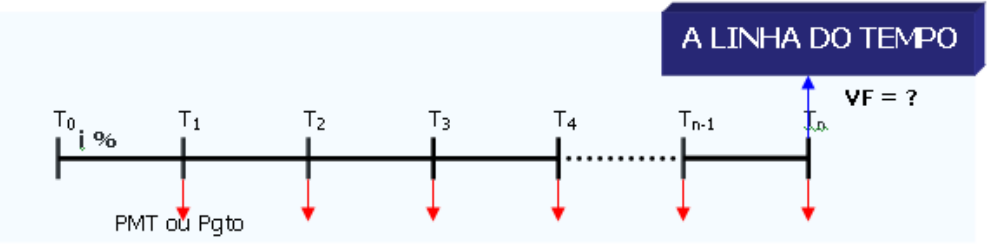

- O primeiro pagamento rende juros durante (n-1) períodos. No instante  $T_n$  seu valor será Pgto (1)  $+ i)^{n-1}.$
- O segundo pagamento rende juros durante (n-2) períodos. No instante  $T_n$  seu valor será Pgto (1)  $+1)^{n-2}$ .
- E assim, sucessivamente, teremos (o último pagamento não rende juros) pagos:  $VF = Pgto (1 + i)<sup>n-1</sup> + Pgto (1 + i)<sup>n-2</sup> + ...$   $Pgto (1 + i) + Pgto$

ou

$$
VF = Pgto [ 1 + (1 + i) + (1 + i)2 + \dots + (1 + i)n-2 + (1 + i)n-1 ]
$$

O fator entre colchetes é a soma dos n primeiros termos de uma Progressão Geométrica de razão  $(1 + i)$ . Esta soma é calculada assim:

 $VF = Pgto [ 1 + (1 + i) + (1 + i)<sup>2</sup> + ... + (1 + i)<sup>n-2</sup> + (1 + i)<sup>n-1</sup>].$ 

Multiplicando-se ambos os lados pela razão  $(1 + i)$ , ficamos com:

VF 
$$
(1 + i)
$$
 = Pgto  $[(1 + i) + (1 + i)^2 + (1 + i)^3 + \dots + (1 + i)^{n-1} + (1 + i)^n]$ 

Subtraindo a de baixo pela de cima, temos:

 $VF (1 + i) – VF = Pgto (1 + i)<sup>n</sup> – Pgto 1 ou$ 

$$
VF = \frac{Pgto[(1+i)^{n} - 1]}{(1+i) - 1} = Pgto\frac{[(1+i)^{n} - 1]}{i}
$$

Assim, temos a seguinte fórmula:

$$
VF = \text{Pgto}[\frac{(1+i)^n - 1}{i}]
$$

O fator **[ ......]** é chamado *fator de capitalização* **ou** *fator de acumulação de capital* de uma anuidade ou série uniforme de pagamentos. Costuma ser representado por **FAC (i,n)** ou **sn <sup>i</sup>** (lê-se n cantoneira i)

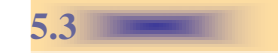

### Exemplo 5.2 **Poupando para a Aposentadoria**

Daqui a 50 anos você estará se aposentando, mas já começou a poupar. Vamos supor que você queira acumular \$ 500.000 até a data de sua aposentadoria para poder sustentar seu padrão de vida. Quanto você terá de poupar a cada ano entre hoje e a sua aposentadoria para satisfazer essa meta futura? Digamos que a taxa de juros seja de 10% a.a..

### **Solução**

Você precisa descobrir o tamanho da anuidade **Pgto** na linha de tempo e para isso precisa fornecer o valor futuro de \$ 500.000

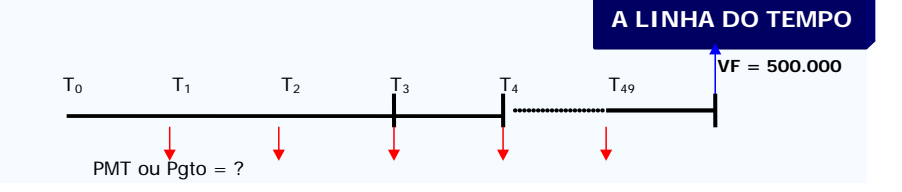

Aplicando a fórmula teremos:

Ou Pgto = 500.000 / 1.163,9085 = **429,59**. **Na Planilha**, teríamos:

Podemos também usar a função **Pgto** no Excel. Clique no assistente de função (wizard), (*fx*), ou vá para *inserir* na barra de tarefas e clique **função** para inserir uma nova função. Ache a função **Pgto** que calcula os pagamentos que rendendo juros de 10% irão somar os \$ 500.000.

Uma vez aberta, a caixa de diálogo da função **Pgto** estimulará você a preencher os argumentos da função. Para **Taxa** entre com a taxa de juros, Ignore VP que é a célula de valor presente, se você quiser, você pode entrar com 0 que é o default no Excel.<br>Para **Nper** entre com a célula B2 ou 50. Para VF referenciamos o valor Para **Nper** entre com a célula B2 ou 50. futuro na célula B4 que é \$500.000. Novamente **Tipo** está vinculado a tecla **Pgto** e devemos colocar 0, pois se trata de uma série de pagamentos postecipada, isto é, no final do período. O resultado aparecerá na célula G5.

Os argumentos da função **PGTO** que calcula os pagamentos (ou rendas) constantes de uma anuidade, a taxa de juros também constante são:

### **PGTO** (Taxa; Nper; VP; *VF*; *Tipo*).

### **Usando a Planilha Excel para os Cálculos do Valor do Dinheiro no Tempo**

Apresentamos a seguir as funções para se calcular VF, Nper, Pgto, Taxa

**=VF**(Taxa; Nper; Pgto; VP; Tipo) ..... Retorna o **VF** de um investimento com base em pagamentos (ou rendas) constantes e periódicos, a uma taxa i constante.

**=TAXA**(Nper; Pgto; VP; VF; Tipo) ..... Retorna a **TAXA** de juros por período em uma anuidade.

**=NPER**(Taxa; Pgto; VP; VF; Tipo) ..... Retorna o **NPER,** isto é, o número de períodos de um investimento com base em pagamentos (ou rendas) constantes e periódicos, a uma taxa i constante.

**=PGTO**(Taxa; Nper; VP; VF; Tipo) ..... Calcula o **PGTO,** ou os pagamentos (ou rendas) constantes e periódicos de um investimento, a uma taxa i constante.

### **EXERCÍCIOS PROPOSTOS**

- 1. Você está de volta novamente ao modo de economia. Dessa vez você está alocando \$ 3.000 ao final de cada ano para poder comprar um carro. Se sua poupança render juros de 8% ao ano, quanto você conseguirá ter no final de 4 anos? Resp: \$ 13.518
- 2. Um deputado deposita anualmente US\$ 3.000 (fruto de muito trabalho) na conta particular que mantém na Suíça. Qual será o saldo daqui a 5 anos, sabendo-se que o banco paga juros de 8% a.a. para este tipo de conta? Resp: 17.599,80.
- 3. O corretor prometeu a um cliente que, se ele efetuasse 12 depósitos trimestrais de \$ 1.050,00, após o último depósito ele teria \$ 20.000,00. Que taxa de juros o corretor está oferecendo ao cliente? Resp: 8,063% a.t
- 4. Quantos depósitos bimestrais de R\$ 1.000,00 serão necessários para que, se a remuneração for de 4% a.b., se tenha R\$ 29.778,08? Resp: 20 bimestres

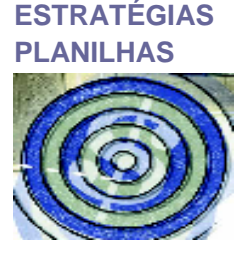

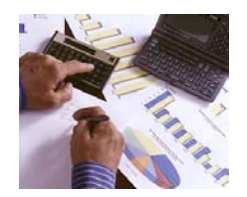

## **5.3.2 – Valor Presente de Anuidades**

O problema consiste em determinar o principal **VP** que deve ser aplicado para que se possa retirar os pagamentos numa série uniforme (**Pgto** na planilha excel) em cada um dos **n** períodos subseqüentes, ou seja determinar o valor presente da série uniforme **Pgto**.

A linha do tempo para este problema é:

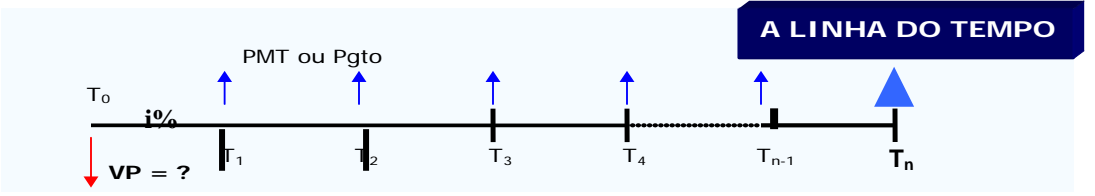

- O primeiro pagamento deve ser descontado durante 1 período. No instante  $T_0$  seu valor será Pgto /  $(1 + i)^1$ .
- O segundo pagamento deve ser descontado durante 2 períodos. No instante  $T_0$  seu valor será Pgto /  $(1 + i)^2$ .
- E assim, sucessivamente, o n-ésimo pagamento deve ser descontado durante n períodos. No instante T<sub>0</sub> seu valor será Pgto /  $(1 + i)^n$ . Somando todos eles, termos:

$$
VP = \text{Pgto } (1 + i)^{-1} + \text{Pgto } (1 + i)^{-2} + \dots + \text{Pgto } (1 + i)^{-n}
$$

Ou

$$
VP = \text{Pgto } [(1 + i)^{-1} + (1 + i)^{-2} + \dots + (1 + i)^{-n}]
$$

O fator entre colchetes é a soma dos n primeiros termos de uma Progressão Geométrica de razão **(1 + i)-1** , sendo o primeiro termo igual a (1 + i)-1 . Esta soma é calculada assim:

$$
VP = Pgto [(1 + i)-1 + (1 + i)-2 + \dots + (1 + i)-n].
$$

Multiplicando-se, ambos os lados, pela razão  $(1 + i)^{-1}$ , ficamos com:

$$
VP (1 + i)^{-1} = Pgto [(1 + i)^{-2} + (1 + i)^{-3} + \dots + (1 + i)^{-n-1}]
$$

Subtraindo a de baixo pela de cima, temos:

 $VP(1 + i)^{-1} - VP = Pgto[(1 + i)^{-1} - (1 + i)^{-n-1}]$  ou

$$
VP = \text{Pgto}\left\{\frac{\left[(1+i)^{-1} - (1+i)^{-n-1}\right]}{\left[(1+i)^{-1} - 1\right]}\right\} = \text{Pgto}\left\{\frac{\left[(1+i)^{-1} - (1+i)^{-n-1}\right]}{\left[(1+i)^{-1} - \frac{(1+i)^{-1}}{(1+i)^{-1}}\right]}\right\} = \frac{1}{\left[(1+i)^{-1} - \frac{(1+i)^{-1}}{(1+i)^{-1}}\right]}
$$

$$
= \text{Pgto}\left\{\frac{[1-(1+i)^{-n}]}{[1-(1+i)^{+1}]} \right\} = \text{Pgto}\left\{\frac{\frac{(1+i)^{n}-1}{(1+i)^{n}}}{i} \right\} = \text{Pgto}\left\{\frac{(1+i)^{n}-1}{i(1+i)^{n}} \right\}
$$
\n
$$
\text{VP} = \text{Pgto}\left\{\frac{(1+i)^{n}-1}{i(1+i)^{n}} \right\}
$$

O fator **[ ......]** é chamado *fator de valor presente* de uma anuidade ou série uniforme de pagamentos. Costuma ser representado por  $\mathbf{FVP}$  (i,n) ou  $a_n$ <sub>1</sub>; (lê-se n cantoneira i)

## Exemplo 5.3 **Avaliando Ativos**

Imagine que estamos examinando um ativo que promete pagar \$ 500 ao final de cada um dos próximos 50 anos. Se quiséssemos obter 10% com a aplicação de nosso dinheiro, quanto nós deveríamos oferecer por este ativo?

**Solução** Você precisa descobrir na linha de tempo a seguir o tamanho do valor presente VP que você precisa ter para fornecer uma anuidade de \$ 500

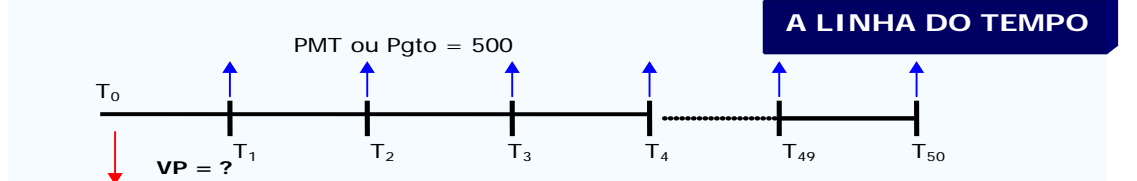

Aplicando a fórmula teremos:

Na **Planilha Excel**:

Podemos também usar a função **VP** no Excel. Clique no wizard da função, (*fx*), ou vá para *inserir* na barra de tarefas e clique **função** para inserir uma nova função. Ache a função **VP** que calcula o valor que irá gerar os pagamentos de \$ 500, rendendo juros de 10%. Uma vez aberta, a caixa de diálogo da função **VP** estimulará você a

preencher os argumentos da equação. Para **Taxa** entre com a taxa de juros, neste caso 0,10 ou célula B1. Ignore **VF** que é a célula de valor futuro, se você quiser, você pode entrar com 0 que é o default no Excel. Para **Nper** entre com a célula B2 ou 50. Para **Pgto** referenciamos o valor presente na célula B4 que é \$500. Novamente **Tipo** está vinculado à tecla **Pgto** e devemos colocar 0,pois se trata de uma série de pagamentos postecipada, isto é, no final do período. O resultado aparecerá na célula G5.

### Exemplo 5.4 **A Riqueza de Bill Gates**

Bill Gates é famoso por ser a pessoa mais rica no mundo, com uma fortuna estimada em meados de 1999 em 96 bilhões de dólares. Nós ainda não fomos apresentados ao Sr. Gates, e portanto não podemos lhe pasar os dados sobre seus planos para alocar \$96 bilhões entre obras de caridade e o custo de uma vida de luxo e agitação (L&A). Então, para manter as coisas simples, faremos apenas a seguinte pergunta puramente hipotética: quanto o Sr. Gates poderia gastar anualmente em mais 40 anos de L&A se ele destinasse o total de \$96 bilhões para esses propósitos? Suponhamos que o seu dinheiro esteja investido a juros de 9% ao ano. **Solução**

PV = 96.000.000.000 i = 9% a.a. n = 40 anos PMT = ?

$$
VP = \text{Pgto}[\frac{(1+i)^n - 1}{i(1+i)^n}] \Rightarrow 96.000.000.000 = \text{Pgto}[\frac{(1+0,09)^{40} - 1}{0,09(1+0,09)^{40}}] \Rightarrow 96.000.000.000 = \text{Pgto} [10,757360] \Rightarrow \Rightarrow \frac{96.000.000.000}{10,757360} = $8.924.122.481,00
$$

Os seus gastos anuais poderiam ser de quase 9 billhões de dólares em L&A. Ou ainda, 750 milhões de dólares por mês (≅ 25 milhões de dólares por dia nas BALADAS!!!!). Um bom dinheiro, não acha?

**Aviso ao Sr. Gates**: nós não levamos a inflação em consideração. O custo de comprar L&A aumentará; então, os \$ 8,9 bilhões não comprarão tanto L&A daqui a 40 anos quanto compram hoje. Falaremos mais sobre a inflação depois.

### **EXERCÍCIOS PROPOSTOS**

- 1. Após examinar cuidadosamente seu orçamento, você verificou que teria capacidade para pagar até \$ 632 por mês para comprar um novo carro esporte. Telefonou a seu banco e descobriu que poderia conseguir um empréstimo a 1% ao mês por um prazo de 48 meses. Quanto você poderá tomar de empréstimo? Resp: \$ 24.000
- 2. Suponha que você desejasse iniciar um novo empreendimento, especializado na última moda de alimentação saudável, leite de ovelha. Você precisa tomar empréstimos no montante de \$ 100.000 para produzir e comercializar seu produto, o *Sheep Dandy*. Como lhe parece pouco provável que essa moda dure muito tempo, você propõe liquidar rapidamente o empréstimo, por meio de cinco prestações anuais iguais. Se a taxa de juros for de 18% a.a., qual será o valor das prestações? Resp: \$ 31.978.
- 3. Você ficou sem dinheiro na Semana Santa para ir ao Catanduva Rodeo Festival, e sua fatura de cartão de crédito é \$ 1.000. Você só pode fazer o pagamento mínimo de \$ 20 por mês. A taxa de juros do cartão de crédito é de 1,5% a.m.. Quanto tempo você levará para liquidar sua fatura de \$ 1.000? Resp: 7,75 anos.
- 4. Uma companhia de seguro oferece-lhe rendimentos de \$ 1.000 por ano durante 10 anos se você aplicar a vista \$ 6.710. Qual é a taxa implícita nessa anuidade de 10 anos? Resp: 12,59%.
- 5. Uma loja vende uma geladeira em 12 prestações mensais de R\$ 120,55 ou em 24 prestações mensais de R\$ 76,76. Qual é a forma de financiamento mais vantajosa para o comprador, se a taxa de juros for de 3 % a.m.? Resp: O primeiro financiamento tem o menor preço a vista.
- 6. Suponhamos que você se aposente aos 70 anos. Você espera viver mais 20 anos, e gastar \$ 55.000 por ano durante sua aposentadoria. Quanto dinheiro você precisa economizar até os 70 anos de idade para sustentar esse palno de consumo? Suponha uma taxa de juros de 7% a.a. Resp: \$ 582.670,00

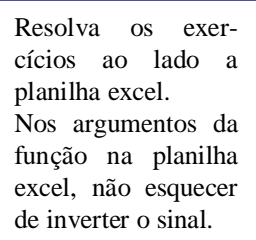

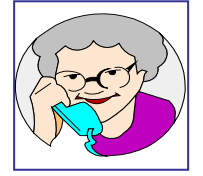

### **5.3.2.1 – Valor Presente de anuidades com carência**

Muitas vezes nos defrontamos com financiamentos que estabelecem um período de carência, isto é, é dado um prazo antes de começarmos a pagar a primeira parcela. Se a série de pagamentos for uniforme, dizemos, neste caso, que ela é **diferida.**

Uma maneira de atacar o problema de carência seria calcular o valor futuro ao término do período de carência e adota-lo como valor presente. O exemplo a seguir mostra isso. Exemplo 5.5

A propaganda de uma grande loja de eletrodomésticos anuncia: "Compre tudo e pague em 10 vezes. Leve hoje e só comece a pagar daqui a 4 meses". Se a taxa de financiamento é de 3% a.m., qual é o valor da prestação de uma geladeira cujo preço à vista é de R\$ 2.800,00?

### **Solução**

A linha do tempo para este caso fica assim

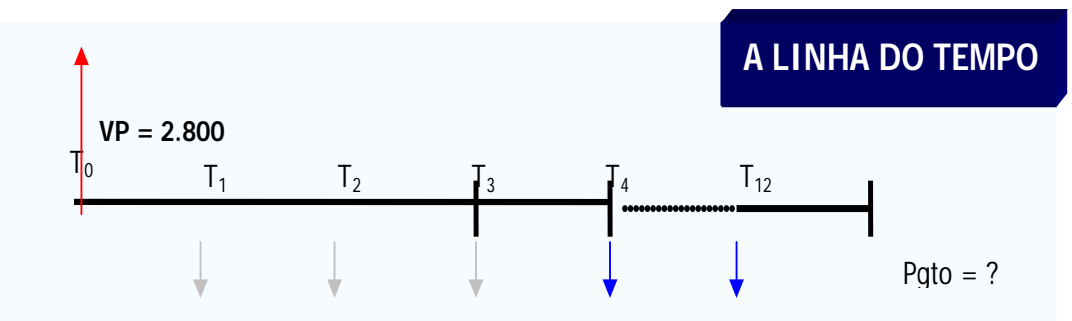

Vamos calcular o valor futuro de R\$ 2.800 ao témino do período de carência, neste caso o instante 3 (vejam que numa série postecipada, temos sempre o período de carência igual a 1). Este valor encontrado deve ser adotado como valor presente dos 10 pagamentos (prestações). Assim,

 $VP_3 = 2800 (1 + 0.03)^3 = 3.059.63$ 

Pgto =  $VP_3$   $a^{-1}_{10}$  <sub>3</sub> = 3.059,63 (0,117231) = 358,68.

Note que encontramos um valor maior do que se colocássemos R\$ 2.800 ao invés de 3.059,63, como valor presente. Colocando R4 2.800, daria R\$ 328,24. A diferença se deve à carência, isto é, fica embutido nas prestações o juro de "espera".

### **5.3.3 – Perpetuidades**

Como vimos é uma série de pagamentos uniformes (de mesmo valor) para sempre. Esta série ou anuidade se chama assim porque os fluxos de caixa são perpétuos. Por esta razão, obviamente, não podemos avaliá-las descontando todos os fluxos de caixa e nem tão pouco aplicando a fórmula diretamente. Felizmente, a avaliação é extremamente simples, e isto pode ser visto com um pouquinho de matemática.

No caso de uma perpetuidade, temos: No caso de uma perpetuidade, temos:

$$
VP = Pgto { \lim \frac{[(1+i)^n - 1]}{[i (1+i)^n]} } = Pgto { \frac{1}{i} } = \frac{Pgto}{i}
$$

O limite é tomado com  $n \to \infty$ . Ou seja, o valor presente de uma série de pagamentos, ou rendas, uniformes perpétuas é igual ao valor da anuidade dividido pela taxa de juros.

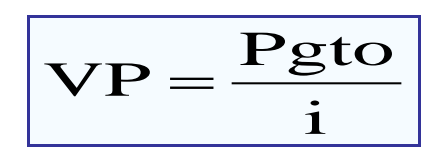

A ação preferncial é um exemplo importante de perpetuidade. Quando uma empresa emite ações preferenciais, promete ao comprador dividendos fixos, a cada período (normalmente a cada trimestre), para sempre. Esse dividendo precisa ser pago antes de qualquer dividendo pago a ações ordinárias. Daí o termo preferencial. Exemplo 5.6

Suponha que a Fellini Co. queira emitir ações preferenciais a um preço de \$ 100 por ação. Uma emissão, já realizada, muito semelhante de ações preferenciais obteve um preço de \$ 40 por ação, mediante uma oferta de dividendos trimestrais de \$ 1. Qual é o dividendo que a Fellini deveria oferecer, se suas ações preferenciais fossem emitidas?

### **Solução**

A emissão que já ocorreu possui um valor presente de \$ 40 e um fluxo de caixa trimestral de \$ 1 para sempre. Como é uma perpetuidade:

 $VP = 40 = 1/r$   $\Rightarrow$   $r = 2.5$ % a.t.

Para ser competitiva, a nova emissão da Fellini também deverá oferecer um rendimento trimestral de 2,5%; portanto, para que o valor presente seja \$ 100, os dividendos precisam ser igauis a \$ 2,5 por trimestre.

# **EXERCÍCIOS PROPOSTOS**

- 1. A Companhia de Seguro Bob´s Life Co. está tentando lhe vender uma apólice que renderia a você e a seus herdeiros \$ 5.000 por ano, para sempre. Se a taxa de retorno exigida nesse investimento igual a 8%, quanto você pagaria pela apólice?
- 2. No problema anterior, suponha que Bob diga-lhe que a apólice custa \$ 70.000. A que taxa de juros você consideraria satisfatório o negócio?
- 3. Ao participar de um Programa de Demissão Voluntária (PDV), um trabalhador recebeu da empresa \$ 10.000. De modo que percebesse uma renda quinzenal indefinidamente, aplicou a importância em uma instituição financeira a juros efetivos de 1,5% a.m.. Considerando que a taxa de juros não variará, calcular o valor da renda quinzenal perpétua postecipada. Resp: \$ 74,72
- 4. O pedágio de uma rodovia estadual arrecada em média \$ 200.000/mês. Calcular o valor presente dessas rendas, considerando um custo de capital de 2% a.m.. Resp: \$ 10.000.000
- 5. Uma Universidade receberá uma doação à perpetuidade. O primeiro importe de \$ 50.000 será aplicado na compra de livros e os seguintes de \$ 10.000, a serem entregues no início de cada ano, serão usados na manutenção. A juros efetivos de 2% a.a., calcular o valor presente da doação. Resp: \$ 550.0000
- 6. Uma jazida de ouro com reservas para exploração por mais de cem anos produz lucros médios de \$ 4.000.000/ano. Calcular o valor da mina, considerando que nos próximos dois anos a mina não operará por motivos de renovação de equipamentos. O custo de oportunidade do capital é de 15% a.a. Resp: \$ 20.163.831
- 7. Uma sociedade de beneficiência pública ganhou de um mecenas uma doação de \$ 25.000/ano em forma indefinida, recebidos no início de cada ano, depois de transcorridos dois anos contados a partir da data da doação. A juros de 15% a.a., calcular o valor presente dessa doação. Resp: \$ 144.927,54
- 8. Um canal de irrigação teve um custo inicial de \$ 500.000. O engenheiro hidráulico projetista da obra estima que, para estar permanentemente em condições operacionais, a cada três anos deve ser realizada uma reforma do canal a um custo aproximado de \$ 150.000. Pede-se:

a. Calcular a quantia que deve ser aplicada hoje a juros de 15% a.a., de modo que assegure a reforma perpétua do canal. Resp: \$ 287.976,96

b. Determinar o custo capitalizado do canal admitindo-se um custo do capital de 15% a.a.. Resp: 787.976,96.

# **Modelo Geral Para Série Uniforme**

Vamos construir um modelo geral para calcular o valor presente **VP**, o valor futuro **VF**, os Pagamentos (Anuidades) **Pgto,** o número de períodos **n** ou a taxa de juros **i**, para uma série uniforme de pagamentos (anuidade).

A linha do tempo seguinte é a de uma Obrigação (Bonds), ou seja um título de longo prazo. Qual o valor presente desta obrigação considerando a taxa efetiva de juros de 5,50% ao semestre

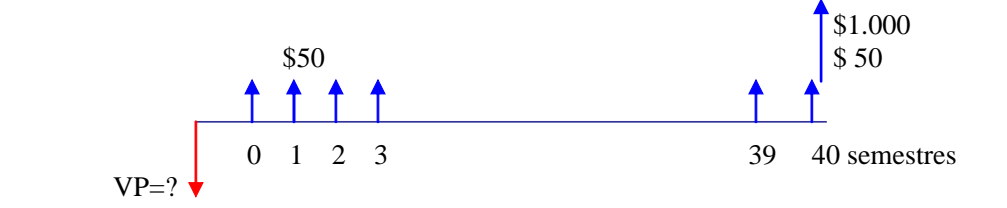

Esta linha do tempo mostra que o valor de resgate da obrigação é de \$ 1.000, o prazo é de 20 anos (=40 semestres), o juro semestral é de \$50. Este juro é denominado CUPOM, calculado com a taxa nominal de 5% a.s.. A taxa efetiva de juro i de 5,50% a.s. é a taxa mínima exigida do comprador dessa obrigação.

Usando a fórmula do valor presente de uma anuidade, temos para a série dos cupons de \$ 50,00:

$$
VP = \frac{(1+0.055)^{40} - 1}{0.055(1+0.055)^{40}} = $802.31
$$

Descontando o valor de resgate, temos:

$$
VP = 1.000(1 + 0.055)^{-40} = $117,46
$$

O valor presente desta obrigação é de  $802,31 + 117,46 = $919,77$ . Construir uma planilha como mostrado abaixo:

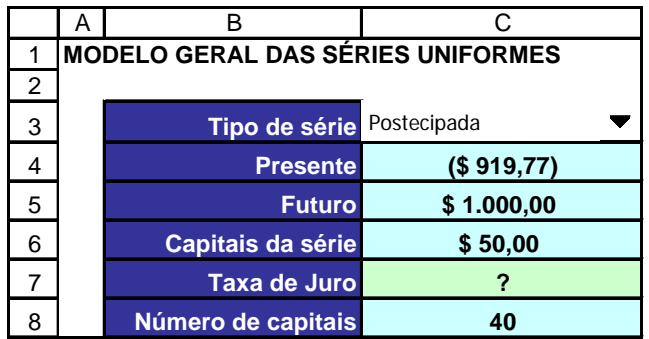

Procure pintar as células para a identificação. As células do intervalo C3:C8 deverão ter uma Formatação Condicional de forma que se o símbolo "?" aparecer numa dessas células a sua cor deve ser alterada (para verde, como fizemos acima).

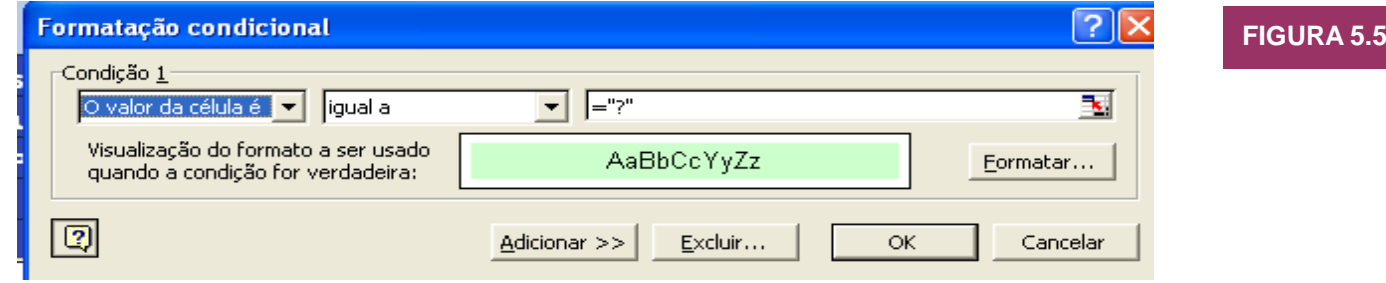

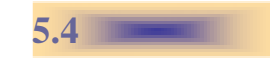

Este intervalo de células deve ser o único desprotegido do modelo, para a entrada dos dados. Assim toda a planilha deve estar protegida, exceto o intervalo de células C3:C8. Essa proteção previne que o usuário apague fórmulas do modelo.

# **FIGURA 5.6**

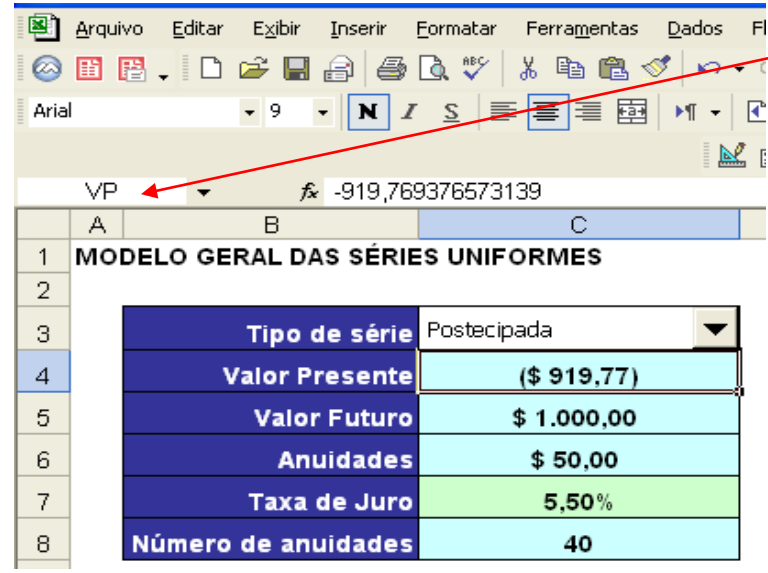

Nomeie a célula C4 como **VP**. Para tanto clique na Caixa de Nome. Faça a mesma coisa para as células C5 (atribua o nome **VF**), C6 (atribua o nome

**Anuidades**), C7 (Atribua o nome **TaxaJuro**) , C8 (atribua o nome **NumAnuidades**) e a D8 (atribua o nome **Recalculo**)

Nomear também a célula B16 como **Tipo.** Quando for **Postecipada** é colocado 1 nesta célula. Quando selecionarmos **Antecipada** é colocado 2 nesta célula.

Ao se criar a caixa de lista devemos formatar o controle como segue:

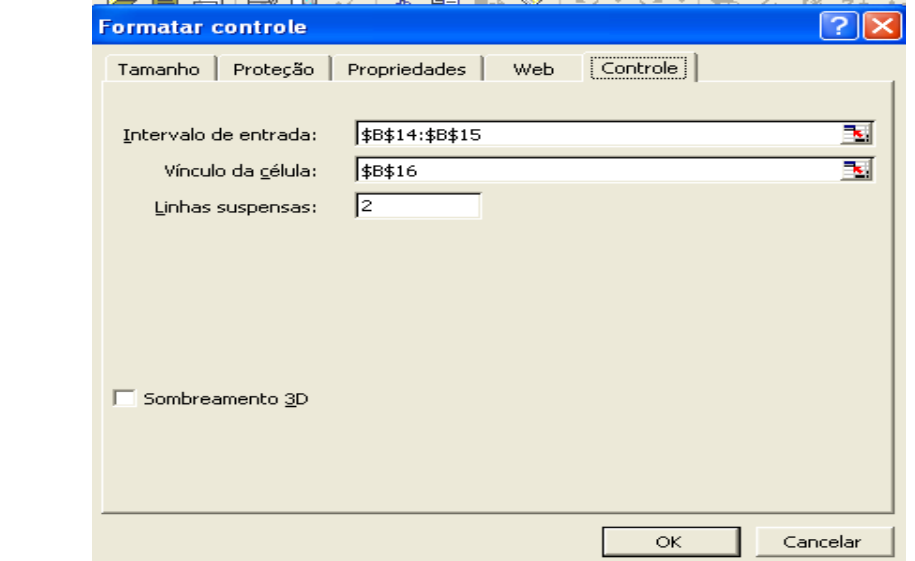

### **FIGURA 5.8**

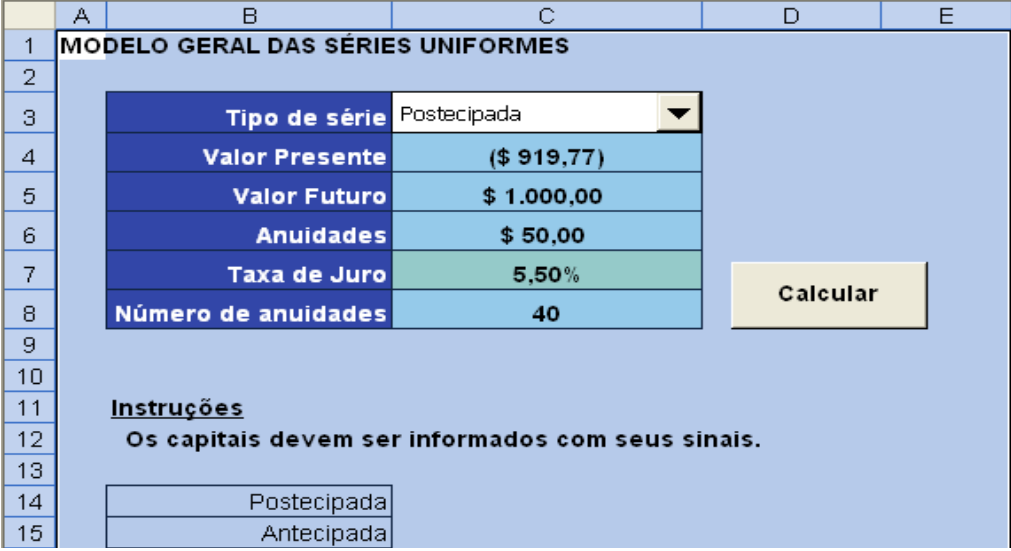

```
O botão Calcular deve ser inserido nos moldes apresentados no capítulo 3. A este botão 
associamos a macro SerUni
Sub SerUni()
Total = 0Range("VP").Select
For j = 1 To 5 Step 1
     If ActiveCell = "?" Then
        Total = Total +1 End If
     ActiveCell.Offset(1, 0).Select
Next j
     If Total = 0 Then
         MsgBox "Falta registrar uma incógnita", , "SELEÇÃO INCORRETA DE 
INCÓGNITA"
     ElseIf Total = 1 Then
         Macro2
         Range("Recalculo").Select
         ActiveCell.FormulaR1C1 = "=SUM(RC[-1]:R[-4]C[-1],R[8]C[-2])"
         Selection.Copy
         Selection.PasteSpecial Paste:=xlValues, Operation:=xlNone, 
SkipBlanks:= _
             False, Transpose:=False
         Application.CutCopyMode = False
         Range("A1").Select
         ActiveSheet.Protect
     ElseIf Total >= 2 Then
         MsgBox "Incógnitas registradas = " & Total, , "SELEÇÃO INCORRETA 
DE INCÓGNITA"
     End If
End Sub
Sub Copiar()
     Selection.Copy
    Selection.PasteSpecial Paste:=xlValues, Operation:=xlNone, _
         SkipBlanks:=False, Transpose:=False
     Application.CutCopyMode = False
     Selection.Interior.ColorIndex = 35
End Sub
                                                                                   EXCEL 
                                                                                   MACRO
```

```
Sub Macro2()
     ActiveSheet.Unprotect
     Range("C4:C8").Select
         Selection.Interior.ColorIndex = 34
     Range("VP").Select
     If ActiveCell = "?" Then
         ActiveCell.FormulaR1C1 =
```

```
"=PV(TaxaJuro,NumAnuidades,Anuidades,VF,If(Tipo=2,1,0))"
        Copiar
    Else
       Range("VF").Select
        If ActiveCell = "?" Then
          ActiveCell.FormulaR1C1 =
"=FV(TaxaJuro,NumAnuidades,Anuidades,VP,If(Tipo=2,1,0))"
           Copiar
       Else
           Range("Anuidades").Select
           If ActiveCell = "?" Then
              ActiveCell.FormulaR1C1 =
"=PMT(TaxaJuro,NumAnuidades,VP,VF,If(Tipo=2,1,0))"
               Copiar
           Else
               Range("TaxaJuro").Select
               If ActiveCell = "?" Then
                 ActiveCell.FormulaR1C1 =
"=RATE(NumAnuidades,Anuidades,VP,VF,If(Tipo=2,1,0))"
                  Copiar
               Else
                  Range("NumAnuidades").Select
                  If ActiveCell = "?" Then
                     ActiveCell.FormulaR1C1 =
"=NPER(TaxaJuro,Anuidades,VP,VF,If(Tipo=2,1,0))"
                      Copiar
                  Else
                  End If
               End If
           End If
       End If
    End If
End Sub
```
I  $\overline{15}$ 

 $\frac{16}{17}$ 

**FIGURA 5.9**

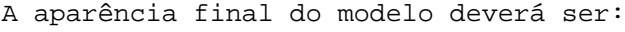

Antecipada

 $\overline{2}$ 

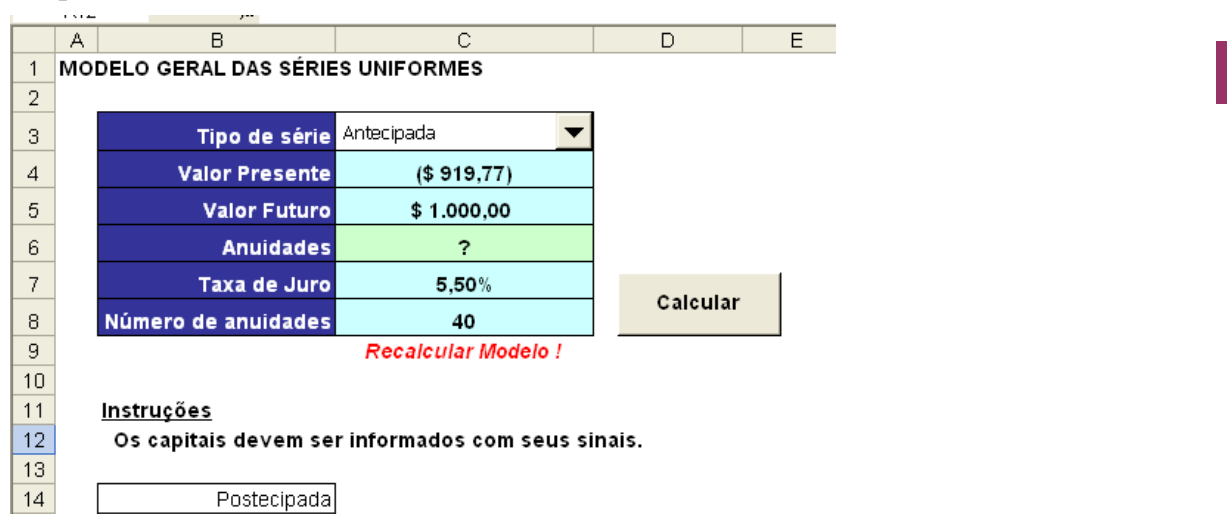